# **Manuel de l'utilisateurCamileo HD**

DE IT ES NL FR PT

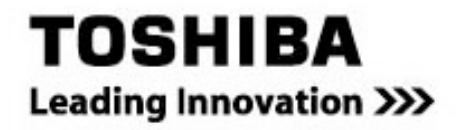

# **Introduction**

Bienvenue et merci d'avoir choisi un produit TOSHIBA.

Pour plus de commodité, votre produit TOSHIBA est accompagné de deux guides :

- a) a Guide de mise en route rapide, et
- b) un manuel de l'utilisateur PDF\* complet sur le CD inclus.

\* Nécessite Adobe Acrobat / Reader v. 5 ou plus récent. Téléchargements de Reader gratuit à : www.adobe.com/products/acrobat/readstep2.html

Pour les détails sur votre produit TOSHIBA, reportez-vous au manuel de l'utilisateur ou à la documentation en ligne contenant de plus amples informations.

# **Table des matières**

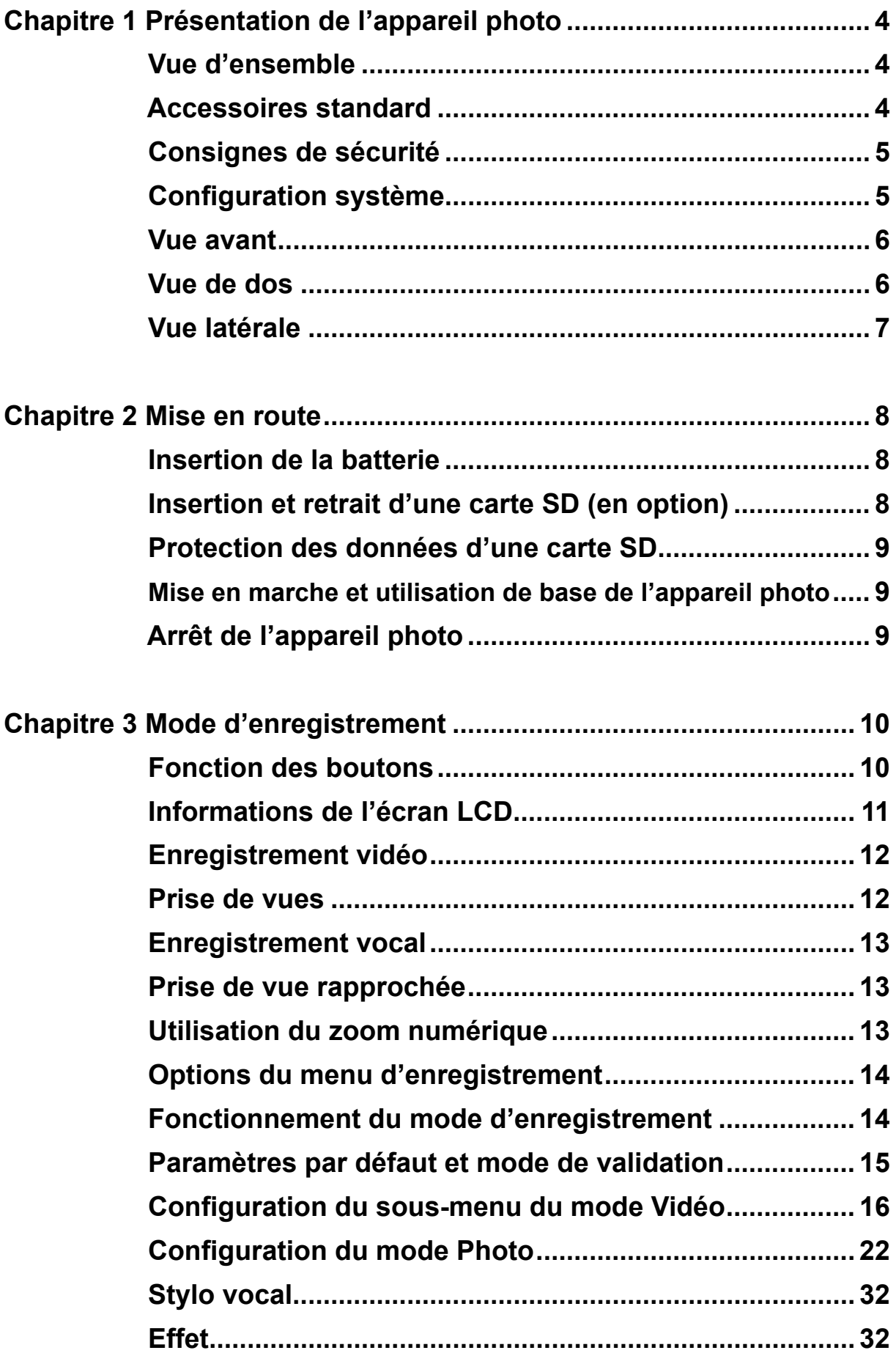

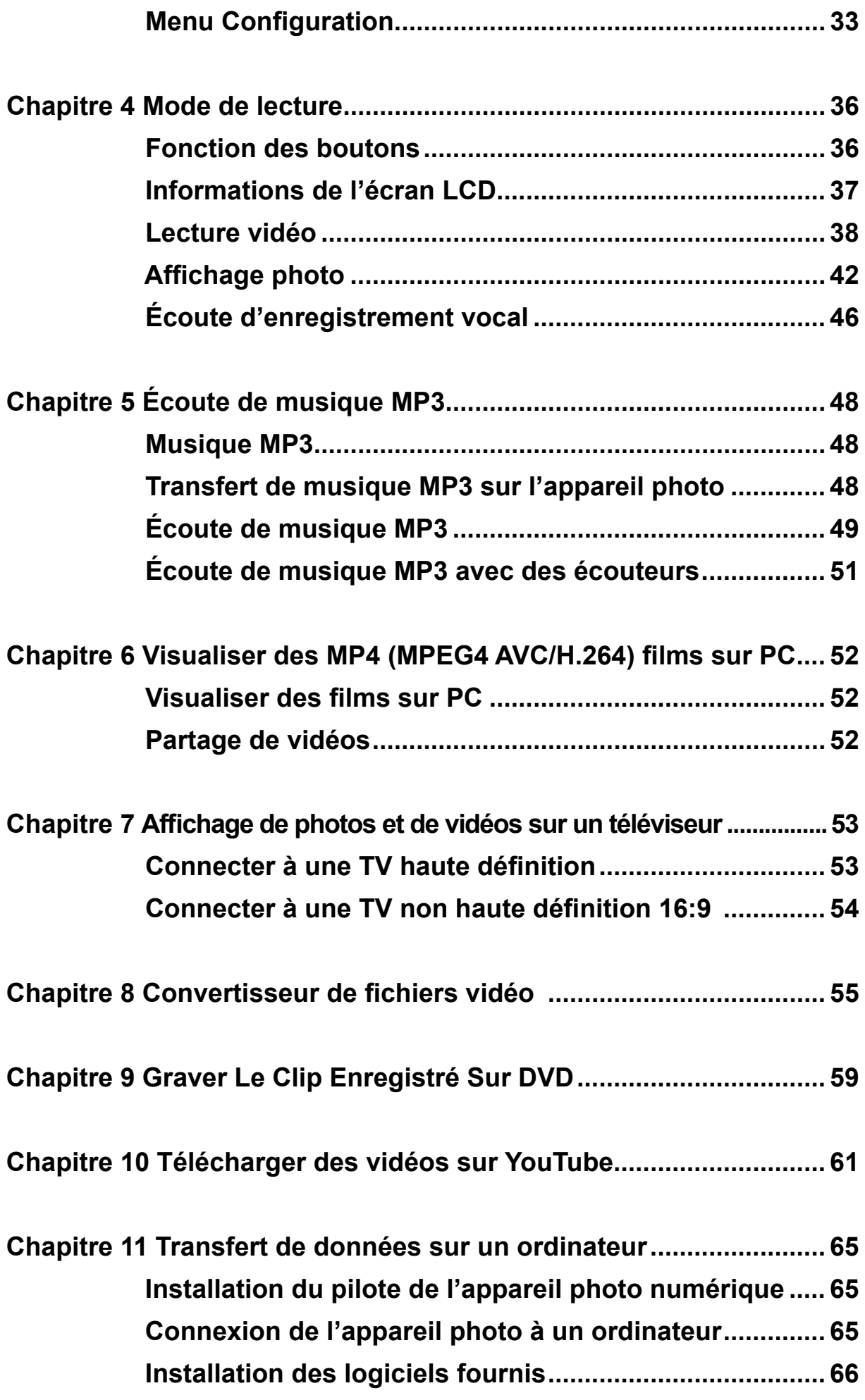

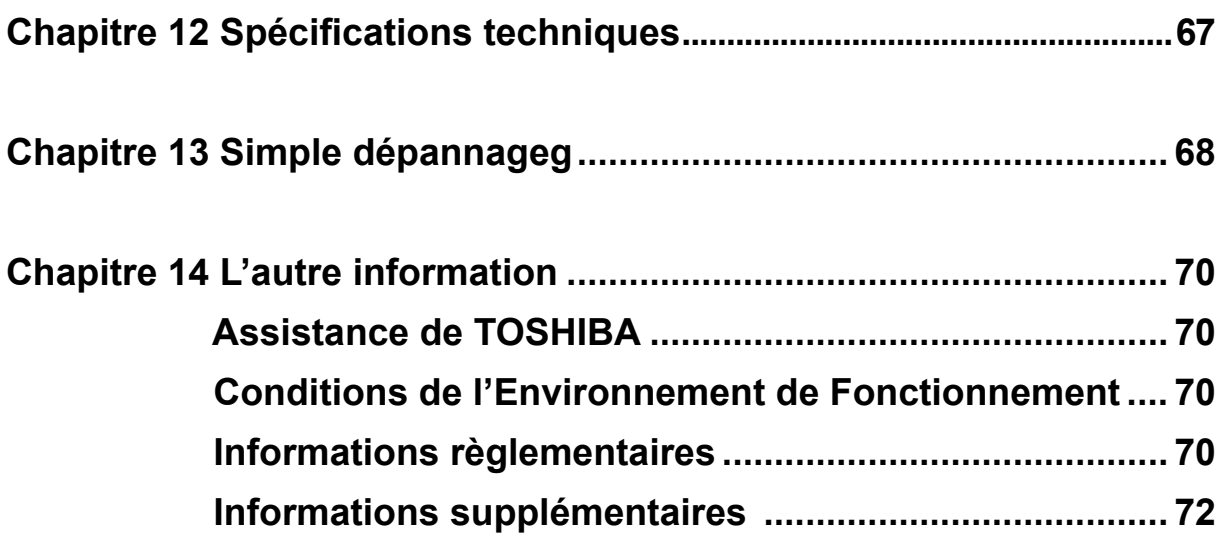

# **Chapitre 1 Présentation de l'appareil photo**

# **Vue d'ensemble**

La Caméscope équipée d'un capteur de 5 mégapixels peut réaliser des films H.264. La technologie H.264 permet d'enregistrer de nombreuses vidéos en utilisant une quantité de mémoire inférieure. Vous pouvez également obtenir des images de haute qualité pouvant atteindre 11 mégapixels. L'écran LCD couleur vous permet d'afficher, de modifier et de réviser facilement vos images.

La Caméscope peut aussi enregistrer des films à la résolution HD de 1280\*720. Vous pouvez aussi connecter la prise DV à une HDTV à l'aide d'un câble HDMI, et lire facilement des vidéos en haute définition enregistrées sur le grand écran d'une HDTV.

Les paramètres d'exposition et d'équilibre des blancs peuvent être réglés automatiquement ou manuellement. Grâce au zoom numérique de 8x, vous aurez un plus grand contrôle sur vos photos et vidéos. L'appareil photo est également idéal pour être utilisé en tant que Caméscope PC sur votre ordinateur personnel à travers le port USB 2.0 haut débit.

La mémoire intégrée vous permet de prendre des photos et de faire des films sans carte mémoire. Le logement de carte mémoire permet à l'utilisateur d'augmenter la capacité de stockage.

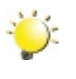

#### *Remarque*

*Une partie de la mémoire intégrée est utilisée pour le code du microprogramme.*

# **Accessoires standard**

**ELECT** 

**Cavo USB** 

per l'utente)

Déballez le produit et vérifiez que tous les accessoires standard suivants sont présents :

**Cavo TV** 

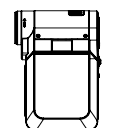

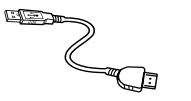

**Cavo HDMI** 

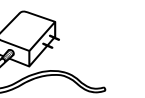

**Alimentatore AC** 

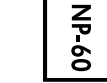

Videocamera

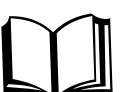

Guida all'avvio (software e manuale rapido

**CD-ROM** Auricolare

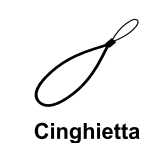

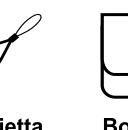

**Borsa** 

**Batteria NP60** 

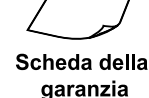

**Treppiedi** 

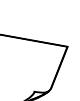

# **Consignes de sécurité**

#### Eviter les dommages auditifs

Des dommages auditifs permanents peuvent survenir si les écouteurs sont utilisés au volume élevé. Réglez le volume au niveau raisonnable. Avec le temps, vous risquez de vous habituer au volume sonore élevé qui peut vous sembler normal mais qui peut provoquer des dommages. Si vos oreilles sifflent ou si les sons sont assourdis, arrętez d'utiliser les écouteurs et consultez un médecin. Plus le volume est élevé, plus l'ouďe peut ętre endommagée rapidement. Pour protéger l'ouďe, les spécialistes de l'audition proposent les solutions suivantes :

- éviter d'utiliser les écouteurs au volume élevé
- éviter d'augmenter le volume pour couvrir les environnements bruyants

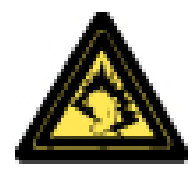

- réduire le volume si vous n'entendez pas les gens parler autour de vous

#### **Configuration système**

- Windows 2000/XP/Vista
- Processeur CPU Intel Pentium III 800MHz® ou supérieur
- 256 Mo de RAM
- 4X CD-ROM
- 1 Go d'espace libre sur le disque dur
- 1 Port USB disponible
- Affichage couleur 16 bits

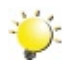

#### *Remarque*

*L'écran LCD est fabriqué à l'aide d'une technologie d'une extrême précision, aussi plus de 99.99% des pixels sont opérationnels. Cependant, de minuscules points noirs et/ou lumineux (blancs, rouges, bleus ou verts) peuvent apparaître sur l'écran LCD. Ces points sont un résultat normal du processus de fabrication, et n'affectent pas l'enregistrement..*

# **Vue avant**

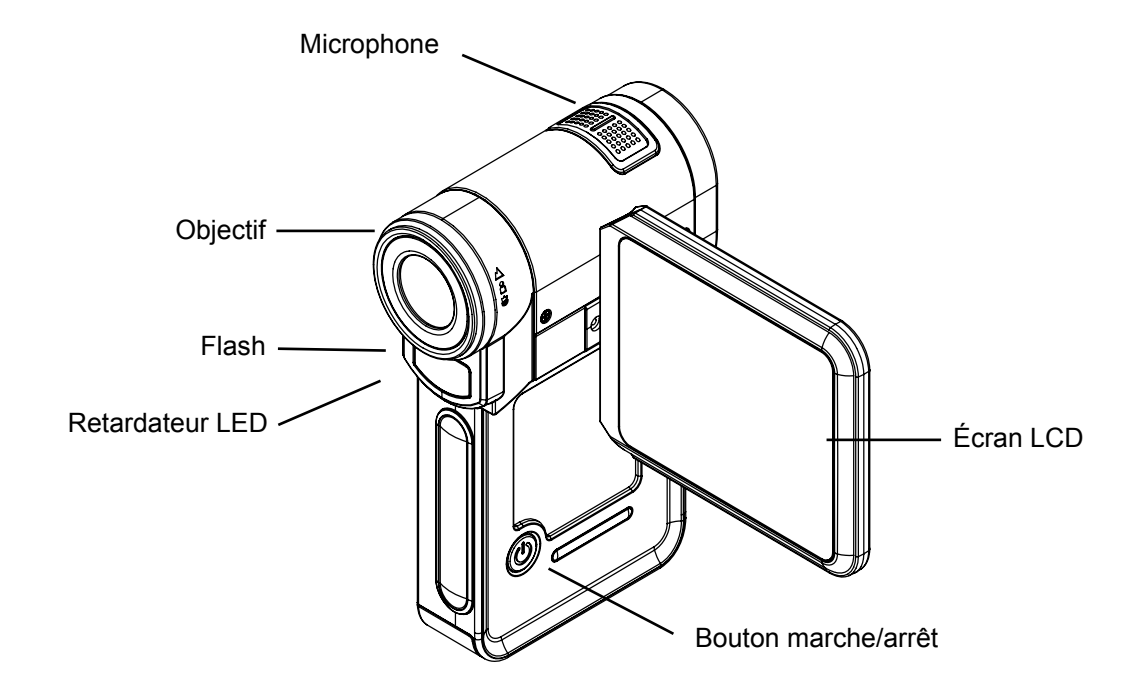

# **Vue de dos**

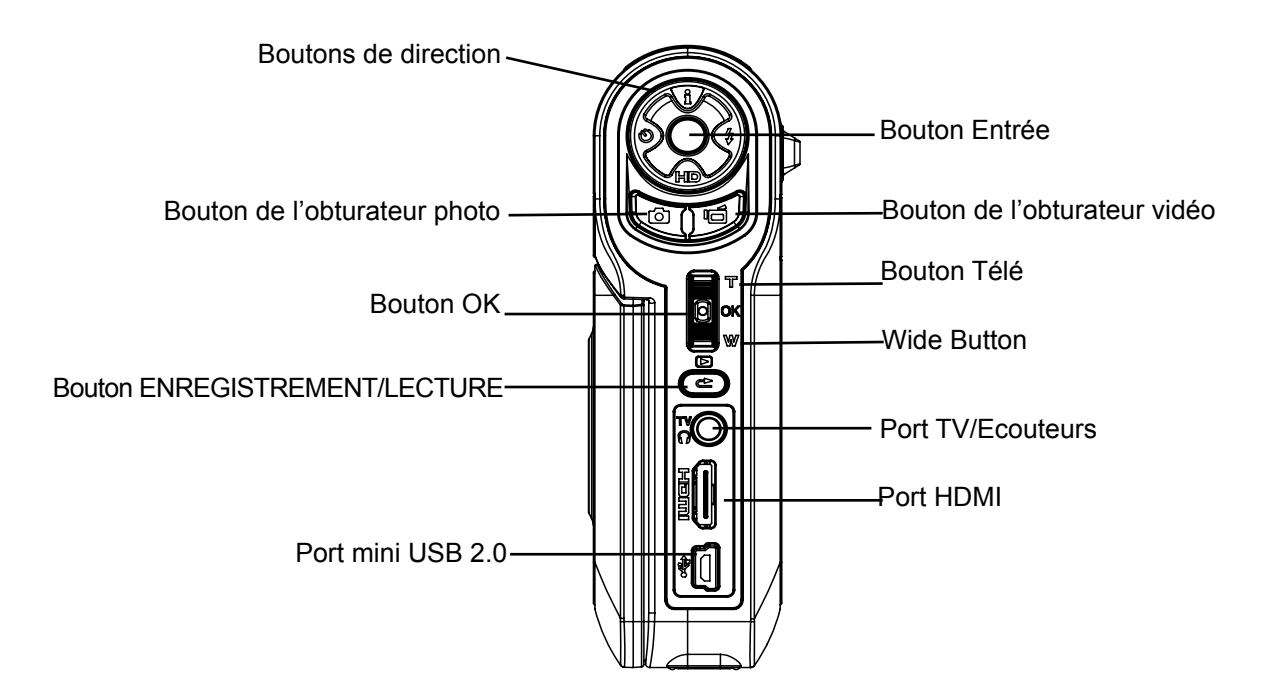

# **Vue latérale**

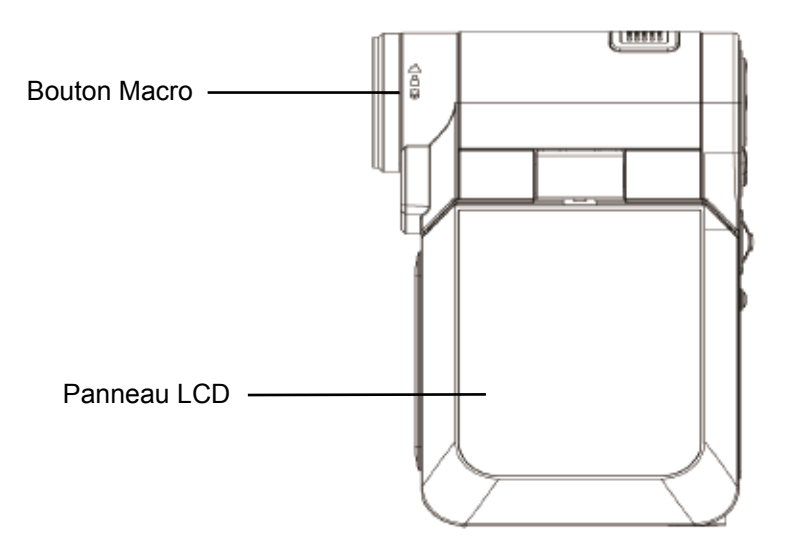

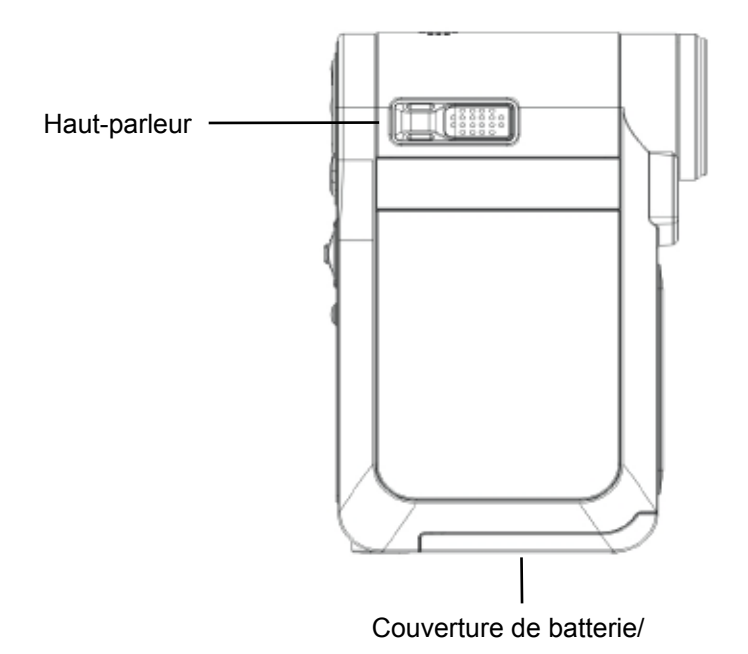

# **Chapitre 2 Mise en route**

# **Insertion de la batterie**

Avant d'utiliser l'appareil photo, vous devez insérer une pile NP 60.

- 1. Suivez le sens de la flèche pour faire glisser le cache du compartiment de la batterie vers l'extérieur et le retirer.
- 2. Insérez la batterie en respectant la polarité indiquée (+ ou -).
- 3. Remettez correctement en place le cache du compartiment.

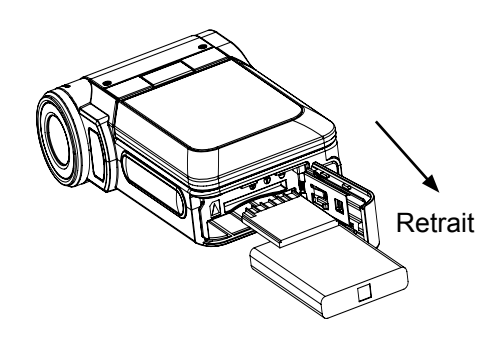

### **Insertion et retrait d'une carte SD (en option)**

L'appareil photo incorpore une mémoire interne vous permettant de stocker des photos, des vidéos, des enregistrements vocaux et de la musique. Vous pouvez étendre la capacité de la mémoire en utilisant une carte mémoire SD en option. Pour insérer une carte mémoire, reportez-vous à la figure ci-dessous :

- 1. Insérez correctement la carte mémoire dans l'emplacement prévu à cet effet.
- 2. Pour retirer une carte SD, appuyez sur la carte pour la libérer.
- 3. Lorsque la carte dépasse légèrement, retirez-la doucement de son emplacement.

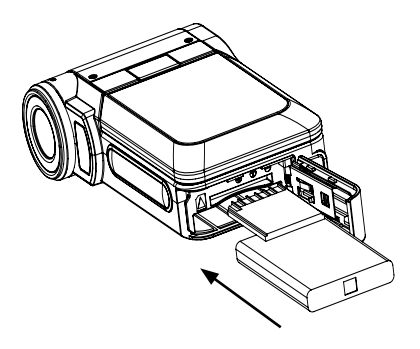

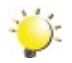

#### *Remarque*

Lorsqu'une carte mémoire est insérée, les vidéos et photos sont enregistrées sur la carte et non *dans la mémoire interne de l'appareil.*

# **Protection des données d'une carte SD**

Pour protéger en écriture la carte SD, vous devez la verrouiller. Aucune donnée audio ou vidéo ne peut être enregistrée sur une carte SD verrouillée. Assurez-vous que le bouton de verrouillage du support est en position "déverrouillée" avant d'enregistrer dessus.

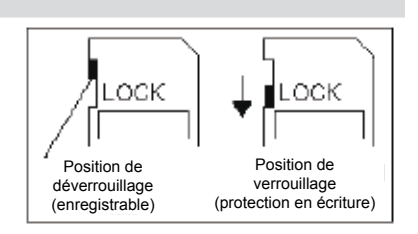

### **Mise en marche et utilisation de base de l'appareil photo**

Pour allumer l'appareil photo :

- 1. Relever l'écran LCD ; l'appareil photo s'allumera automatiquement.
- 2. Vous pouvez également appuyer sur le bouton marche/arrêt pour l'allumer.

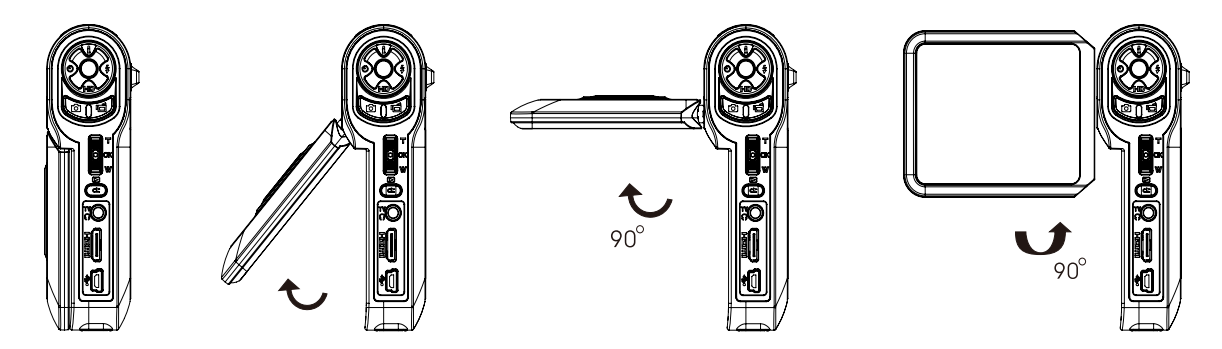

- Pour filmer une vidéo, appuyez sur le bouton de l'obturateur vidéo ( $\mathbb{P}$ ).
- Pour prendre une photo, appuyez sur le bouton de l'obturateur photo (
- Pour effectuer un enregistrement vocal, appuyez sur le bouton OK ( $\blacksquare$ ) pour accéder au menu d'enregistrement. Utilisez les touches de direction pour sélectionner l'option "Stylo vocal". Appuyez sur le bouton de l'obturateur vidéo (  $\overline{\mathbb{P}}$ ) pour démarrer l'enregistrement vocal.
- Pour faire des vidéo en résolution HD, appuyez sur le (bouton bas) pour passer en mode HD, appuyez ensuite sur le bouton de l'obturateur vidéo ( $\sqrt{2}$ ).
- Pour regarder les vidéos enregistrées, écouter les fichiers MP3 ou les enregistrements vocaux enregistrés, appuyez une fois sur le bouton ENREGISTREMENT/LECTURE ( i) pour passer en mode de lecture. Appuyez une deuxième fois dessus pour revenir au mode d'enregistrement.

# **Arrêt de l'appareil photo**

Pour éteindre l'appareil photo, appuyez sur le bouton marche/arrêt pendant une seconde ou rabattez l'écran LCD en position d'origine.

# **Chapitre 3 Mode d'enregistrement**

# **Fonction des boutons**

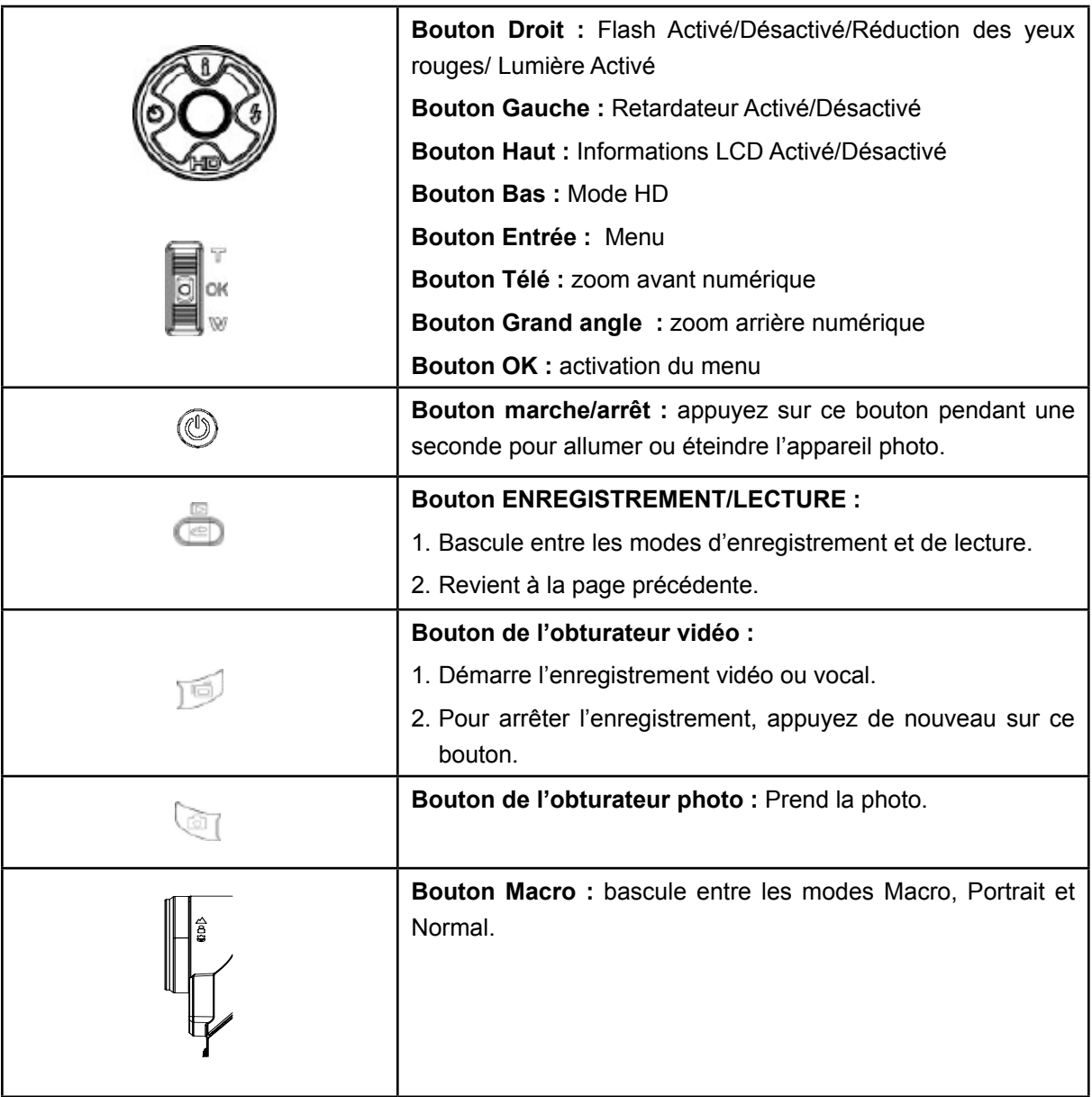

# **Informations de l'écran LCD**

Les icônes ci-dessous peuvent s'afficher sur l'écran LCD lors de l'enregistrement de photos ou vidéos :

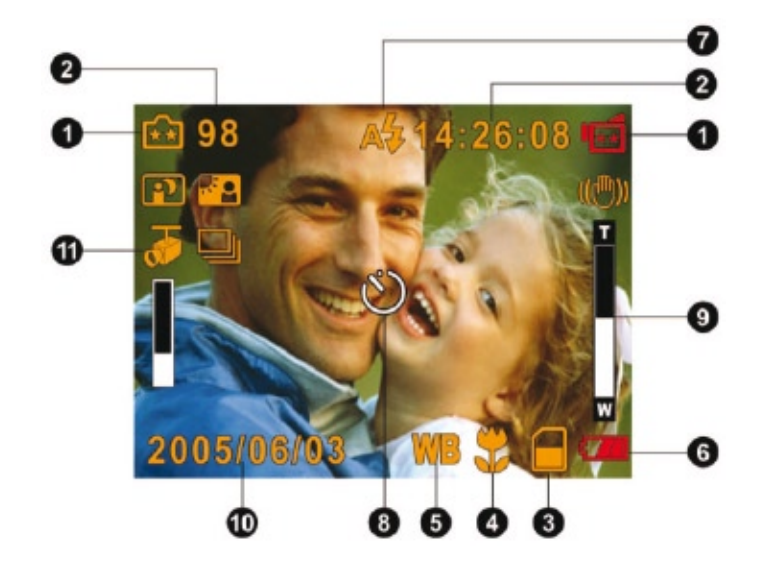

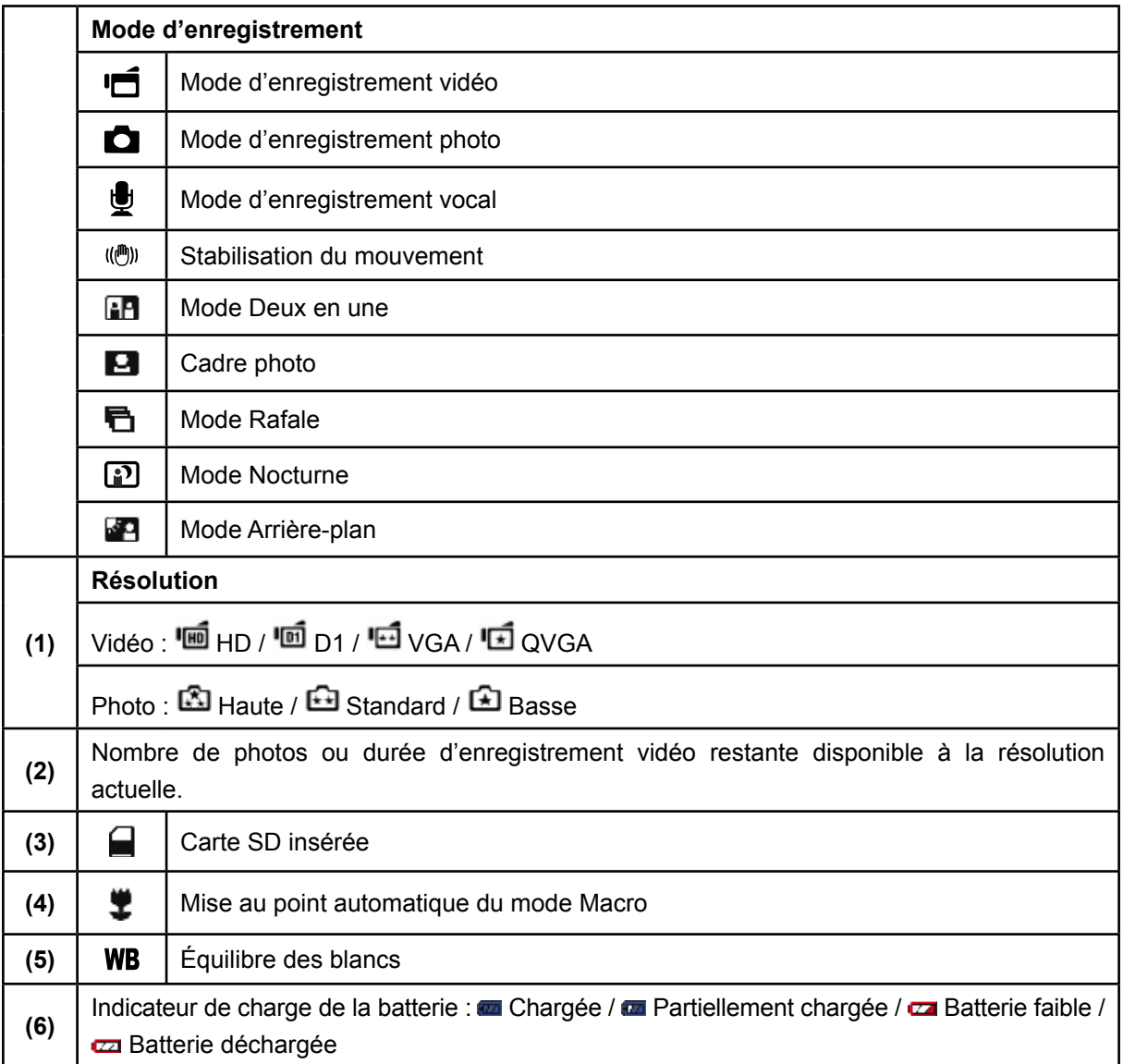

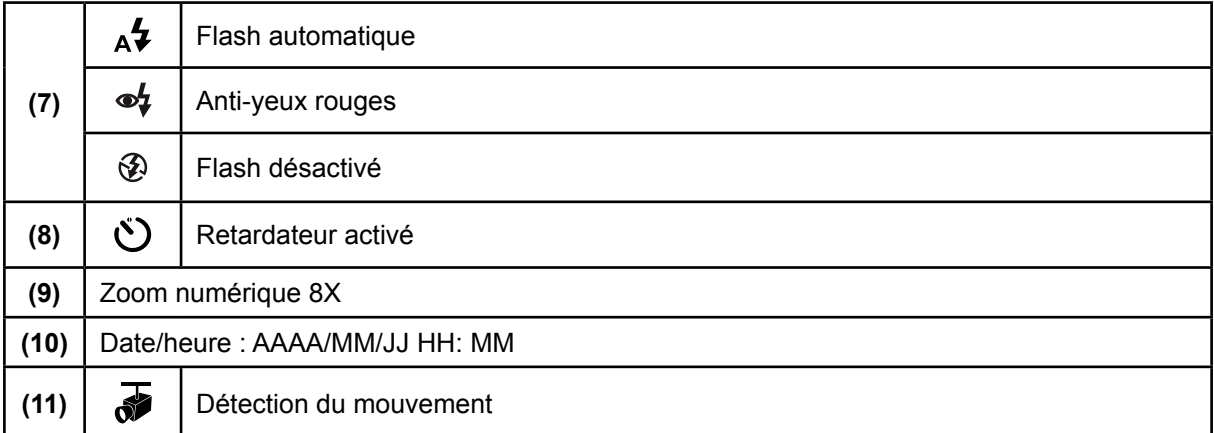

# **Enregistrement vidéo**

Appuyez sur le bouton de l'obturateur vidéo ( ) pour démarrer l'enregistrement. Lorsqu'une vidéo est en cours d'enregistrement, une icône de temps s'affiche sur l'écran LCD. Pour arrêter l'enregistrement, appuyez de nouveau sur le bouton de l'obturateur vidéo ( $\mathbb{D}$ ). Appuyez sur le bouton ENREGISTREMENT/LECTURE pour afficher la vidéo enregistrée.

Quatre réglages de résolution sont disponibles :

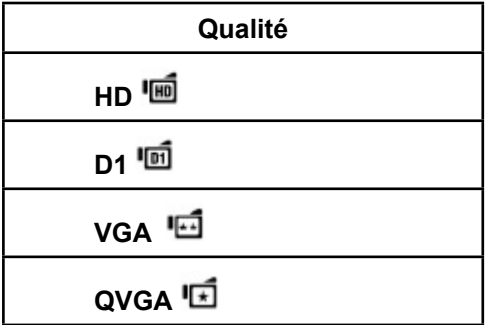

#### **Prise de vues**

Pour prendre une photo, appuyez sur le bouton de l'obturateur photo ( $\Box$ ). Appuyez sur le bouton ENREGISTREMENT/LECTURE pour afficher la photo prise. Trois réglages de résolution sont disponibles :

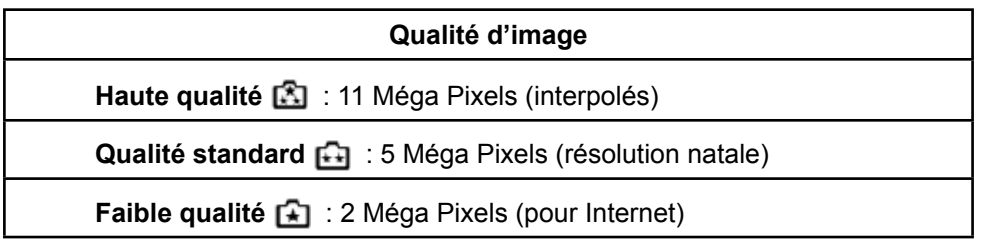

#### **Enregistrement vocal**

1. Appuyez sur le bouton OK pour accéder au menu d'enregistrement en mode d'enregistrement. Utilisez les

touches Droite/Gauche (  $\begin{matrix} \diagup \boxtimes \diagdown \end{matrix}$  pour sélectionner l'option "Stylo vocal".

- 2. Utilisez les touches Haut/Bas ( $\bullet$ ) pour sélectionner l'option "Confirmer" et appuyez sur le bouton OK pour accéder au mode d'enregistrement vocal.
- 3. Appuyez sur le bouton de l'obturateur vidéo ( $\overline{\mathbb{P}}$ ) pour démarrer l'enregistrement vocal.
- 4. Appuyez de nouveau sur le bouton de l'obturateur vidéo ( pour l'arrêter.
- 5. Appuyez sur le bouton ENREGISTREMENT/LECTURE ( ) pour écouter l'enregistrement vocal.

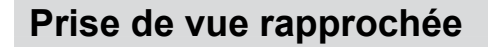

L'appareil photo offre deux modes de prise de vue rapprochée qui vous permettent de prendre des photos à faible distance. Le mode Macro ( $\ddot{\ddot{\bullet}}$ ) doit être utilisé pour des objets situés à environ 20 cm, alors que le mode Portrait (  $\triangle$  ) doit être utilisé pour des objets situés entre 90 cm et 200 cm.

Pour prendre des photos rapprochées :

- 1. Faites coulisser le sélecteur de macro sur la position Macro ( $\ddot{\ddot{\bullet}}$ ) ou Portrait ( $\ddot{\bullet}$ ). En Mode Macro, l'icône de macro ( $\ddot{\ddot{\bullet}}$ ) apparaît sur le moniteur LCD.
- 2. Pour prendre la photo, appuyez sur le bouton de l'obturateur photo ( $\Box$ ).

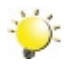

#### *Remarque*

*Pensez à remettre le bouton de macro en position "Normal" (*  $\triangle$ *) lorsque vous ne prenez pas de photos rapprochées.*

### **Utilisation du zoom numérique**

Le zoom numérique permet d'augmenter la taille des images lorsque vous effectuez une enregistrement vidéo ou prenez une photo.

- 1. Pour effectuer un zoom avant ou arrière, appuyez respectivement sur les boutons Télé (T) ou Grand angle (W).
- 2. Le zoom numérique peut être réglé entre 1x et 8x.

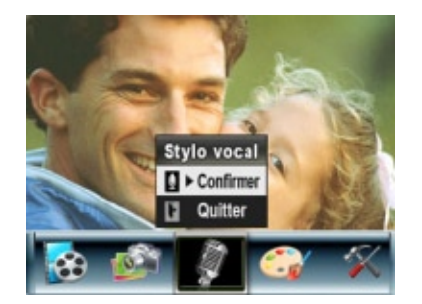

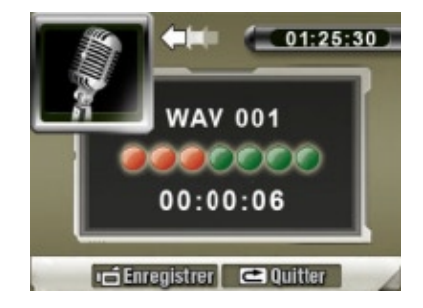

# **Options du menu d'enregistrement**

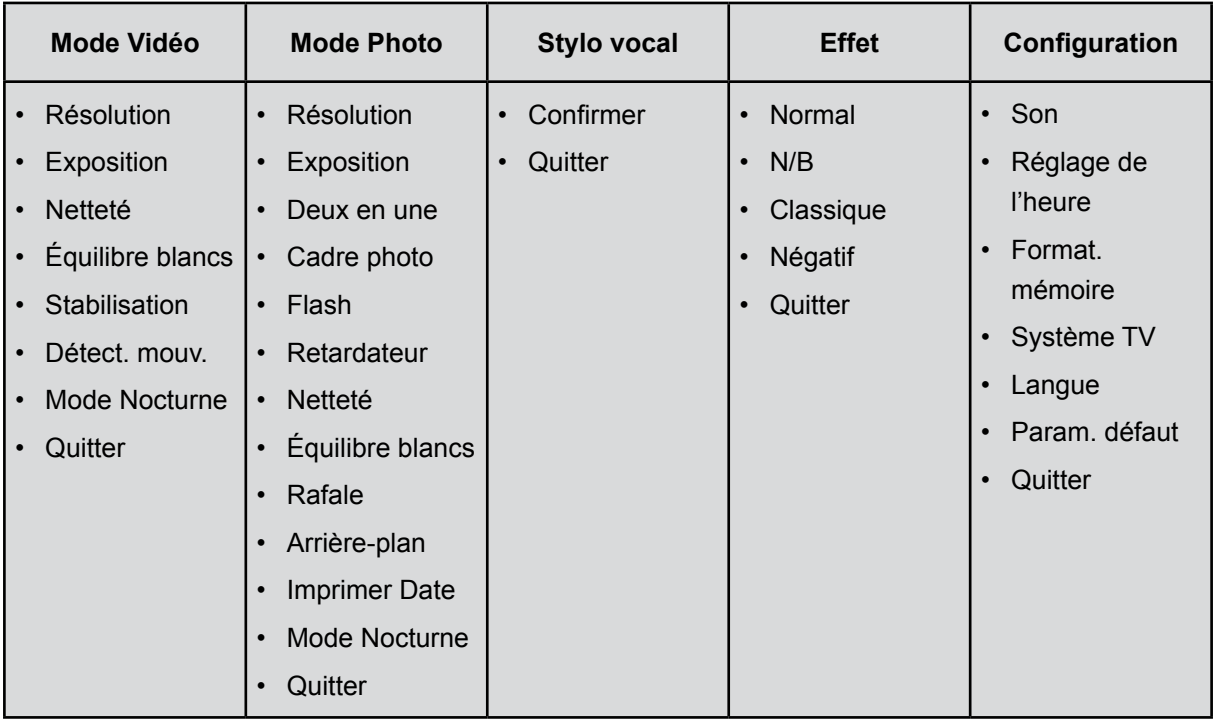

# **Fonctionnement du mode d'enregistrement**

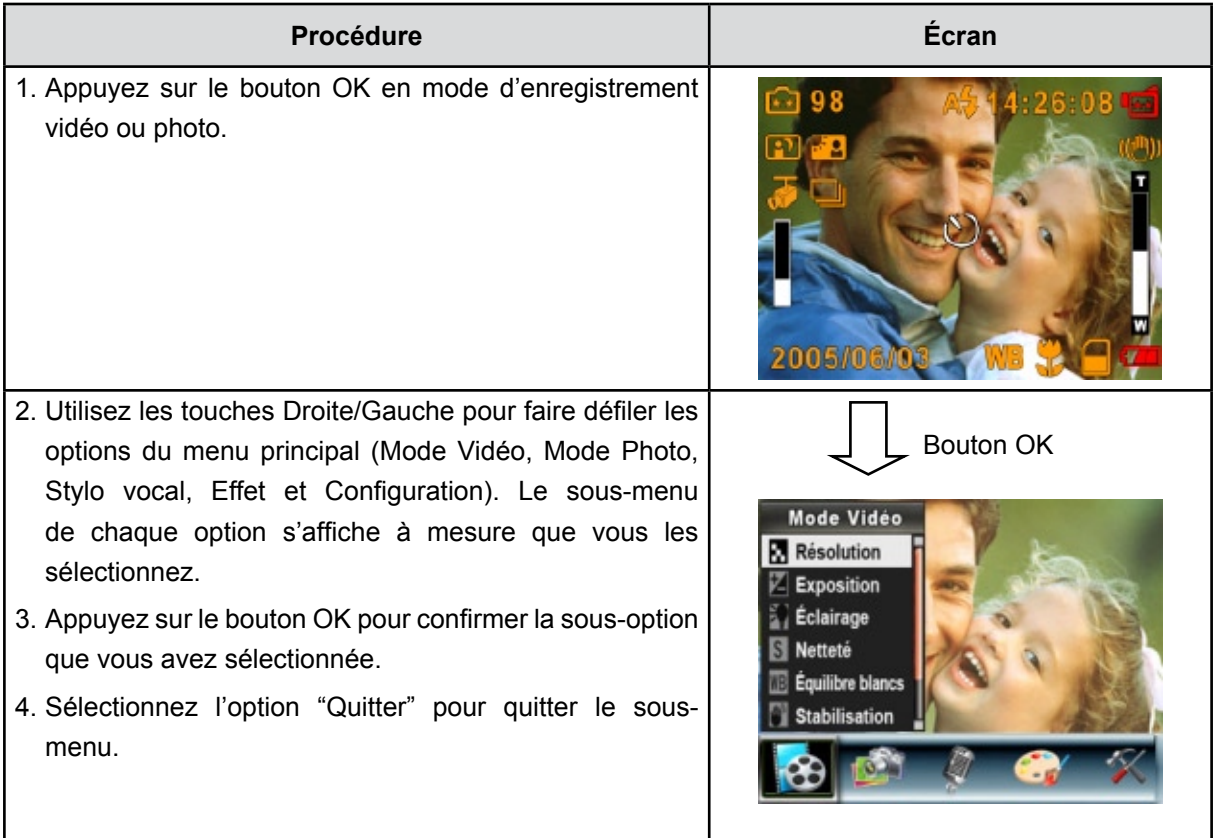

# **Paramètres par défaut et mode de validation**

Le tableau ci-dessous présente les paramètres par défaut de l'appareil photo ainsi que leur mode de validation.

- 1. **Toujours :** le paramètre est toujours valide.
- 2. **Une seule fois :** le paramètre n'est valide qu'une seule fois ou jusqu'à ce que vous éteigniez l'appareil photo.

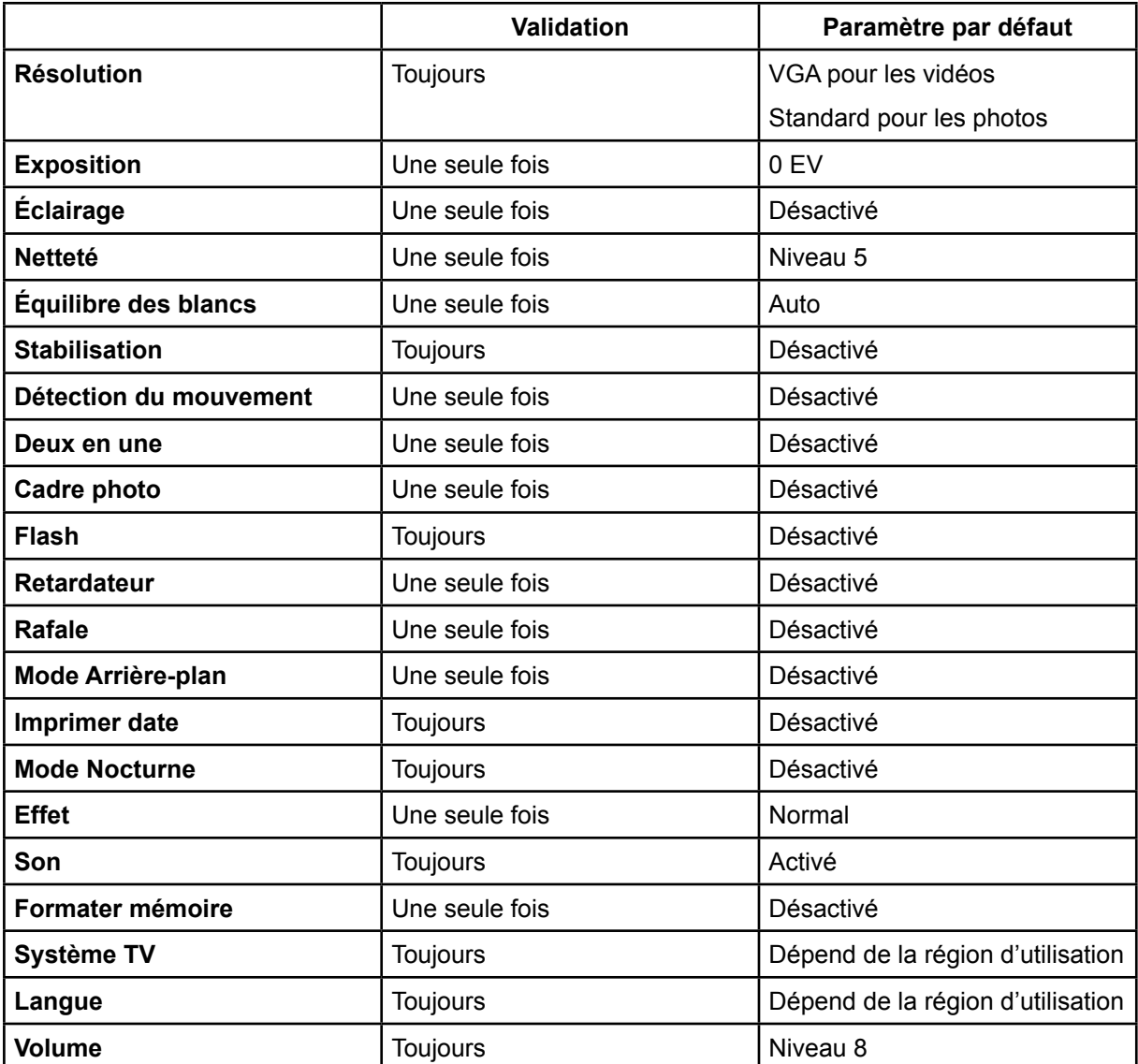

# **Configuration du sous-menu du mode Vidéo**

Le menu principal d'enregistrement inclut un réglage photo et un réglage avancé. Utilisez les touches de direction Droite/Gauche pour faire défiler les options et appuyez sur le bouton OK pour confirmer le réglage.

#### **Résolution vidéo**

Pour modifier la résolution des enregistrements vidéo :

- 1. En mode d'enregistrement vidéo/photo, appuyez sur le bouton OK pour afficher l'écran du menu d'enregistrement.
- 2. Utilisez les touches de direction Droite/Gauche pour sélectionner le mode Vidéo. Le sous-menu correspondant s'affiche à l'écran.
- 3. Utilisez les touches de direction Haut/Bas ( ) pour sélectionner la résolution désirée, puis appuyez sur le bouton OK pour accéder au sous-menu correspondant.
- 4. Utilisez les touches de direction Haut/Bas pour faire défiler les trois réglages disponibles.
- 5. Appuyez sur le bouton OK pour confirmer le réglage et quitter le sous-menu.

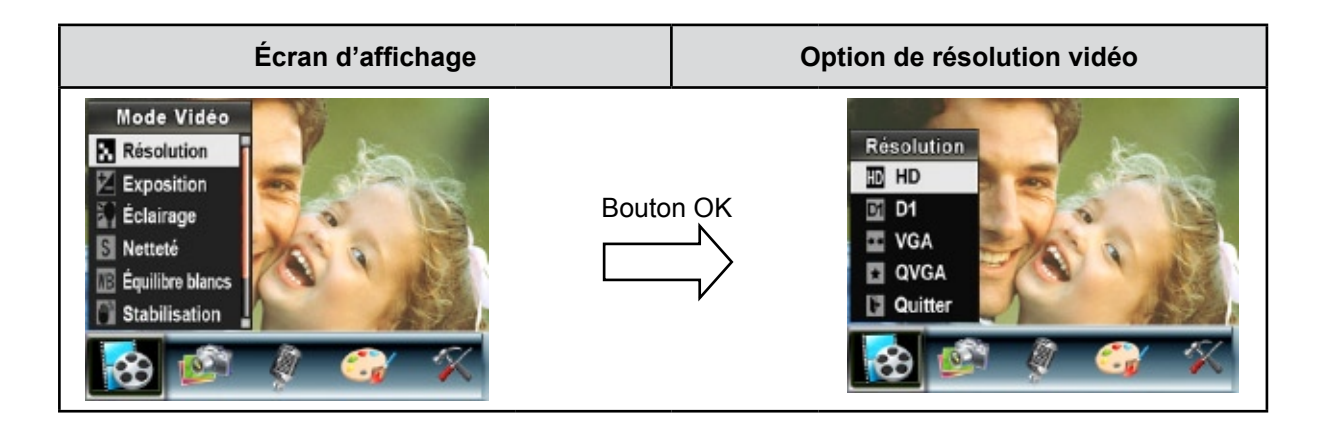

#### **Exposition**

L'appareil photo règle automatiquement l'exposition de l'image. Il se peut que vous souhaitiez varier la compensation d'exposition selon les conditions ambiantes.

Pour modifier la valeur d'exposition :

- 1. En mode d'enregistrement vidéo/photo, appuyez sur le bouton OK pour afficher l'écran du menu d'enregistrement.
- 2. Utilisez les touches de direction Droite/Gauche pour sélectionner le mode Vidéo. Le sous-menu correspondant s'affiche à l'écran.
- 3. Utilisez les touches de direction Haut/Bas pour sélectionner l'option "Exposition". Appuyez sur le bouton OK. Le sous-menu correspondant s'affiche à l'écran.
- 4. Utilisez les touches de direction Haut/Bas pour sélectionner la valeur EV désirée. La modification s'affiche instantanément à l'écran.
- 5. Appuyez sur le bouton OK pour confirmer le réglage et quitter le sous-menu.

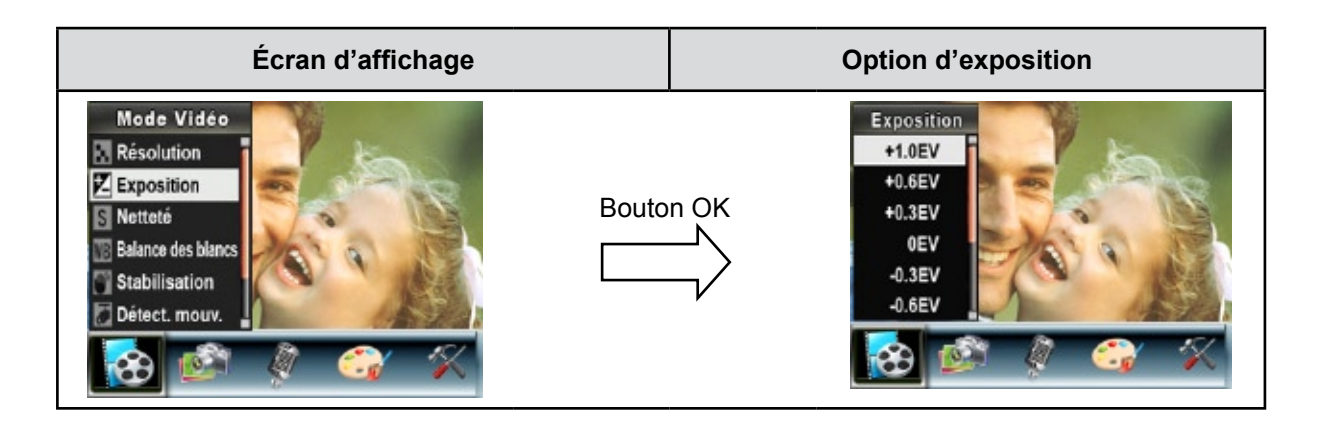

#### **Netteté**

Vous pouvez adoucir et affiner vos images afin d'obtenir des effets différents.

Pour modifier le niveau de netteté :

- 1. En mode d'enregistrement vidéo/photo, appuyez sur le bouton OK pour afficher l'écran du menu d'enregistrement.
- 2. Utilisez les touches de direction Droite/Gauche pour sélectionner le mode Vidéo. Le sous-menu correspondant s'affiche à l'écran.
- 3. Utilisez les touches de direction Haut/Bas ( ) pour sélectionner l'option "Netteté", puis appuyez sur le bouton OK pour accéder au sous-menu correspondant.
- 4. Utilisez les touches de direction Haut/Bas pour faire défiler les neuf réglages disponibles. La modification s'affiche instantanément à l'écran.
- 5. Appuyez sur le bouton OK pour confirmer le réglage et quitter le sous-menu.

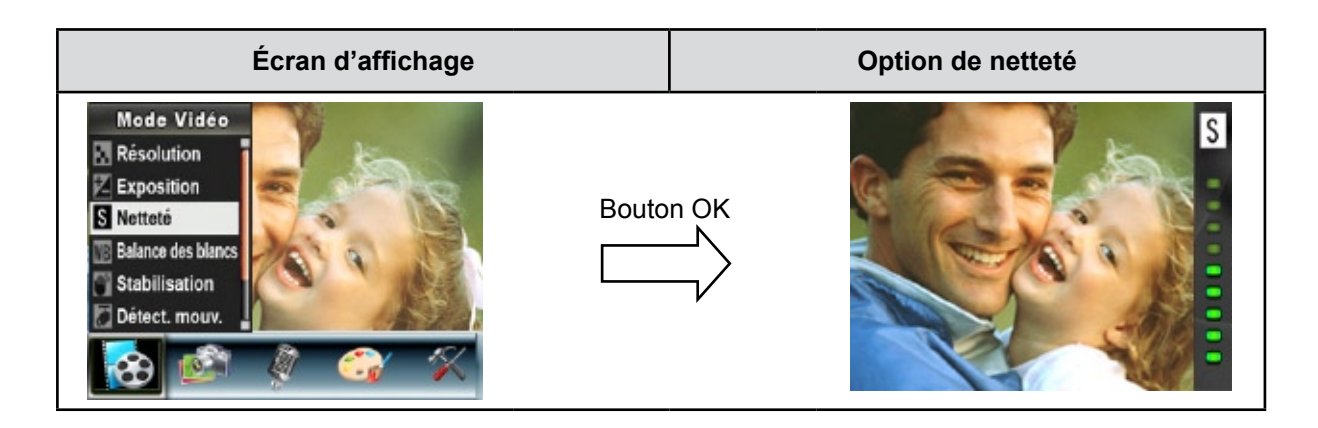

### **Équilibre des blancs**

L'appareil photo règle automatiquement l'équilibre des couleurs de l'image. Trois réglages manuels sont disponibles :

- **Auto (par défaut) :** l'appareil photo règle automatiquement l'équilibre des blancs.
- **Lumière du jour :** pour une utilisation de l'appareil en extérieur.
- **Fluorescent :** pour un utilisation dans des conditions d'éclairage fluorescent.
- **Tungstène :** dans des conditions d'éclairage tungstène.

Pour modifier l'équilibre des blancs :

- 1. En mode d'enregistrement vidéo/photo, appuyez sur le bouton OK pour afficher l'écran du menu d'enregistrement.
- 2. Utilisez les touches de direction Droite/Gauche pour sélectionner le mode Vidéo. Le sous-menu correspondant s'affiche à l'écran.
- 3. Utilisez les touches de direction Haut/Bas pour sélectionner l'option "Équilibre blancs", puis appuyez sur le bouton OK pour accéder au sous-menu correspondant.
- 4. Utilisez les touches de direction Haut/Bas pour faire défiler les quatre réglages disponibles. La modification s'affiche instantanément à l'écran.
- 5. Appuyez sur le bouton OK pour confirmer le réglage et quitter le sous-menu.

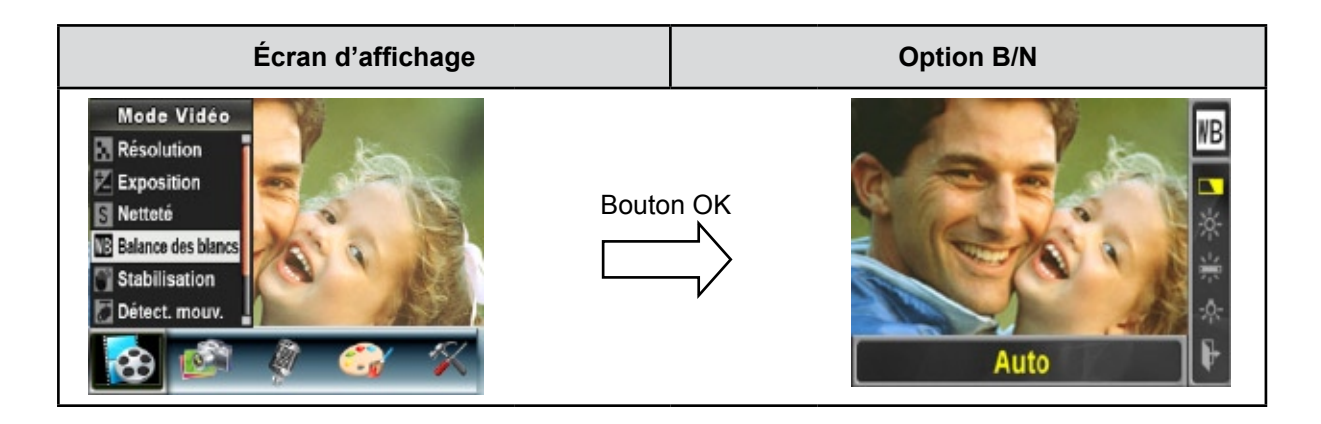

#### **Stabilisation**

Pour activer la fonction de stabilisation du mouvement :

- 1. En mode d'enregistrement vidéo/photo, appuyez sur le bouton OK pour afficher l'écran du menu d'enregistrement.
- 2. Utilisez les touches de direction Droite/Gauche pour sélectionner le mode Vidéo. Le sous-menu correspondant s'affiche à l'écran.
- 3. Utilisez les touches de direction Haut/Bas ( ) pour sélectionner l'option "Stabilisation", puis appuyez sur le bouton OK pour accéder au sous-menu correspondant.
- 4. Utilisez les touches de direction Haut/Bas pour sélectionner l'option "Act." ou "Désact.".
- 5. Appuyez sur le bouton OK pour confirmer le réglage et quitter le sous-menu.

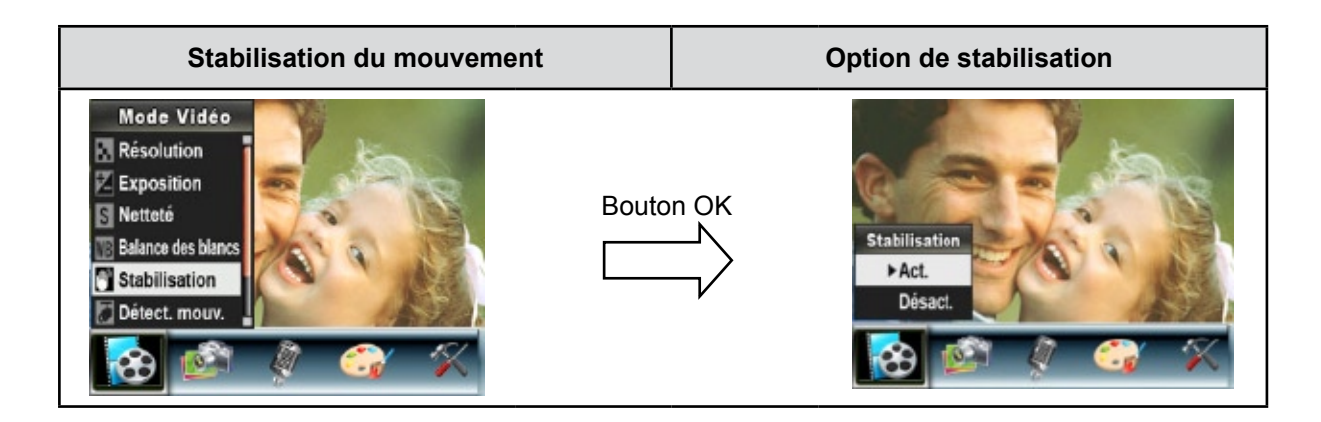

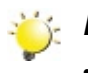

#### *Remarque*

- *L'écran capturé est plus petit lorsque la stabilisation du mouvement est activée.*
- *Le zoom numérique est désactivé lorsque la stabilisation du mouvement est activée.*

#### **Détection du mouvement**

Pour activer la fonction de détection du mouvement :

- 1. En mode d'enregistrement vidéo/photo, appuyez sur le bouton OK pour afficher l'écran du menu d'enregistrement.
- 2. Utilisez les touches de direction Droite/Gauche pour sélectionner le mode Vidéo. Le sous-menu correspondant s'affiche à l'écran.
- 3. Utilisez les touches de direction Haut/Bas ( ) pour sélectionner l'option "Détect. mouv.", puis appuyez sur le bouton OK pour accéder au sous-menu correspondant.
- 4. Utilisez les touches de direction Haut/Bas pour sélectionner l'option "Act." ou "Désact.".
- 5. Appuyez sur le bouton OK pour confirmer le réglage et quitter le sous-menu.
- 6. L'appareil photo démarre automatiquement l'enregistrement vidéo s'il détecte un mouvement d'au moins 3 secondes. L'enregistrement s'arrête si aucun mouvement (d'au moins 3 secondes) n'est détecté.

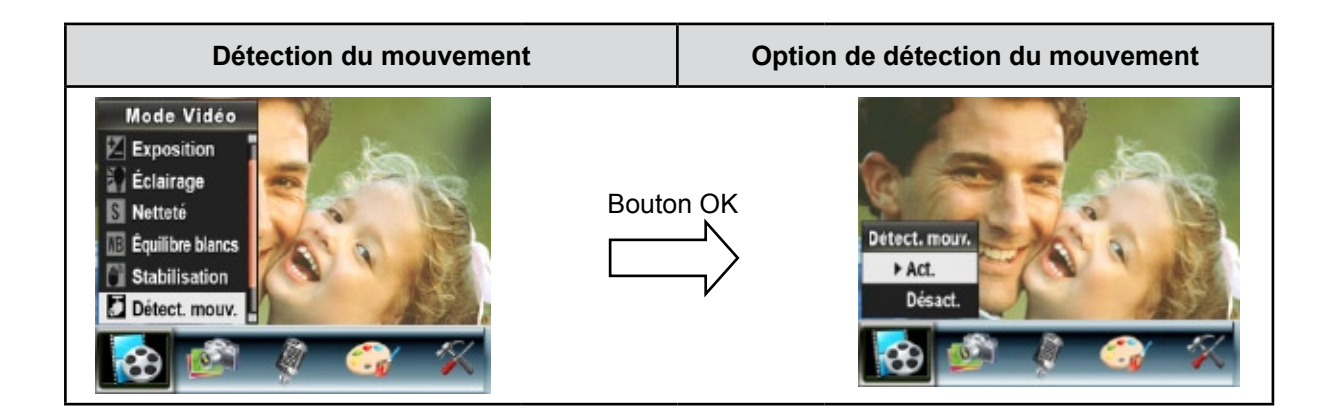

#### **Mode Nocturne**

Utilisez le mode Nocturne pour les scènes de nuit ou lorsque les conditions d'éclairage sont insuffisantes. Un temps d'exposition plus long permet de capturer plus de détails des sujets à l'arrière-plan.

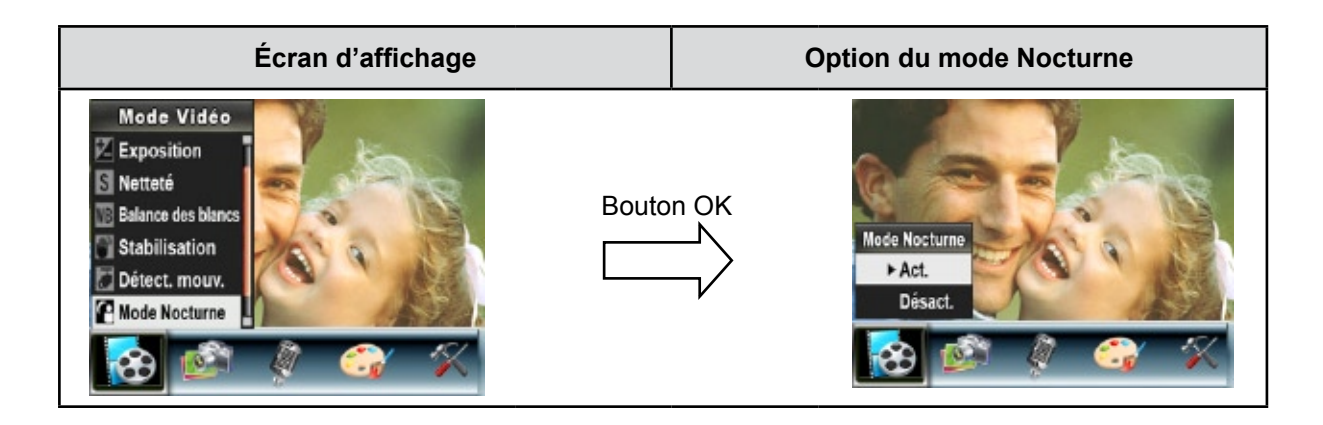

# **Configuration du mode Photo**

#### **Résolution photo**

Pour modifier la résolution des photos :

- 1. En mode d'enregistrement vidéo/photo, appuyez sur le bouton OK pour afficher l'écran du menu d'enregistrement.
- 2. Utilisez les touches de direction Droite/Gauche pour sélectionner le mode Photo. Le sous-menu correspondant s'affiche à l'écran.
- 3. Utilisez les touches de direction Haut/Bas ( ) pour sélectionner l'option "Résolution", puis appuyez sur le bouton OK pour accéder au sous-menu correspondant.
- 4. Utilisez les touches de direction Haut/Bas pour faire défiler les trois réglages disponibles.
- 5. Appuyez sur le bouton OK pour confirmer le réglage et quitter le sous-menu.

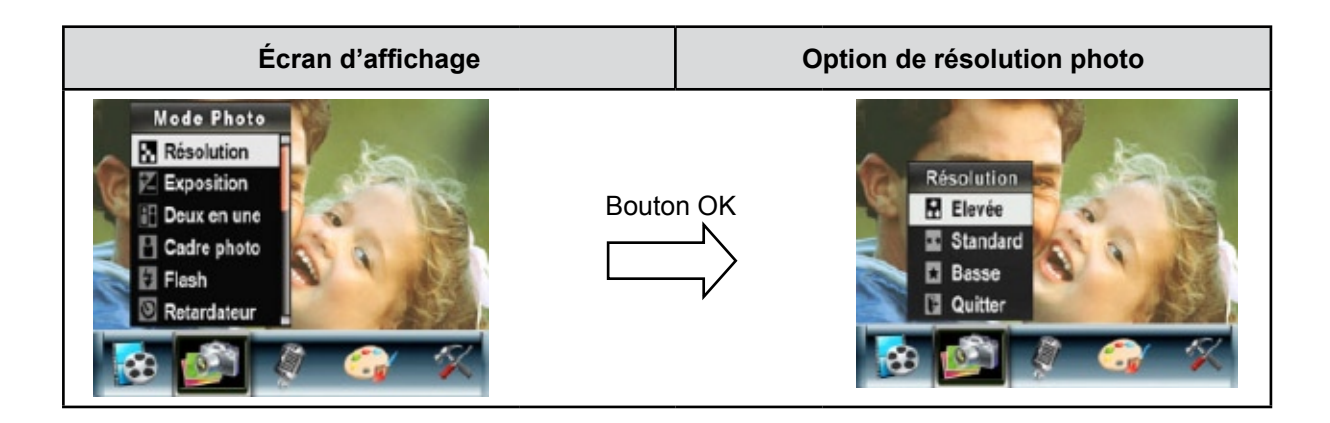

#### **Exposition**

L'appareil photo règle automatiquement l'exposition de l'image. Il se peut que vous souhaitiez varier la compensation d'exposition selon les conditions ambiantes.

Pour modifier la valeur d'exposition :

- 1. En mode d'enregistrement vidéo/photo, appuyez sur le bouton OK pour afficher l'écran du menu d'enregistrement.
- 2. Utilisez les touches de direction Droite/Gauche pour sélectionner le mode Photo. Le sous-menu correspondant s'affiche à l'écran.
- 3. Utilisez les touches de direction Haut/Bas ( ) pour sélectionner l'option "Exposition". Appuyez sur le bouton OK. Le sous-menu correspondant s'affiche à l'écran.
- 4. Utilisez les touches de direction Haut/Bas pour sélectionner la valeur EV désirée. La modification s'affiche instantanément à l'écran.
- 5. Appuyez sur le bouton OK pour confirmer le réglage et quitter le sous-menu.

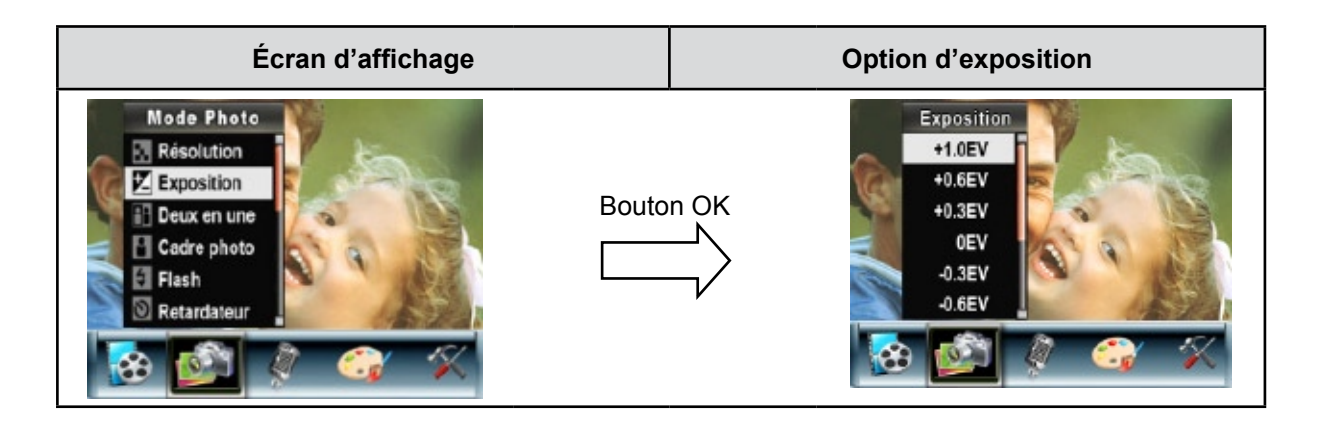

#### **Deux en une (en mode d'enregistrement photo uniquement)**

Configurez l'appareil photo sur le mode "Deux en une" pour combiner deux photos en une seule.

Pour activer l'option "Deux en une" :

- 1. En mode d'enregistrement vidéo/photo, appuyez sur le bouton OK pour afficher l'écran du menu d'enregistrement.
- 2. Utilisez les touches de direction Droite/Gauche pour sélectionner le mode Photo. Le sous-menu correspondant s'affiche à l'écran.
- 3. Utilisez les touches de direction Haut/Bas ( ) pour sélectionner l'option "Deux en une", puis appuyez sur le bouton OK pour accéder au sous-menu correspondant.
- 4. Utilisez les touches de direction Haut/Bas pour sélectionner l'option "Act" ou "Désact".
- 5. Appuyez sur le bouton OK pour confirmer le réglage et quitter le sous-menu.

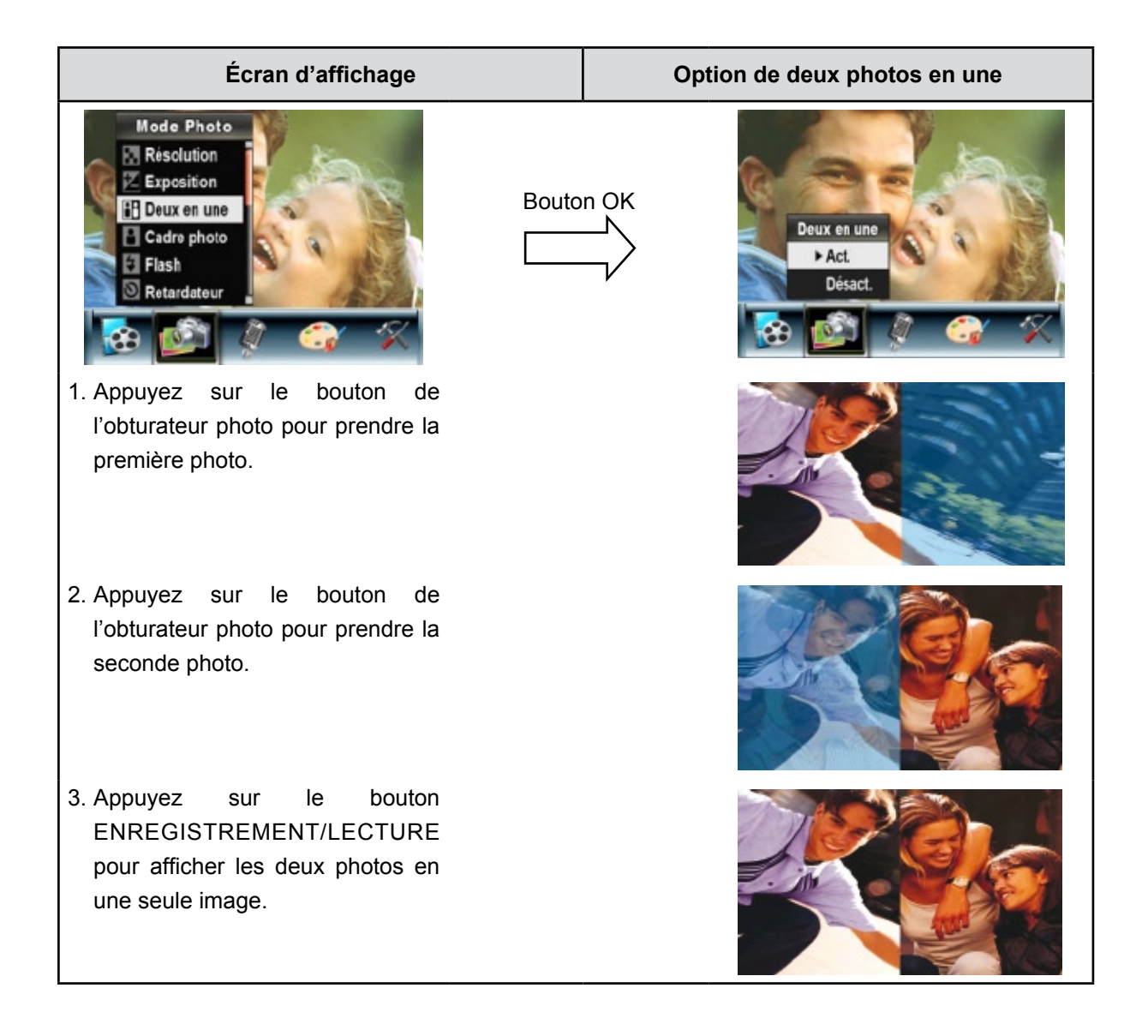

#### **Cadre photo (en mode d'enregistrement photo uniquement)**

Votre appareil photo offre un cadre photo électronique standard. Vous pouvez prendre des photos avec votre cadre photo électronique préféré.

Pour activer le cadre photo :

- 1. En mode Photo, Utilisez les touches de direction Haut/Bas ( ) pour sélectionner l'option "Cadre photo", puis appuyez sur le bouton OK pour accéder au sous-menu correspondant.
- 2. Utilisez les touches de direction Haut/Bas pour sélectionner votre cadre photo préféré. Sélectionnez ensuite l'option "Régler" et appuyez sur le bouton OK pour confirmer le réglage et quitter le sousmenu.

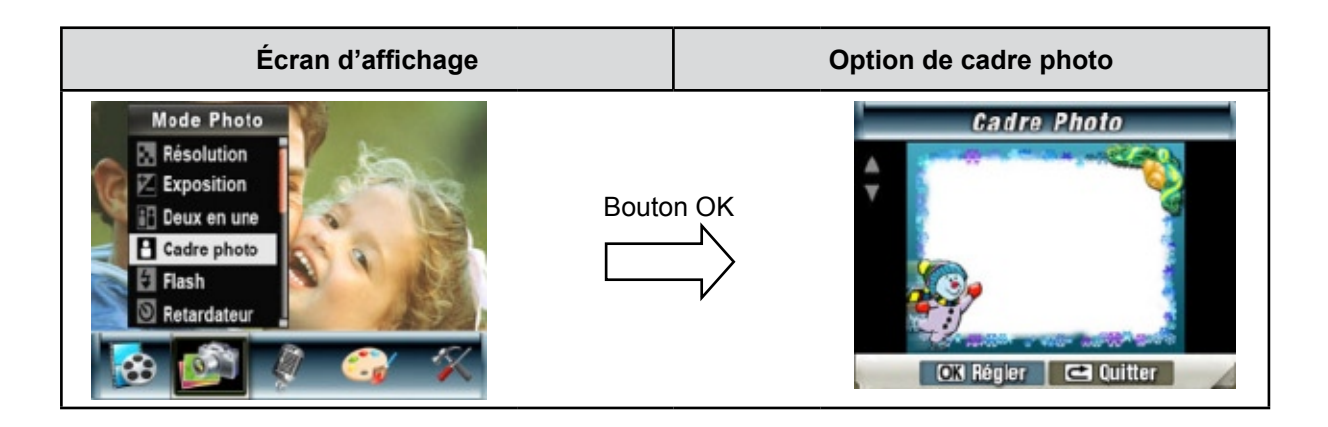

#### **Flash (en mode d'enregistrement photo uniquement)**

Cet appareil photo offre quatre réglages de flash. Pour les modifier, appuyez sur le (Bouton Droit) ou sélectionnez l'option "Configuration".

- **Flash auto (** $A^{\dagger}$ **)** : the flash fires automatically according to light conditions. Use this mode for general photography.
- **Anti-yeux rouges (**  $\overline{\mathcal{A}}$ **)** : le flash se déclenche deux fois juste avant que la photo ne soit prise.
- Flash désactivé (  $\mathscr{D}$  ) : le flash ne se déclenche jamais. Sélectionnez ce mode dans les lieux où l'usage du flash est interdit ou lorsque le sujet est éloigné (hors de portée du flash).

Pour modifier le mode de flash :

- 1. En mode Photo, utilisez les touches de direction Haut/Bas (
) pour sélectionner l'option "Flash", puis appuyez sur le bouton OK pour accéder au sous-menu correspondant.
- 2. Utilisez les touches de direction Haut/Bas ( ) pour faire défiler les 3 réglages disponibles.
- 3. Appuyez sur le bouton OK pour confirmer le réglage et quitter le sous-menu.

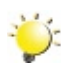

#### *Remarque*

*Le flash est automatiquement désactivé si la batterie est faible ( ).*

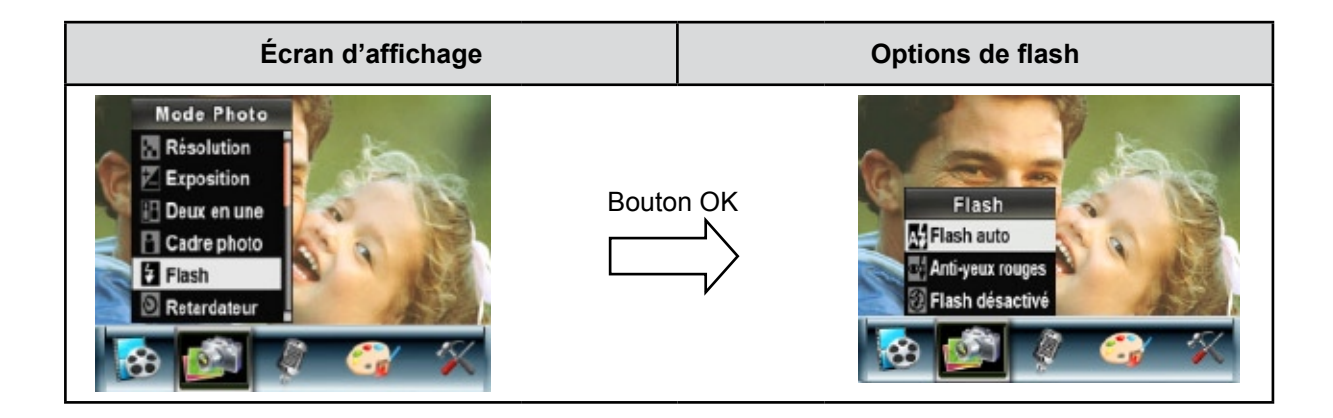

#### **Retardateur (en mode d'enregistrement photo uniquement)**

Le retardateur vous permet de prendre des photos avec un compte à rebours de 10 secondes. Le voyant du retardateur, situé à l'avant de l'appareil photo, sous le flash, clignote également. La vitesse de clignotement augmentera juste avant que la photo ne soit prise.

Pour activer le retardateur :

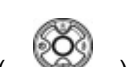

1. En mode Photo, utilisez les touches de direction Haut/Bas ( ) pour sélectionner l'option "Retardateur", puis appuyez sur le bouton OK pour accéder au sous-menu correspondant.

2. Utilisez les touches de direction Haut/Bas pour sélectionner l'option "Act" ou "Désact".

3. Appuyez sur le bouton OK pour confirmer le réglage et quitter le sous-menu.

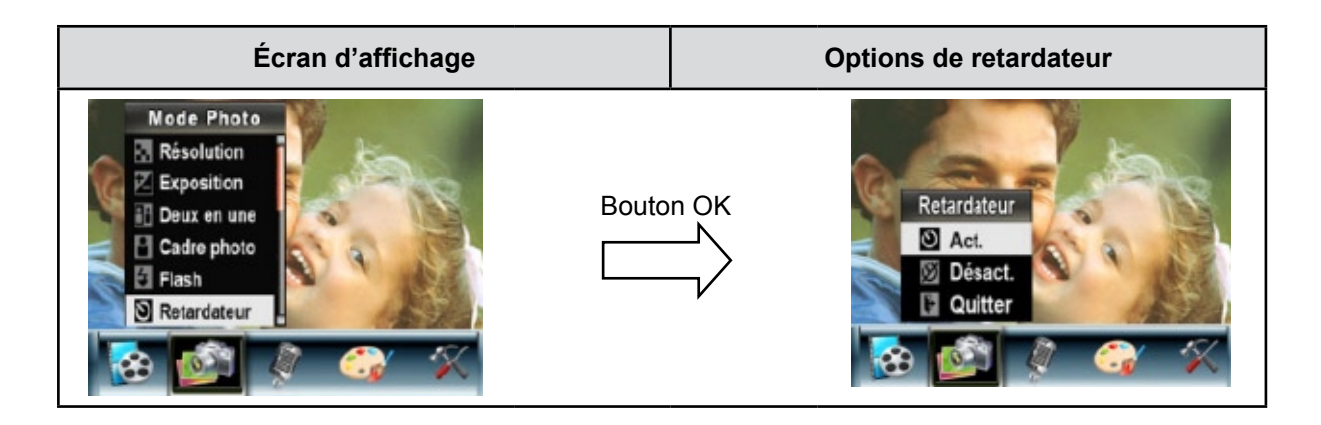

#### **Netteté**

Vous pouvez adoucir et affiner vos images afin d'obtenir des effets différents.

Pour modifier le niveau de netteté :

- 1. En mode Photo, utilisez les touches de direction Haut/Bas ( ) pour sélectionner l'option "Netteté", puis appuyez sur le bouton OK pour accéder au sous-menu correspondant.
- 2. Utilisez les touches de direction Haut/Bas pour sélectionner l'option "Netteté", puis appuyez sur le bouton OK pour accéder au sous-menu correspondant.
- 3. Utilisez les touches de direction Haut/Bas pour faire défiler les neuf réglages disponibles. La modification s'affiche instantanément à l'écran.
- 4. Appuyez sur le bouton OK pour confirmer le réglage et quitter le sous-menu.

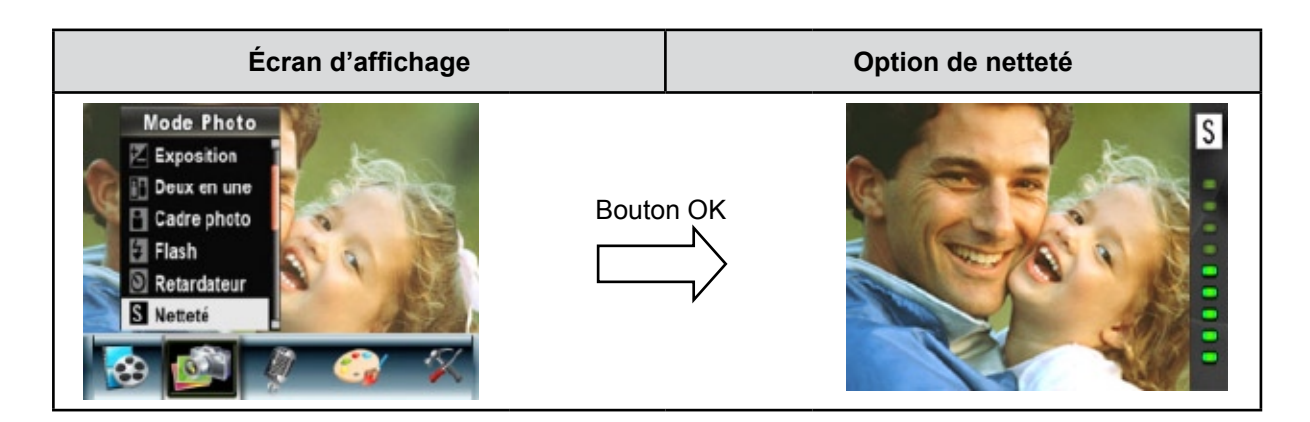

### **Équilibre des blancs**

L'appareil photo règle automatiquement l'équilibre des couleurs de l'image. Trois réglages manuels sont disponibles :

- **Auto (par défaut) :** l'appareil photo règle automatiquement l'équilibre des blancs.
- **Lumière du jour :** pour une utilisation de l'appareil en extérieur.
- **Fluorescent :** pour un utilisation dans des conditions d'éclairage fluorescent.
- **Tungstène :** dans des conditions d'éclairage tungstène.

Pour modifier l'équilibre des blancs :

- 1. En mode d'enregistrement vidéo/photo, appuyez sur le bouton OK pour afficher l'écran du menu d'enregistrement.
- 2. Utilisez les touches de direction Droite/Gauche (  $\bigotimes$  ) pour sélectionner le mode Photo. Le sousmenu correspondant s'affiche à l'écran.
- 3. Utilisez les touches de direction Haut/Bas pour sélectionner l'option "Équilibre blancs", puis appuyez sur le bouton OK pour accéder au sous-menu correspondant.
- 4. Utilisez les touches de direction Haut/Bas pour faire défiler les quatre réglages disponibles. La modification s'affiche instantanément à l'écran.
- 5. Appuyez sur le bouton OK pour confirmer le réglage et quitter le sous-menu.

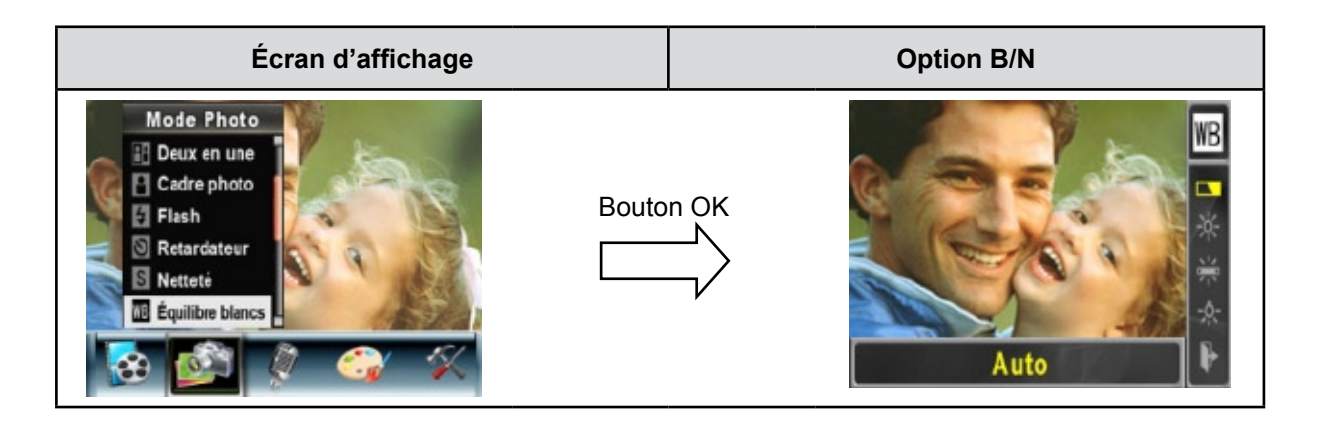

#### **Rafale (en mode d'enregistrement photo uniquement)**

Lorsque l'appareil photo est configuré en mode Rafale, vous pouvez prendre 5 photos à suivre.

Pour activer la prise de vues en rafale :

- 1. Utilisez les touches de direction Haut/Bas ( ) pour sélectionner l'option "Rafale", puis appuyez sur le bouton OK pour accéder au sous-menu correspondant.
- 2. Utilisez les touches de direction Haut/Bas pour sélectionner l'option "Act" ou "Désact".
- 3. Appuyez sur le bouton OK pour confirmer le réglage et quitter le sous-menu.

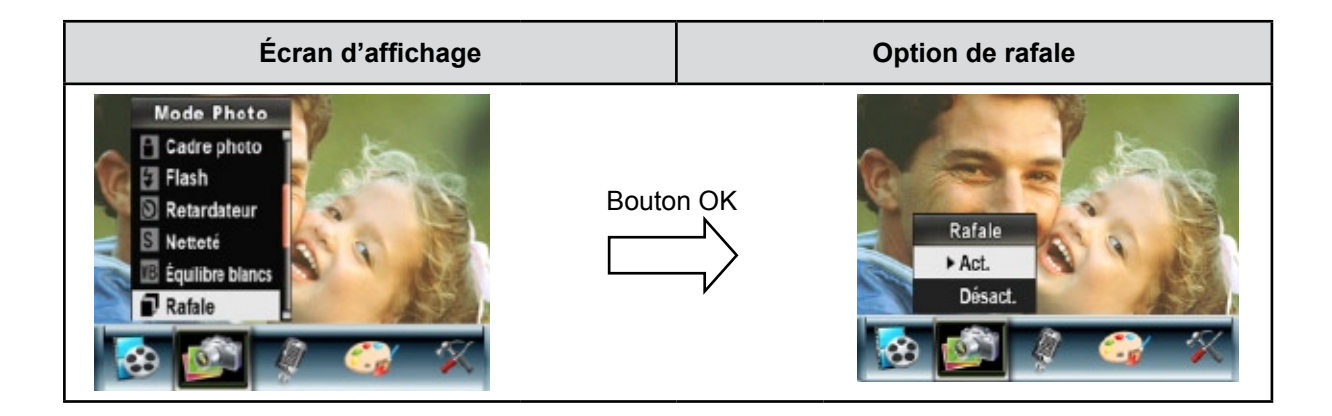

#### **Arrière-plan (en mode d'enregistrement photo uniquement)**

Lorsque l'appareil photo est configuré en mode d'arrière-plan, vous pouvez prendre des photos même lorsque l'arrière-plan du sujet est clair.

Pour activer l'arrière-plan :

- 1. Utilisez les touches de direction Haut/Bas (  $\mathbb{R}$  ) pour sélectionner l'option "Arrière-plan", puis appuyez sur le bouton OK pour accéder au sous-menu correspondant.
- 2. Utilisez les touches de direction Haut/Bas pour sélectionner l'option "Act" ou "Désact".
- 3. Appuyez sur le bouton OK pour confirmer le réglage et quitter le sous-menu.

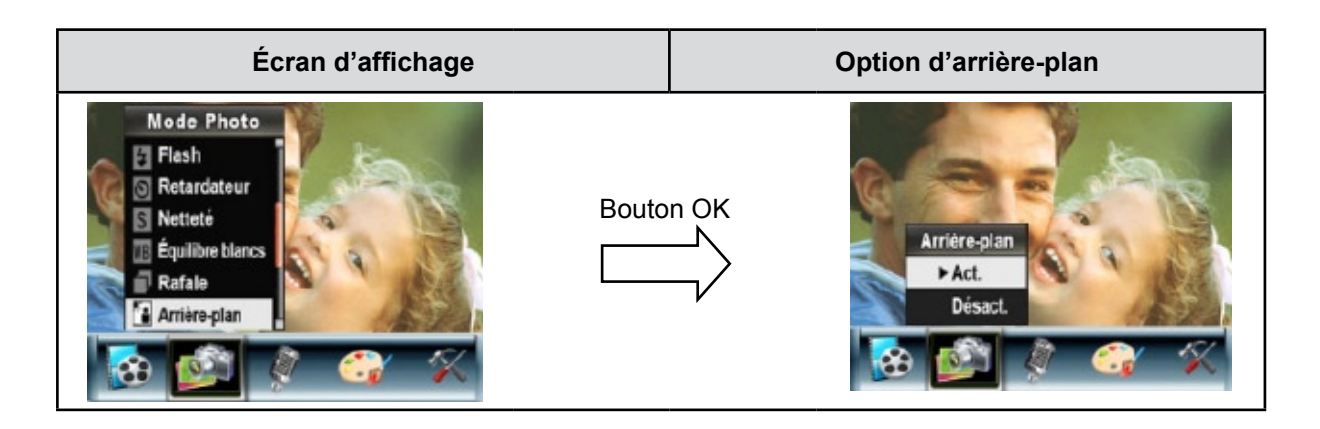

#### **Imprimer date (en mode d'enregistrement photo uniquement)**

Pour faire apparaître la date sur l'image :

- 1. Utilisez les touches de direction Haut/Bas ( ) pour sélectionner l'option "Imprimer date", puis appuyez sur le bouton OK pour accéder au sous-menu correspondant.
- 2. Utilisez les touches de direction Haut/Bas pour sélectionner l'option "Act" ou "Désact".
- 3. Appuyez sur le bouton OK pour confirmer le réglage et quitter le sous-menu.

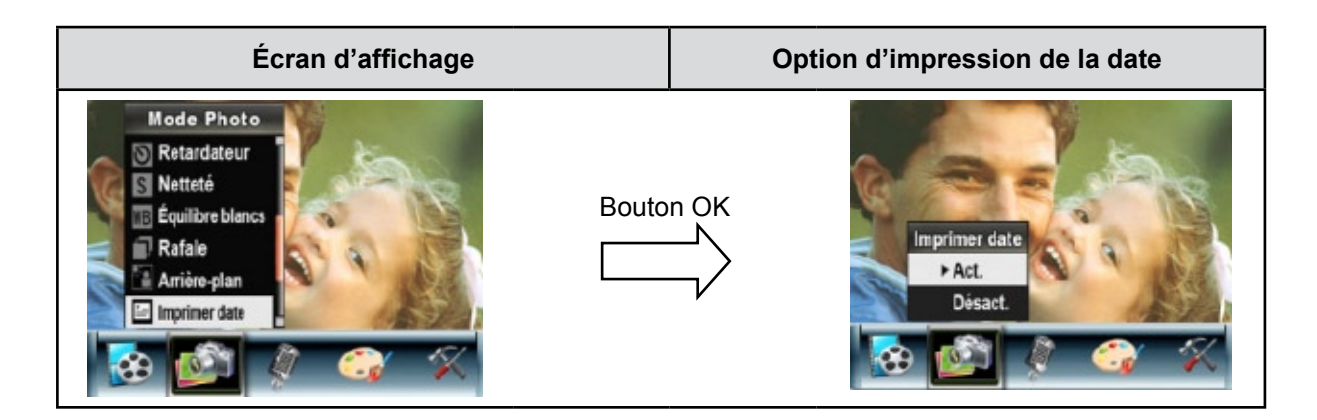

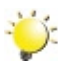

#### *Remarque*

La date n'apparaît sur l'image imprimée que si l'option "Imprimer date" a été activée.

#### **Mode Nocturne**

Utilisez le mode Nocturne pour les scènes de nuit ou lorsque les conditions d'éclairage sont insuffisantes. Un temps d'exposition plus long permet de capturer plus de détails des sujets à l'arrière-plan.

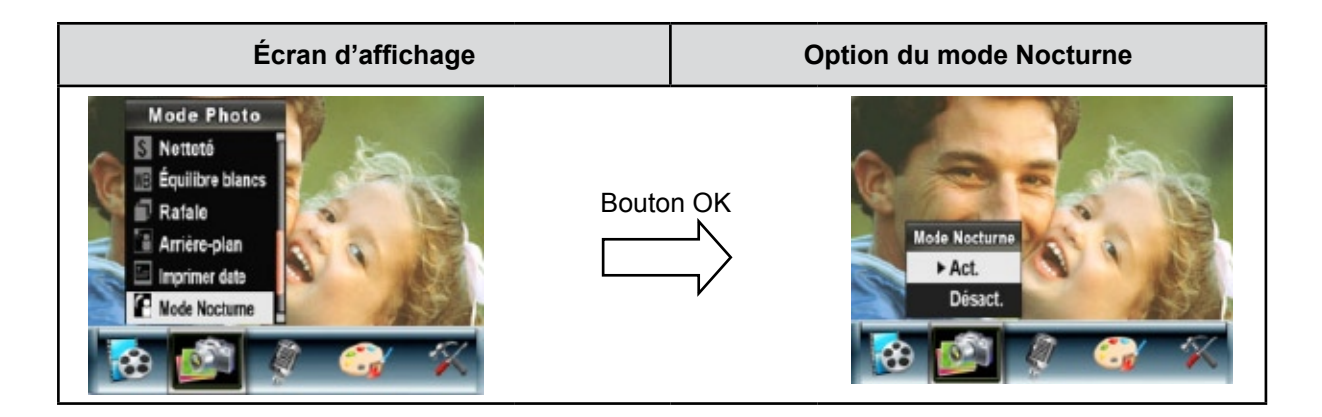

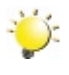

#### *Remarque*

*Pour éviter les photos flous, placez l'appareil photo sur une surface plane et stable, ou utilisez un trépied.*

# **Stylo vocal**

Pour activer le mode d'enregistrement vocal :

- 1. En mode d'enregistrement vidéo/photo, appuyez sur le bouton OK pour afficher l'écran du menu d'enregistrement.
- 2. Utilisez les touches de direction Droite/Gauche pour sélectionner l'option "Voix". Le sous-menu correspondant s'affiche à l'écran.
- 3. Sélectionnez l'option "Confirmer" pour activer l'enregistrement vocal et appuyez sur le bouton OK pour accéder au mode d'enregistrement vocal.
- 4. Appuyez sur le bouton de l'obturateur vidéo (  $\widehat{\mathbb{P}}$ ) pour effectuer l'enregistrement vocal, et appuyez de nouveau dessus pour l'arrêter.

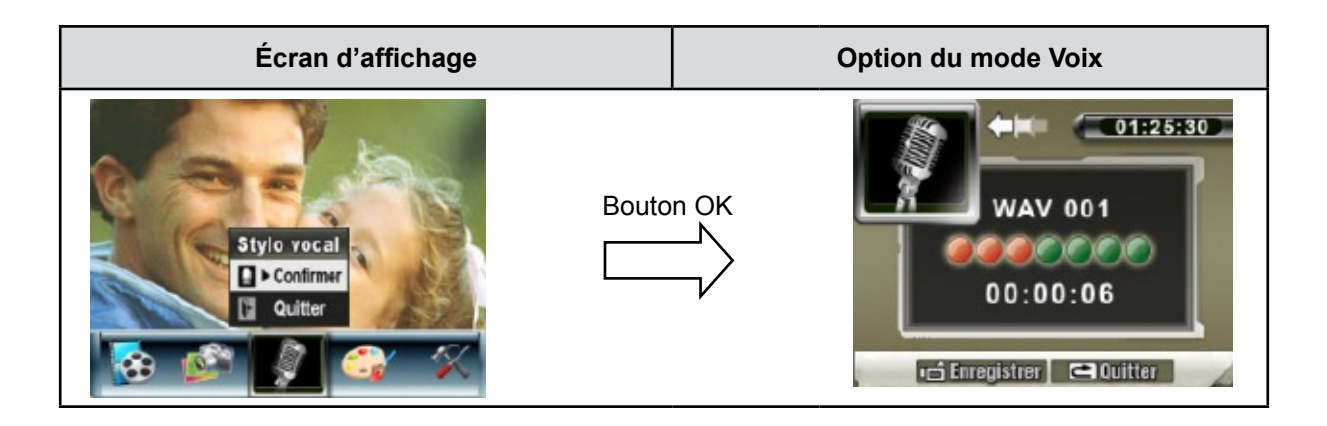

#### **Effet**

Ce réglage offre quatre modes : Normal, N/B (Noir/Blanc), Classique et Négatif.

Pour changer d'effet :

- 1. En mode d'enregistrement vidéo/photo, appuyez sur le bouton OK pour afficher l'écran du menu d'enregistrement.
- 2. Utilisez les touches de direction Droite/Gauche pour sélectionner l'option "Effet". Le sous-menu correspondant s'affiche à l'écran.
- 3. Utilisez les touches de direction Haut/Bas ( ) pour faire défiler les 4 réglages disponibles. La modification s'affiche instantanément à l'écran.
- 4. Appuyez sur le bouton OK pour confirmer le réglage et quitter le sous-menu.

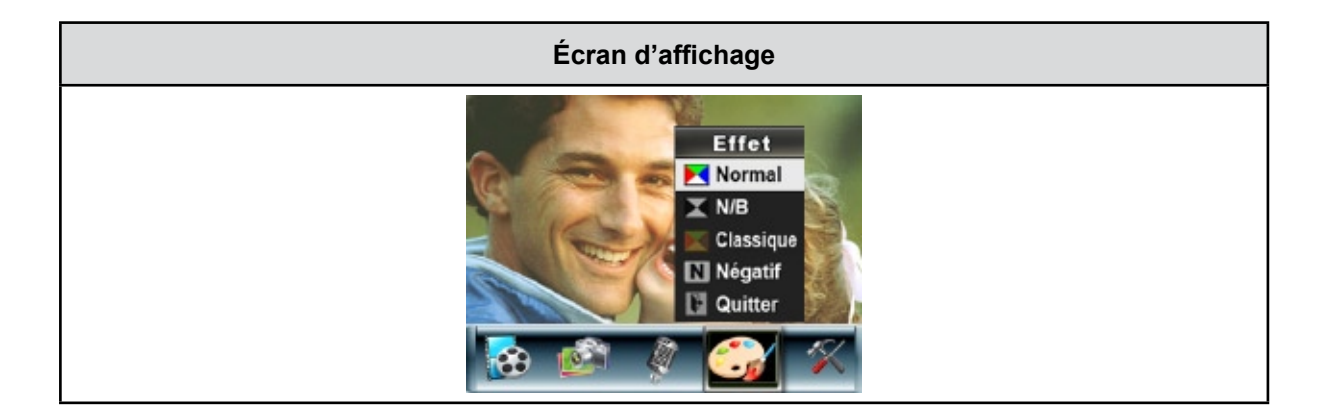

# **Menu Configuration**

Le sous-menu de configuration offre des options permettant de configurer votre appareil photo.

Pour modifier les réglages avancés :

- 1. En mode d'enregistrement vidéo/photo, appuyez sur le bouton OK pour afficher l'écran du menu d'enregistrement.
- 2. Utilisez les touches de direction Droite/Gauche pour accéder à l'option "Configuration". Le sousmenu correspondant s'affiche à l'écran.
- 3. Utilisez les touches de direction Haut/Bas (boutons Télé et Grand angle) (  $\bigotimes$  ) pour faire défiler les différents réglages.

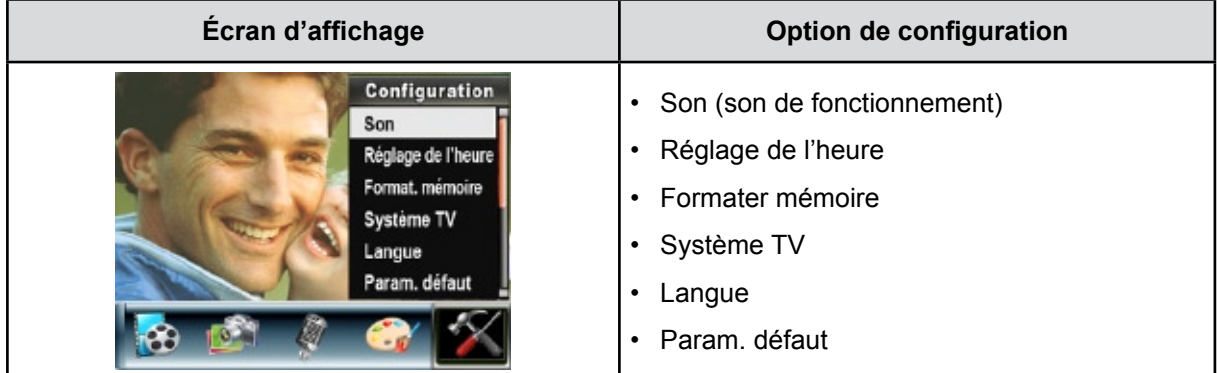

#### **Son**

Activez ou désactivez le son des touches et le son de fonctionnement de l'appareil photo à l'aide des touches de direction Haut/Bas (
), puis appuyez sur le bouton OK pour confirmer le réglage.

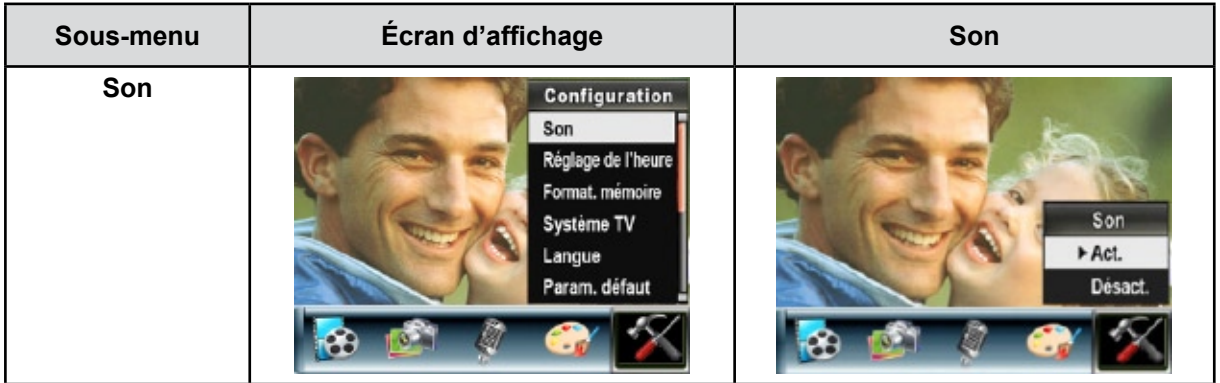

#### **Réglage de l'heure**

- Utilisez les touches de direction Gauche/Droite pour faire défiler les options "Date", "Heure", "Régler" et "Quitter".
- Réglez la date et l'heure à l'aide des touches de direction Haut/Bas, puis sélectionnez l'option "Régler" pour confirmer chaque modification apportée.
- Sélectionnez l'option "Quitter" pour quitter le réglage de l'heure sans enregistrer les modifications.

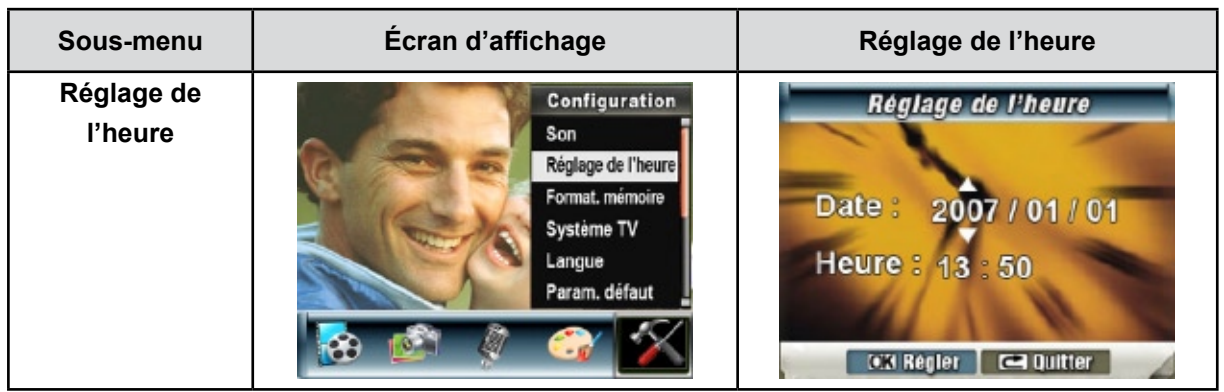

#### **Formater mémoire**

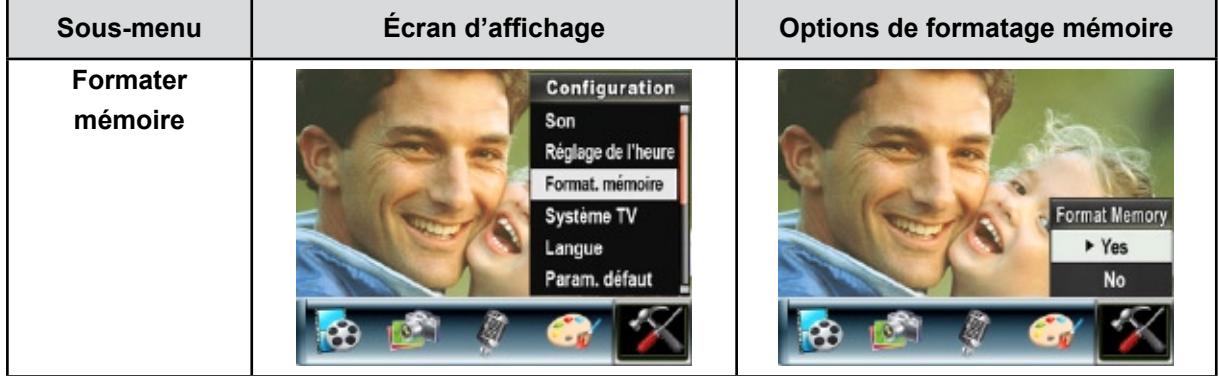

**Oui :** formate la carte SD ou la mémoire interne.

**Non (par défaut) :** ne formate ni la carte SD ni la mémoire interne.

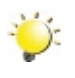

## **Remarque**

*Toutes les données seront effacées si la carte SD est formatée. Assurez-vous de sauvegarder toutes vos données sur l'ordinateur avant de formater la carte SD.*
### **Système TV**

Vérifiez que le standard TV correct de votre région est sélectionné (NTSC ou PAL).

Dans le cas contraire, l'image risque de scintiller à l'écran.

**Standard NTSC :** États-Unis, Canada, Japon, Corée du sud et Taiwan, etc.

**Standard PAL :** Royaume-Uni, Europe, Chine, Australie, Singapour et Hong Kong, etc.

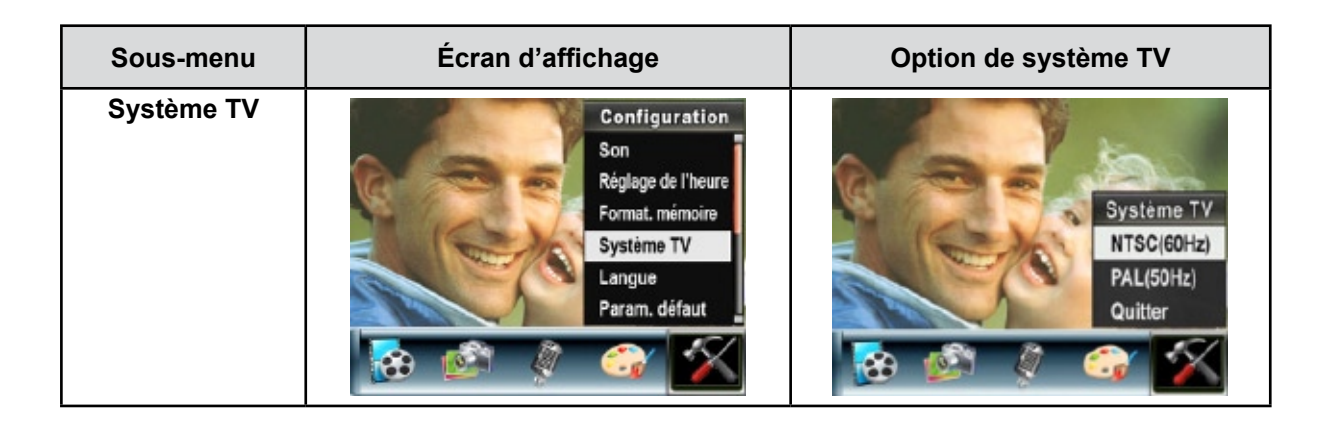

### **Sélection de la langue de l'interface**

Utilisez cette option pour sélectionner la langue de l'interface de l'utilisateur désirée.

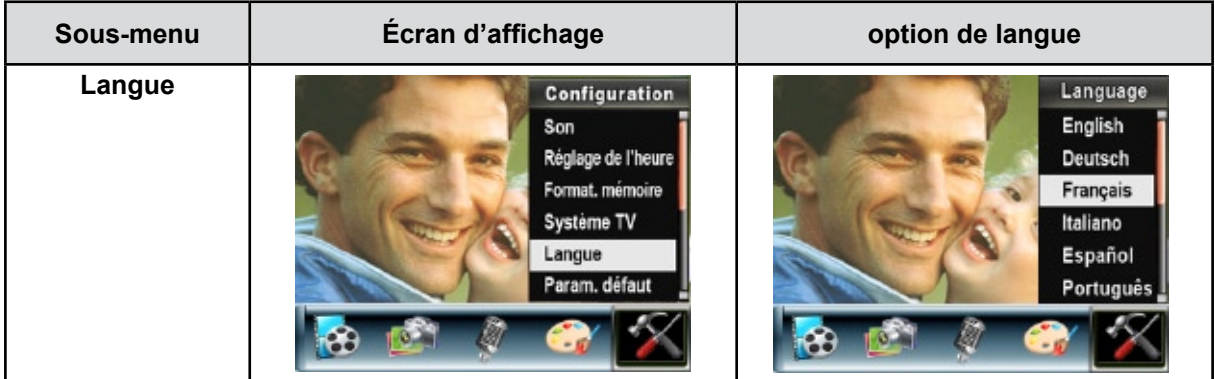

### **Param. défaut**

Pou rétablir les paramètres par défaut, sélectionnez cette option.

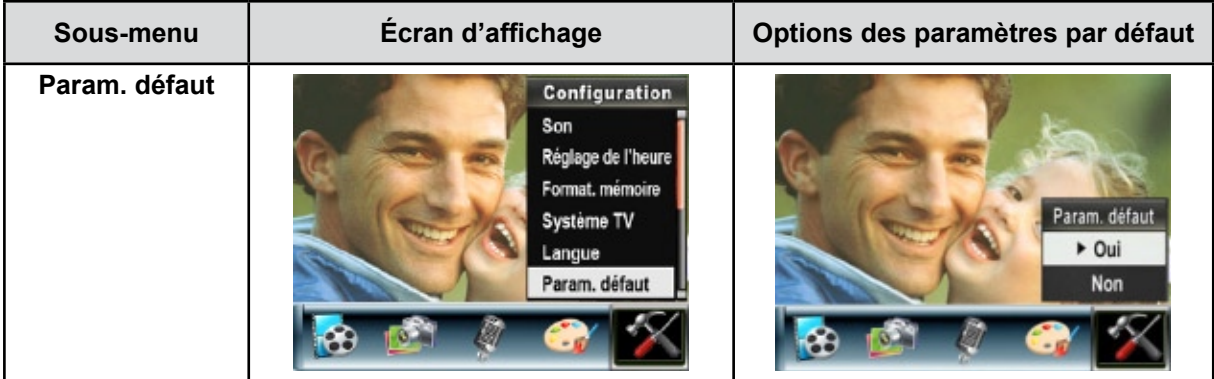

# **Chapitre 4 Mode de lecture**

Appuyez sur le bouton ENREGISTREMENT/LECTURE pour passer du mode d'enregistrement au mode de lecture.

Le mode de lecture permet d'afficher et de gérer vos photos et vidéos ainsi que d'écouter des enregistrements vocaux et de la musique, enregistrés dans la mémoire interne de l'appareil ou sur une carte mémoire en option.

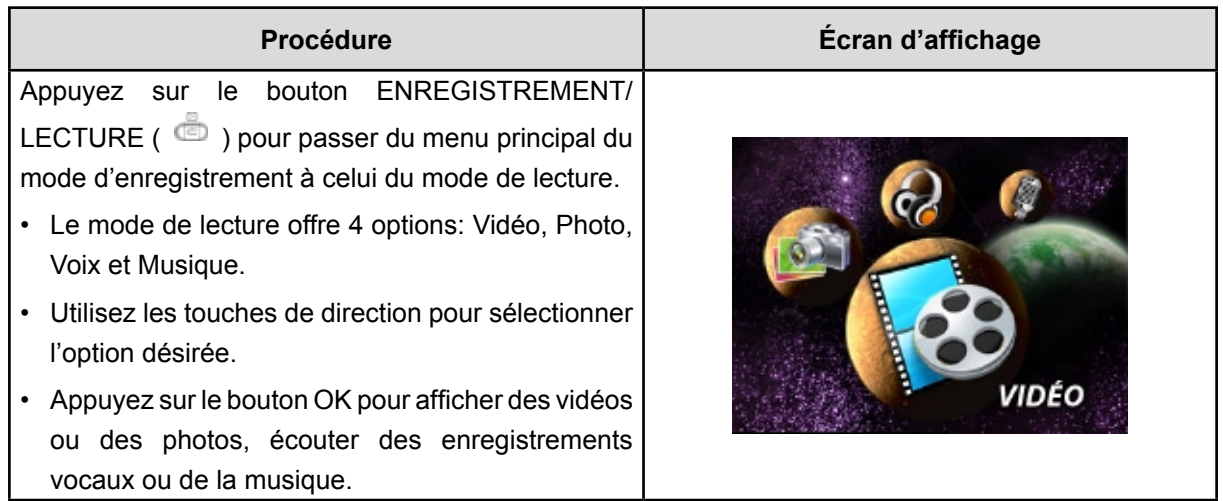

## **Fonction des boutons**

En mode de lecture vidéo ou photo, les touches de direction ont les fonctions suivantes :

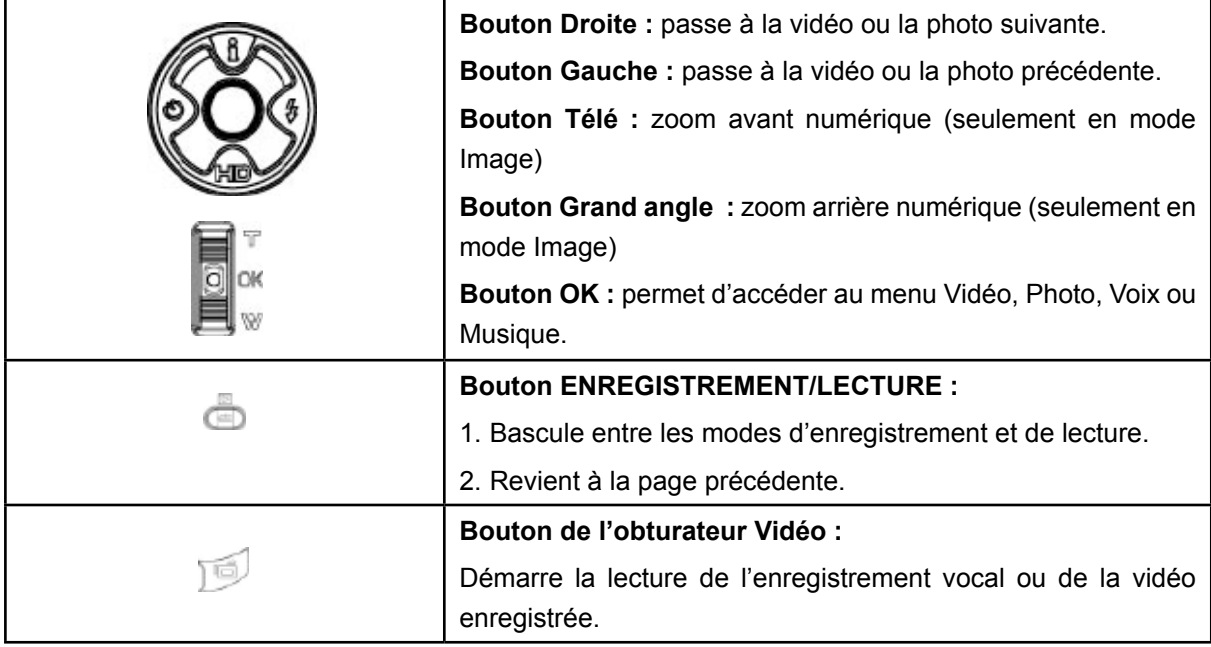

## **Informations de l'écran LCD**

En mode de lecture, les icônes suivantes s'affichent sur l'écran LCD :

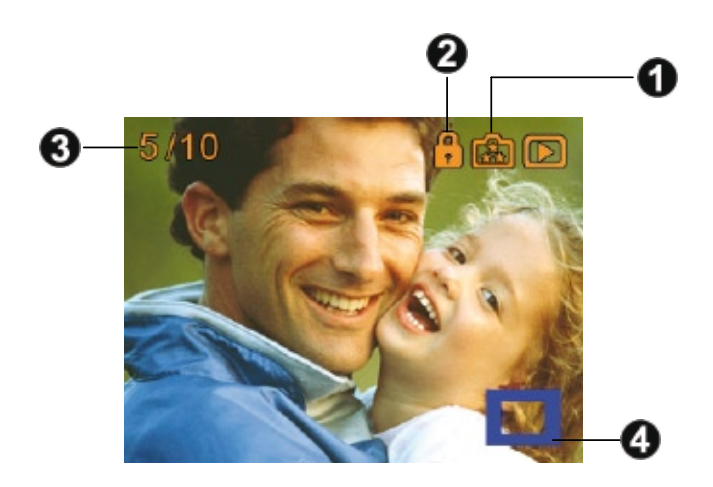

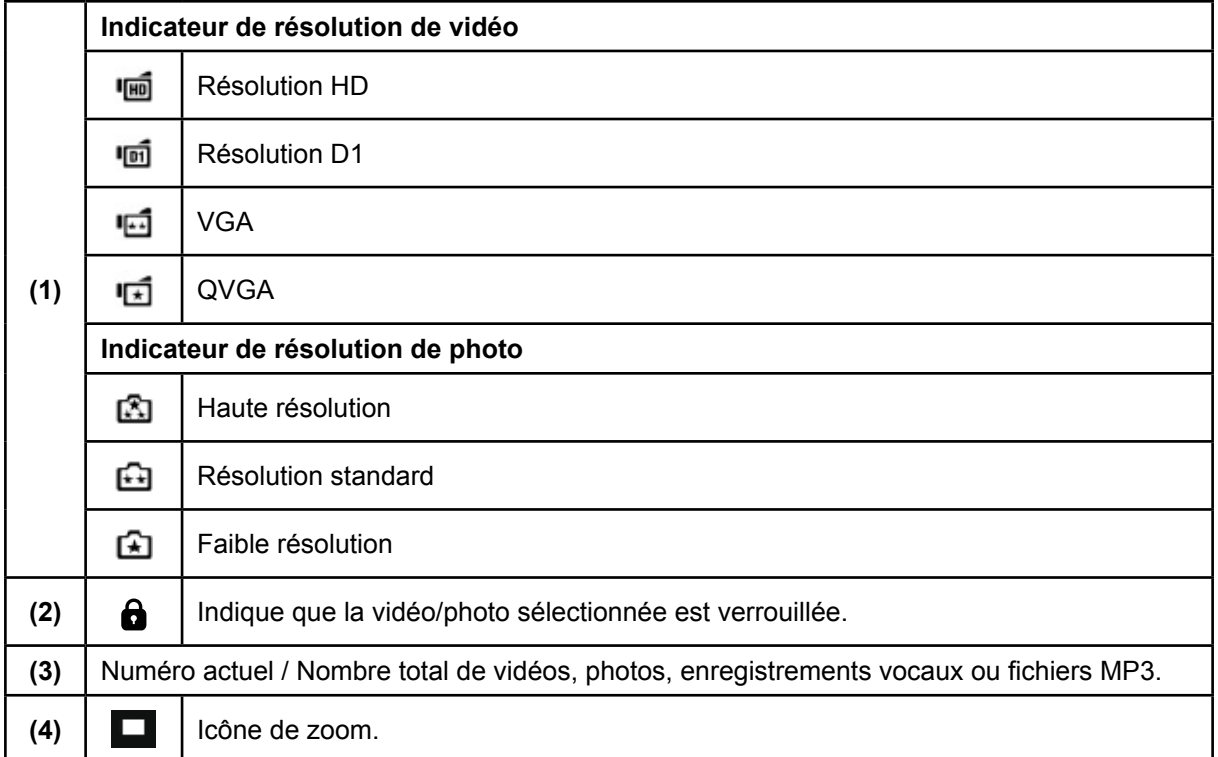

## **Lecture vidéo**

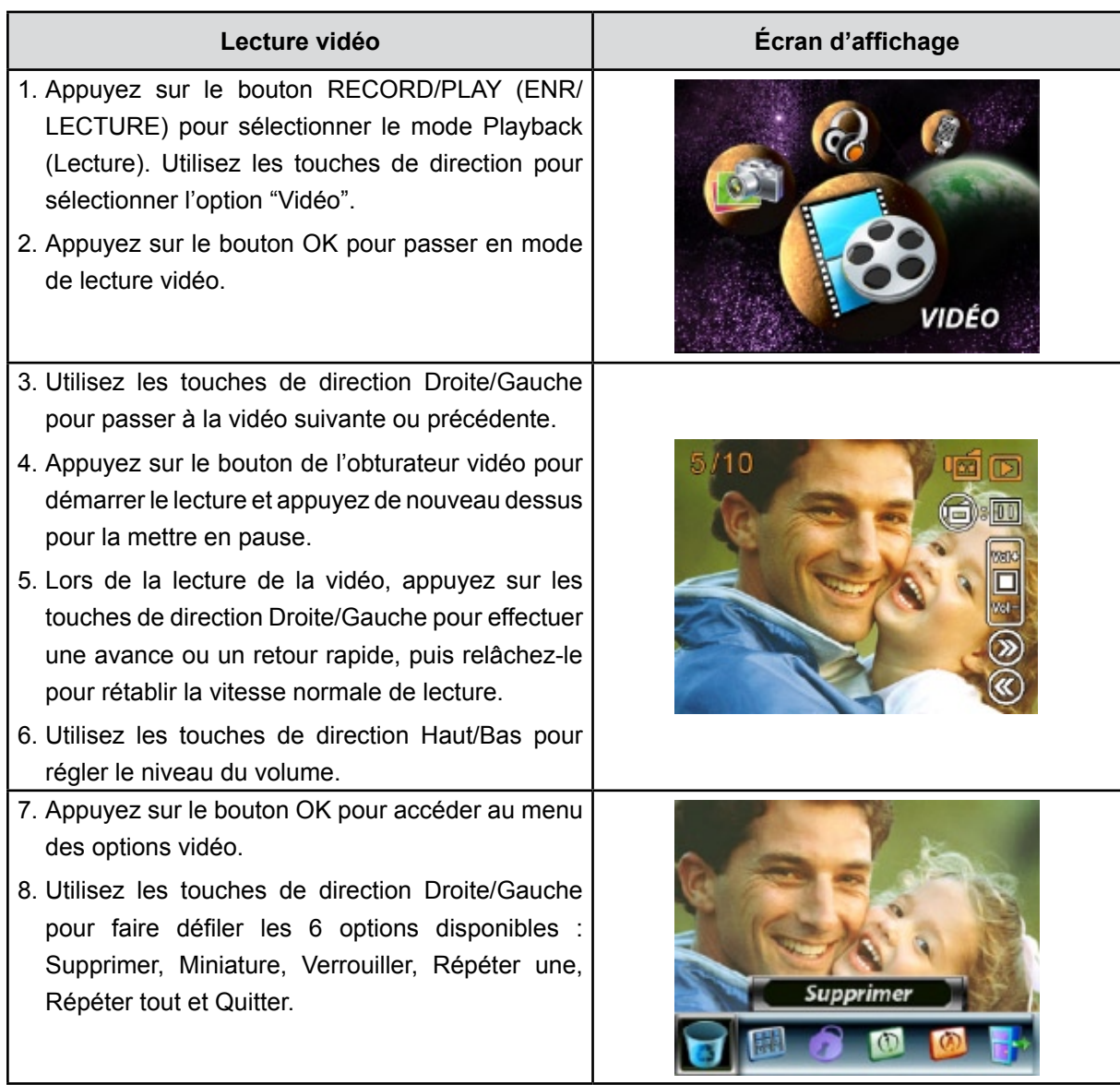

## **Suppression de vidéos**

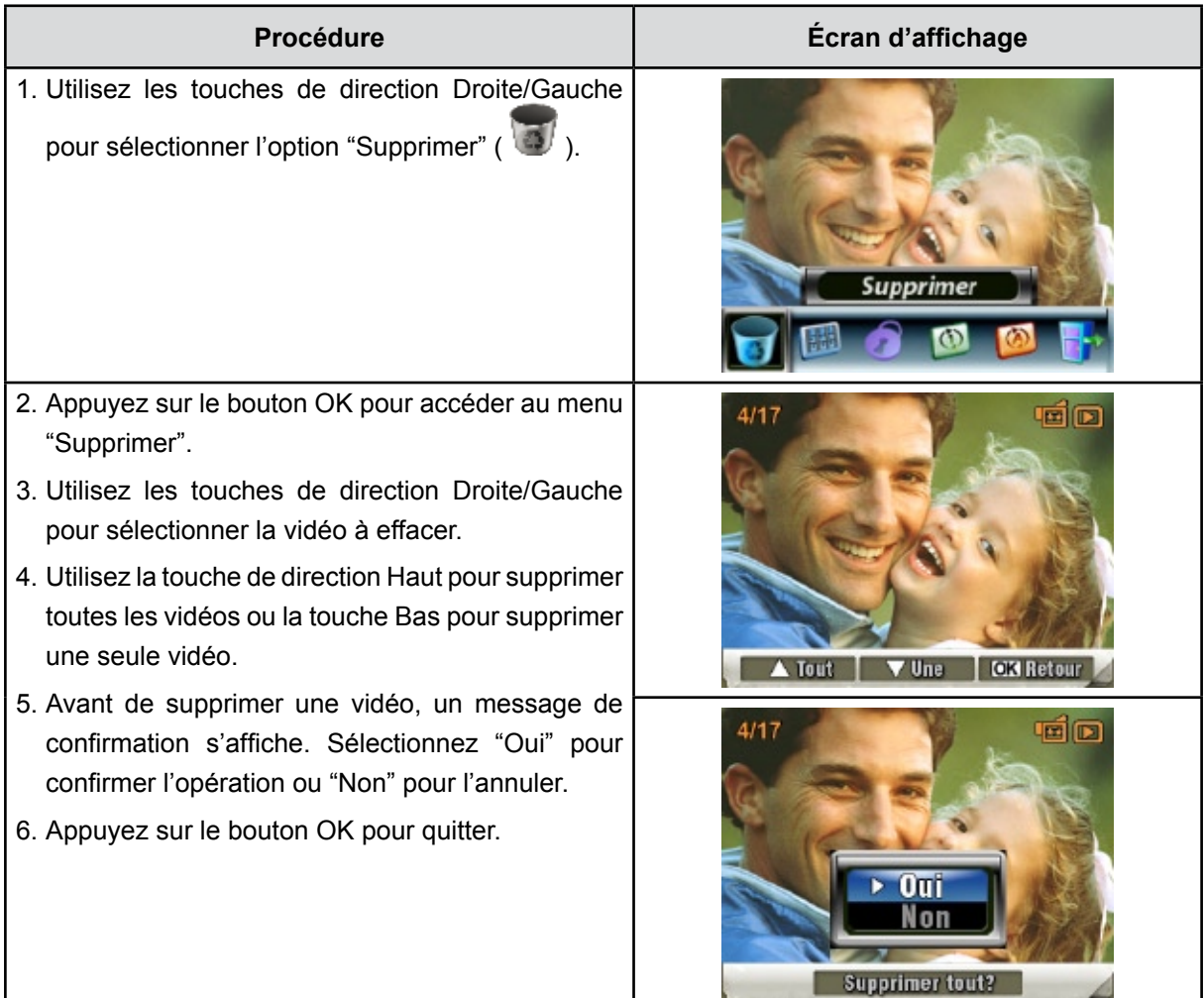

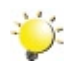

#### *Remarque*

- *Si une carte mémoire est insérée, vous pouvez uniquement supprimer les vidéos enregistrées sur la carte.*
- *Les vidéos enregistrées sur une carte mémoire protégée en écriture ne peuvent pas être supprimées.*
- *La fonction de suppression supprime uniquement les vidéos déverrouillées. Les vidéos verrouillées doivent être déverrouillées avant de pouvoir être supprimées.*

#### **Miniatures**

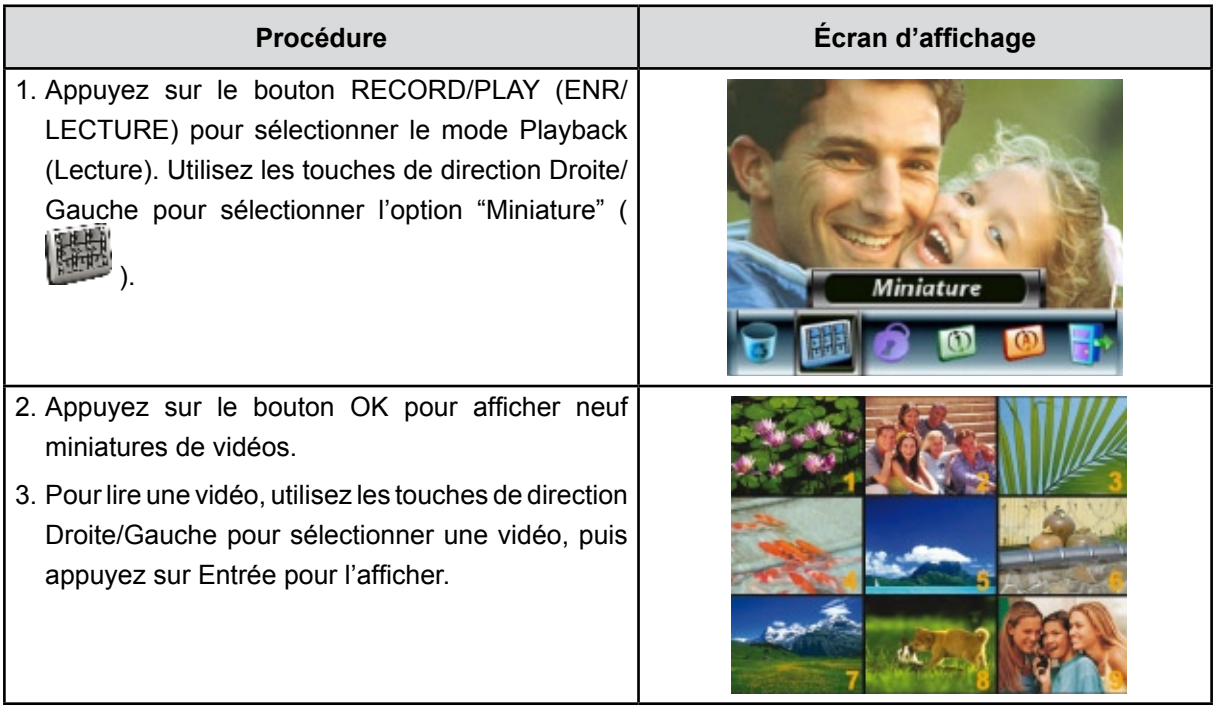

## **Verrouillage de vidéos**

Vous pouvez verrouiller une vidéo ou toutes les vidéos. Cette fonction protège les vidéos de toute suppression accidentelle.

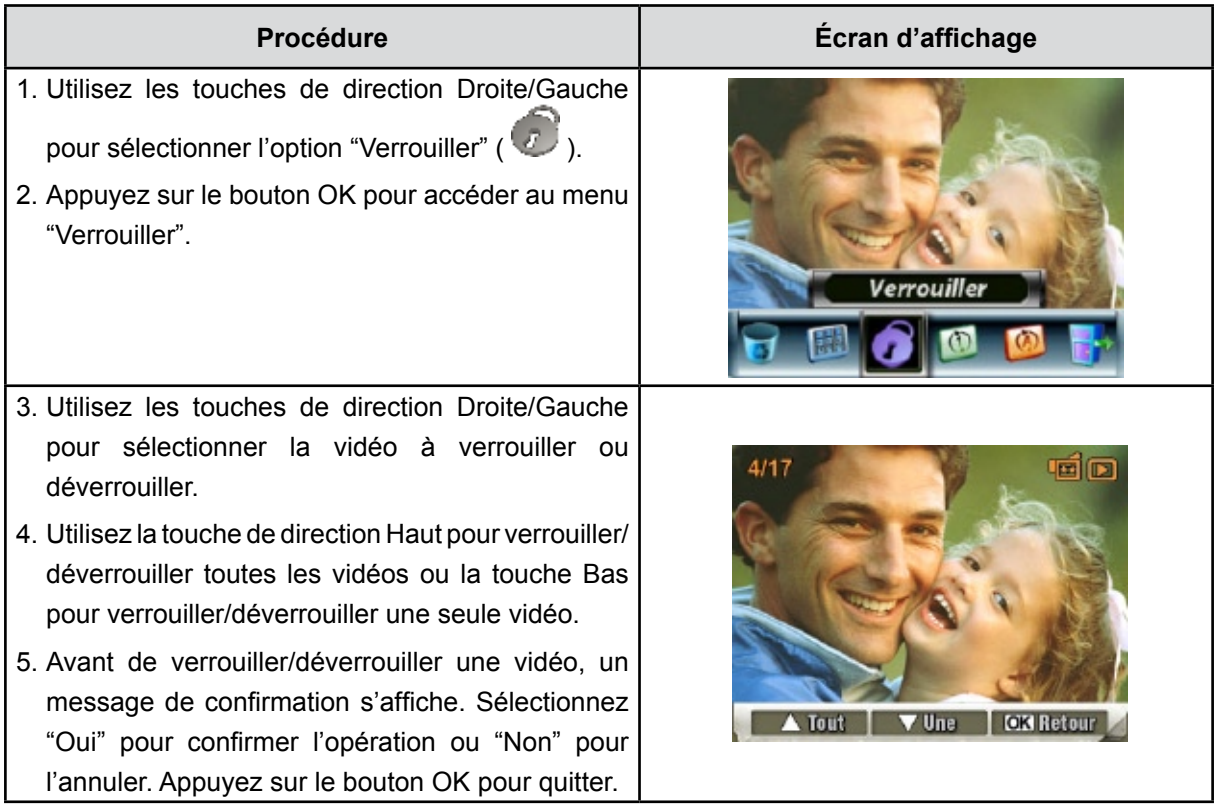

## **Répétition de vidéos**

Cette fonction répète automatiquement une vidéo ou toutes les vidéos dans l'ordre.

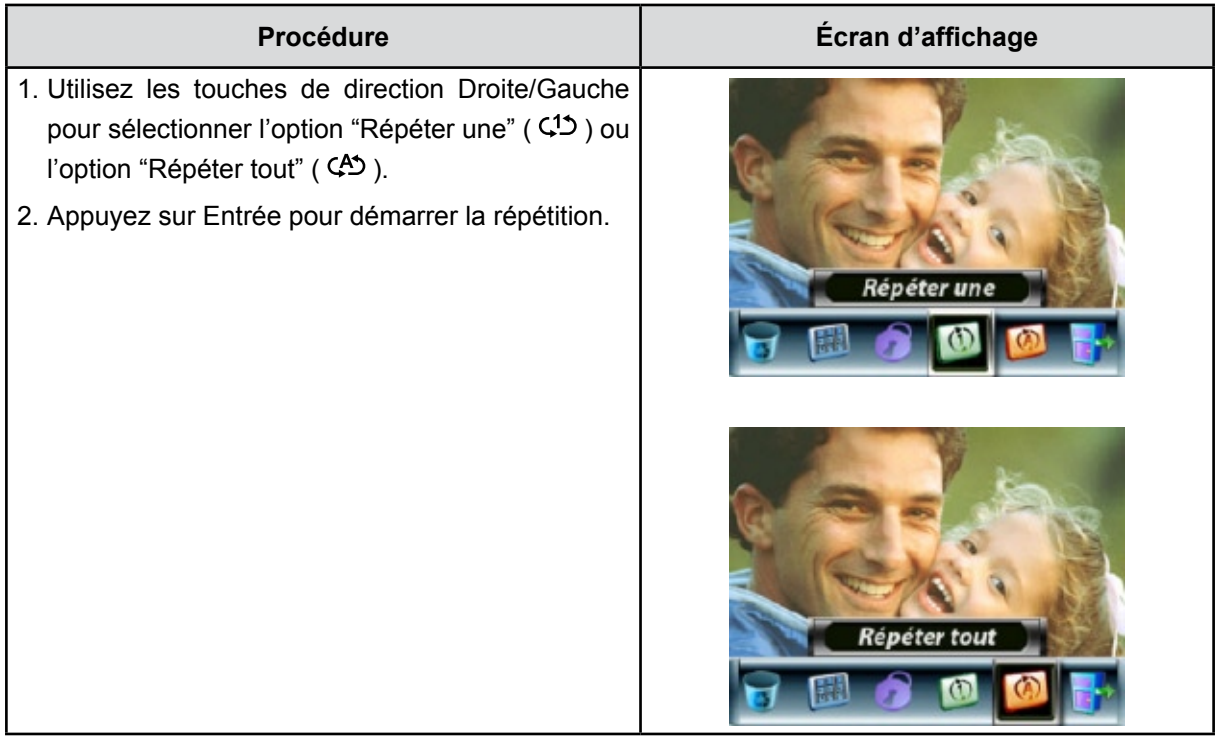

# **Affichage photo**

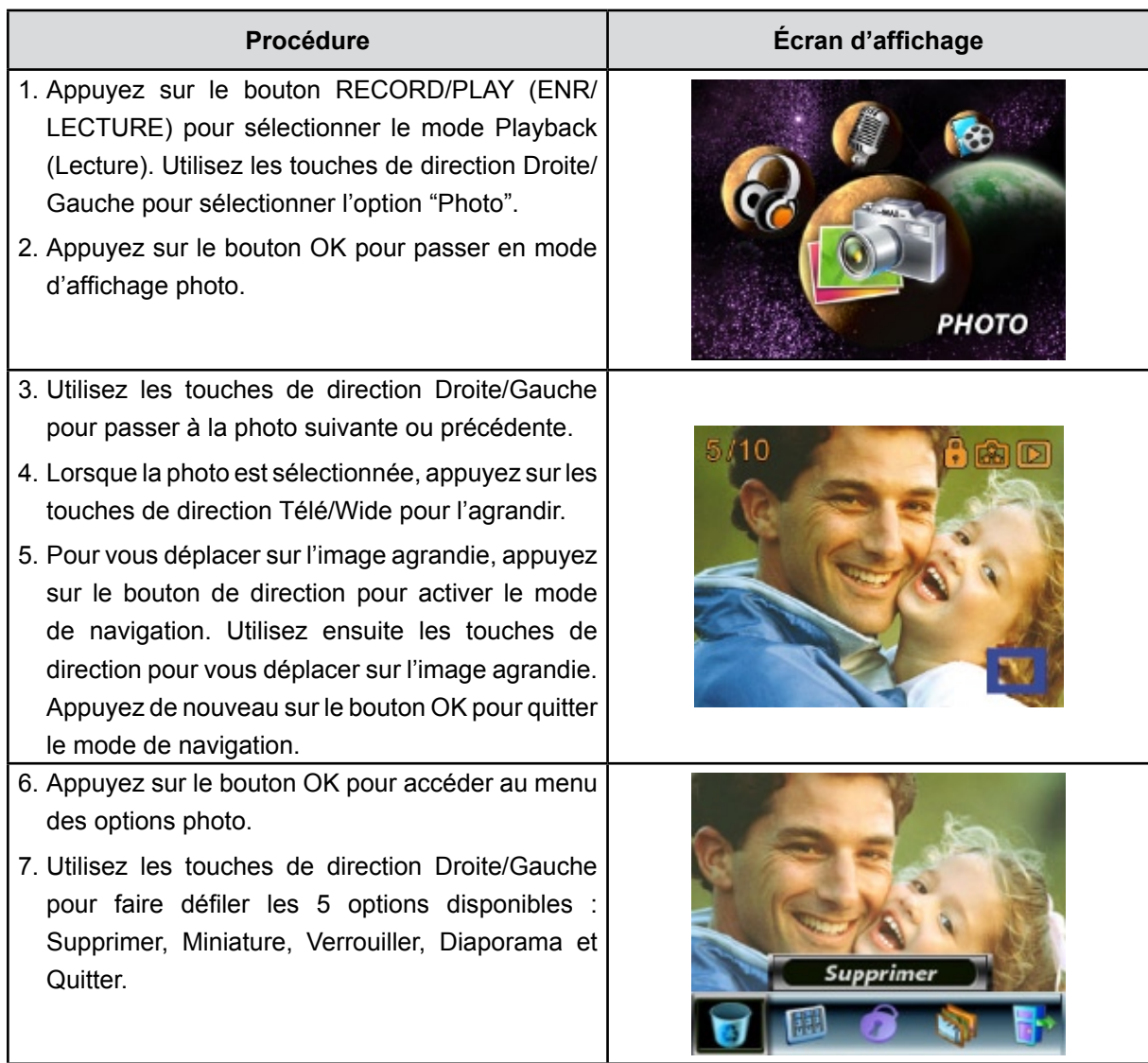

### **Suppression de photos**

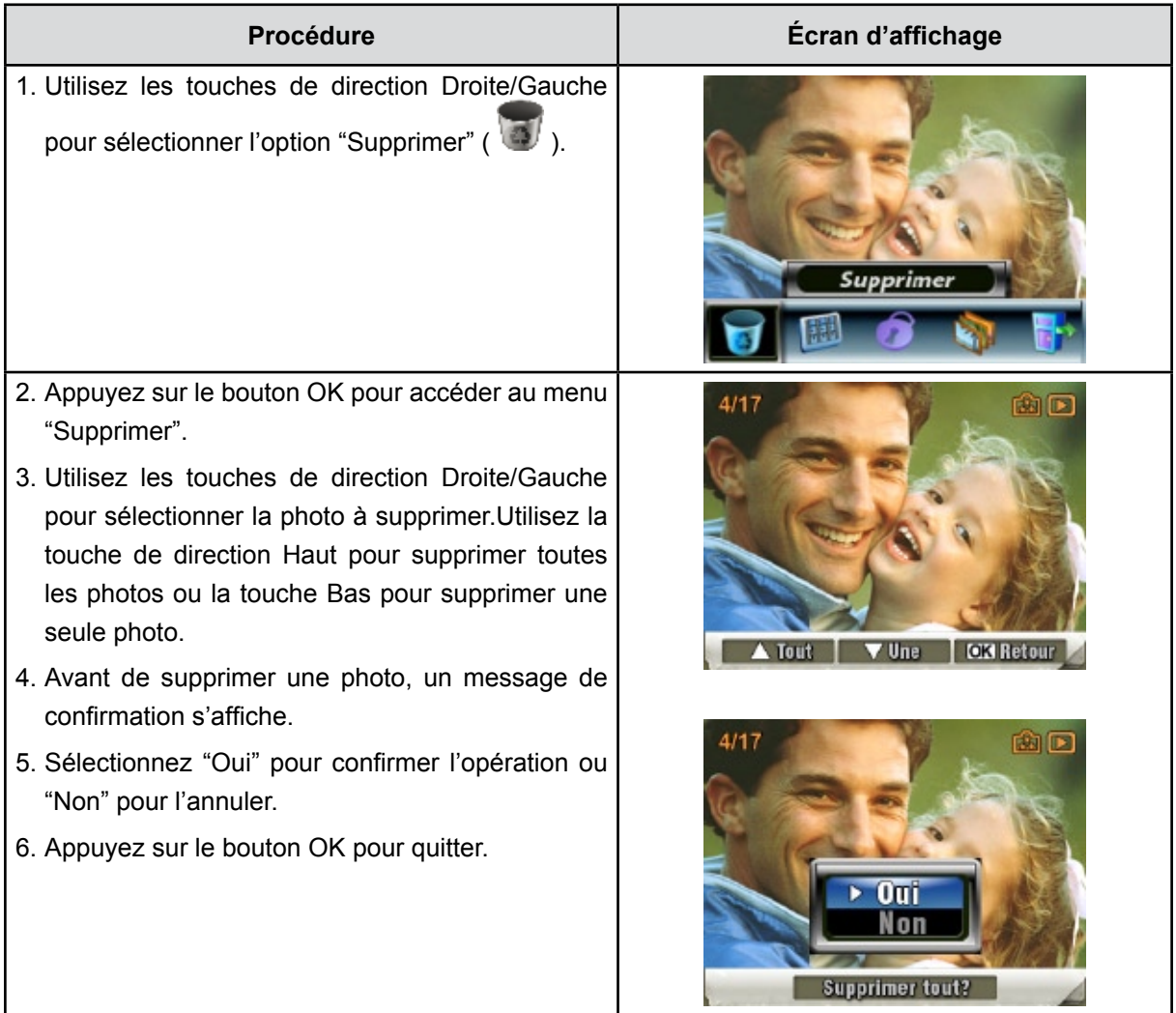

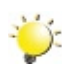

#### *Remarque*

- *Si une carte mémoire est insérée, vous pouvez uniquement supprimer les photos enregistrées sur la carte.*
- *Les photos enregistrées sur une carte mémoire protégée en écriture ne peuvent pas être supprimées.*
- *La fonction de suppression supprime uniquement les photos déverrouillées. Les photos verrouillées doivent être déverrouillées avant de pouvoir être supprimées.*

### **Miniatures**

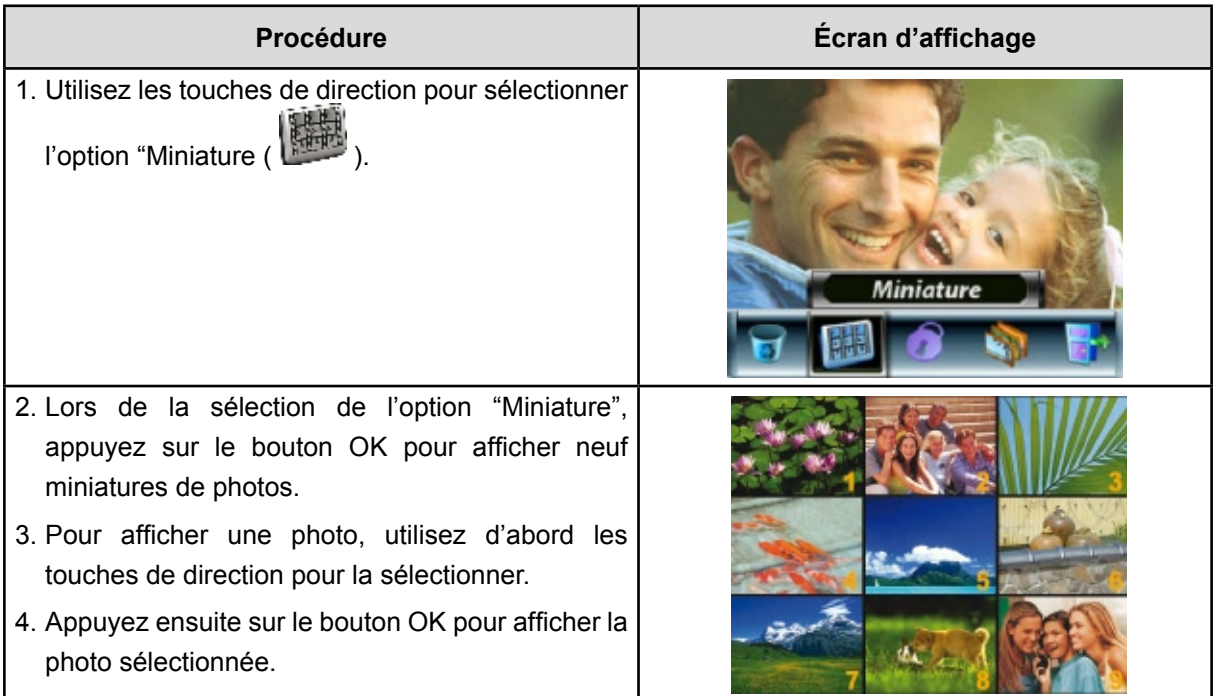

## **Verrouillage de photos**

Vous pouvez verrouiller une seule photo ou toutes les photos. Cette fonction protège les photos de toute suppression accidentelle.

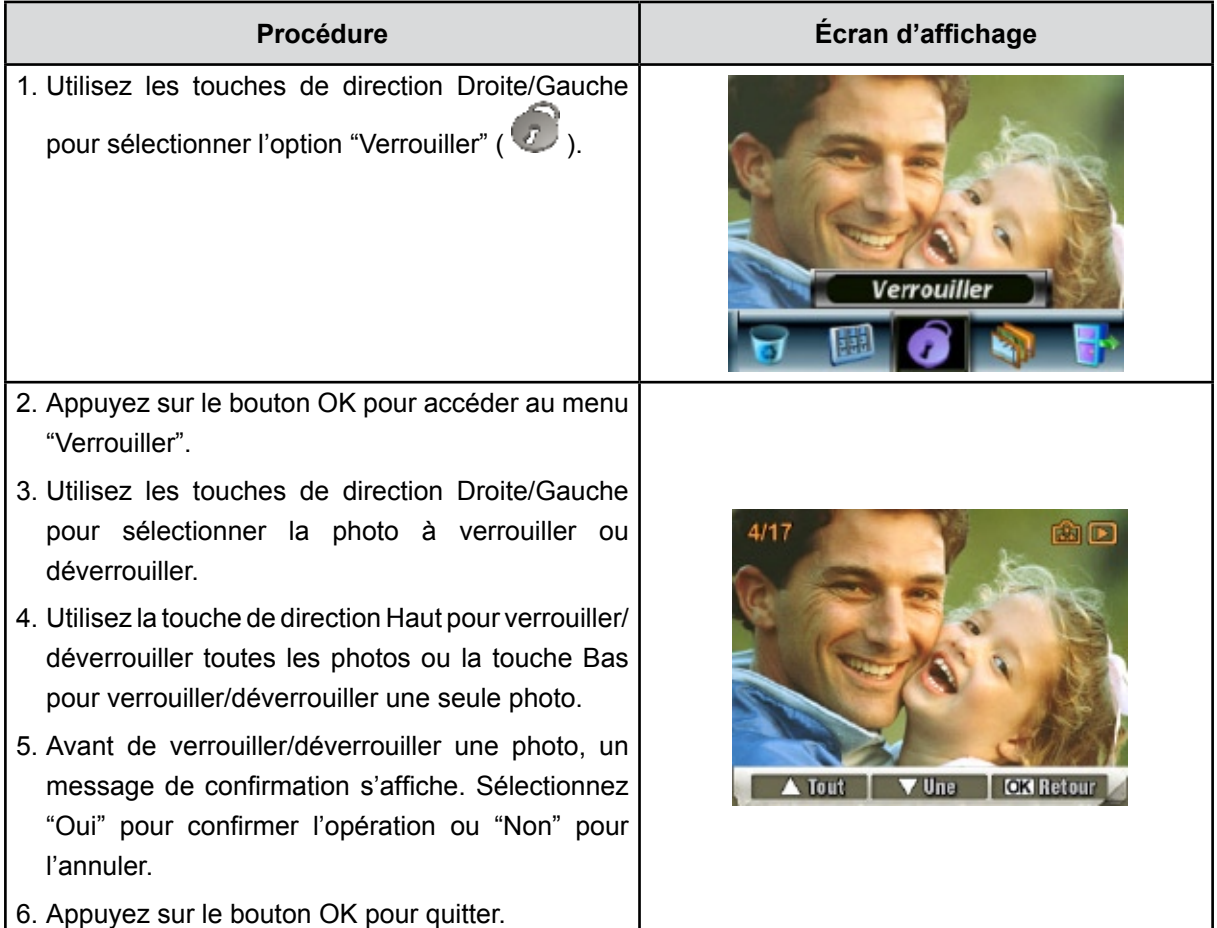

## **Diaporama**

Cette fonction répète automatiquement l'affichage de toutes les photos dans l'ordre.

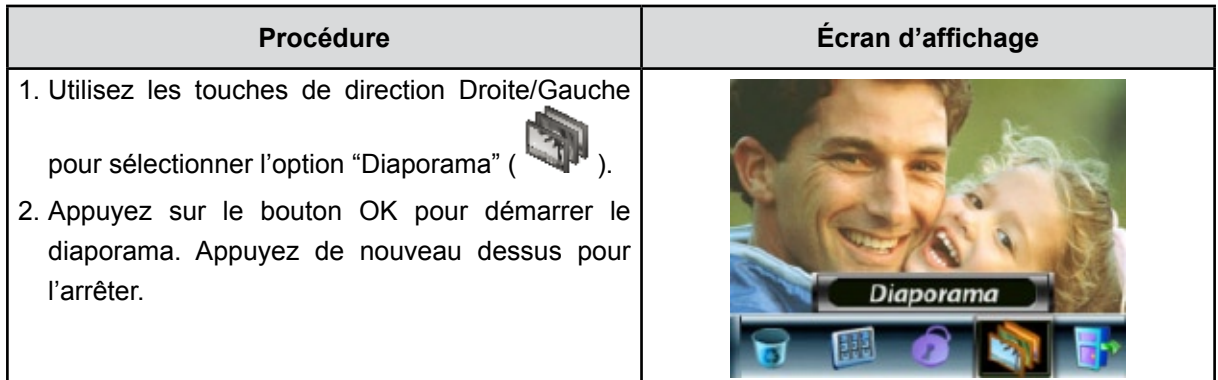

## **Écoute d'enregistrement vocal**

### **Fonction des touches de direction**

En mode d'écoute d'enregistrement vocal, les touches de direction ont les fonctions suivantes :

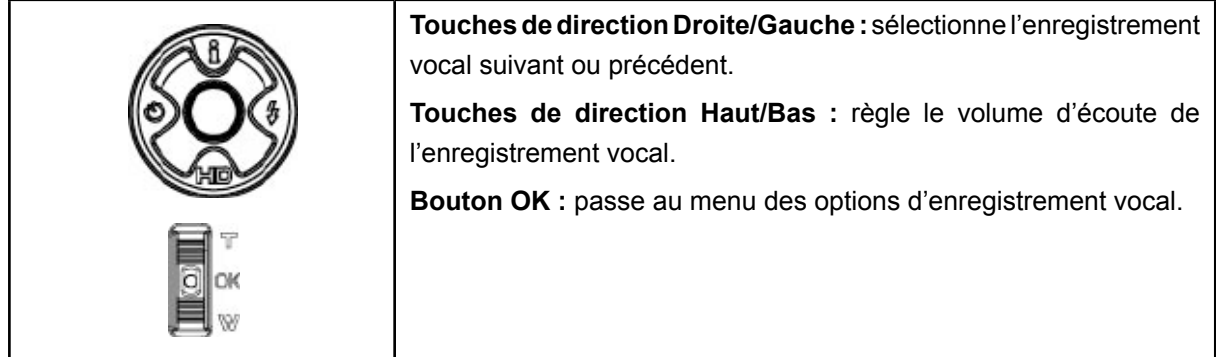

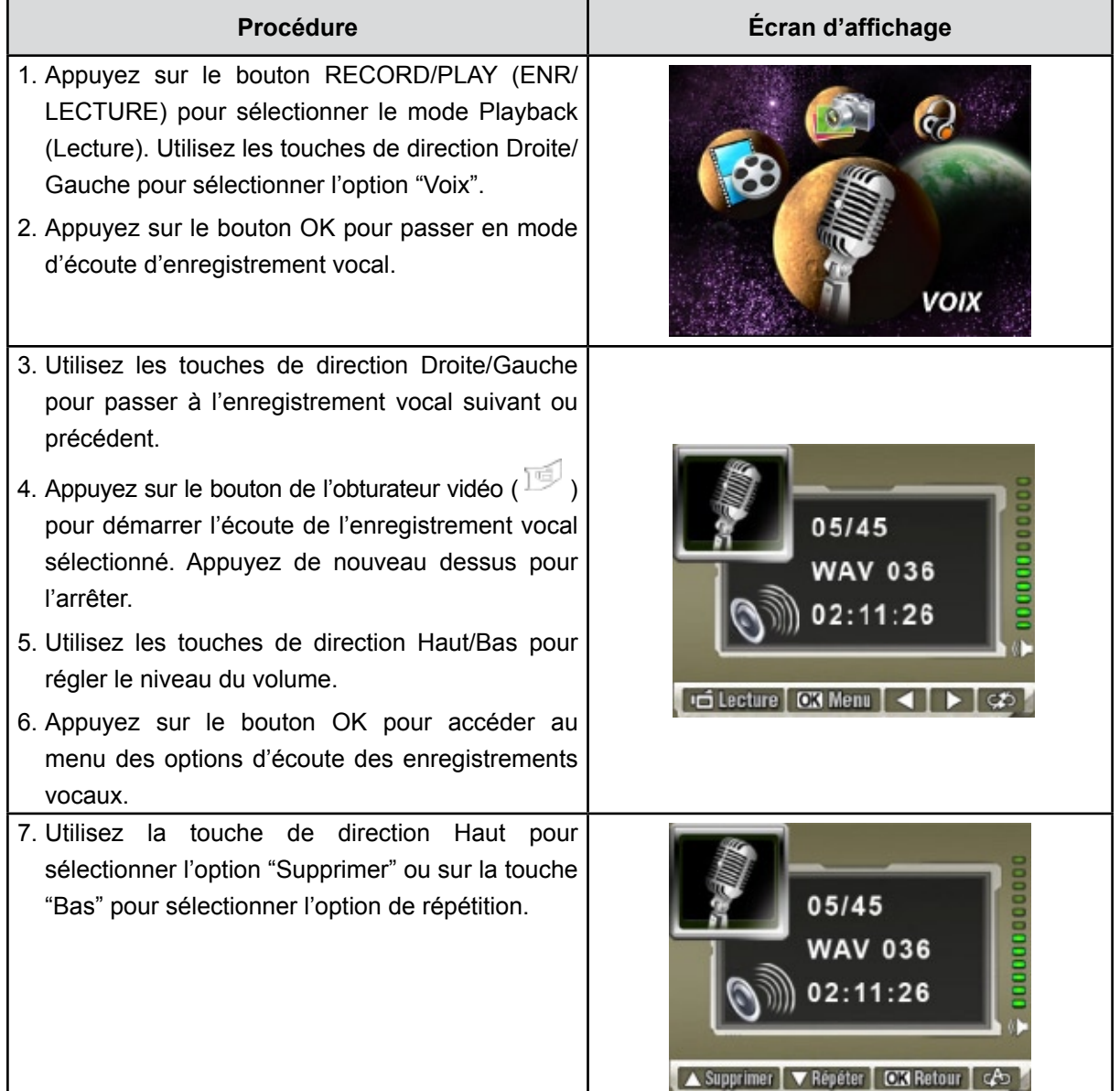

- 8. Appuyez une fois sur la touche de direction Bas pour répéter un seul enregistrement vocal. Appuyez deux fois dessus pour répéter tous les enregistrements vocaux.
- 9. Appuyez de nouveau dessus pour désactiver la fonction de répétition.
- 10.Les icônes de répétition sont différents selon l'option sélectionnée ("Répéter une" et "Répéter tout").

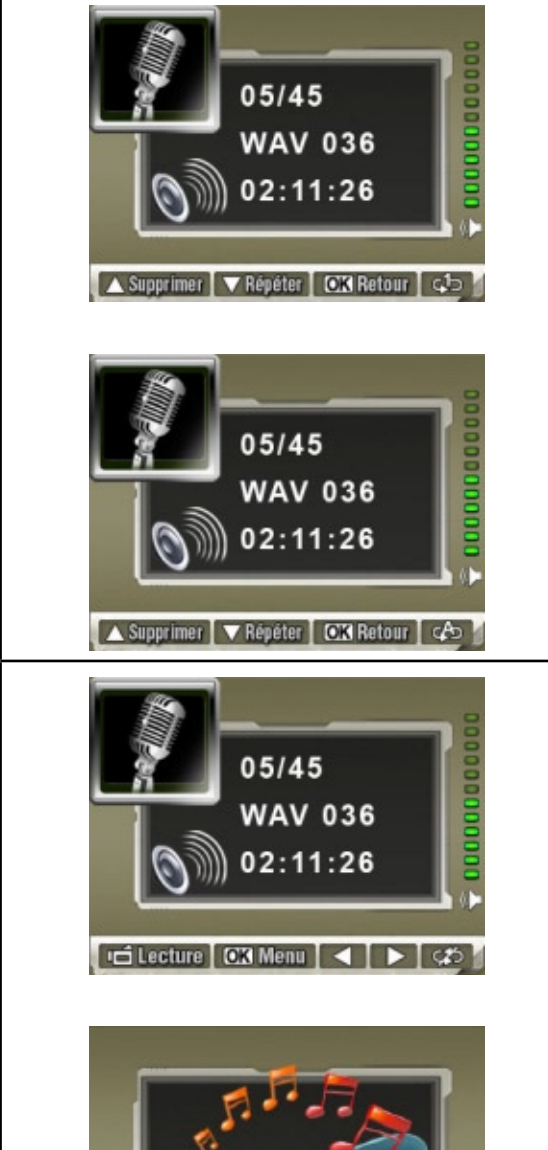

Tout | ▼Une | CEN Retour

- 11.Pour supprimer un enregistrement vocal, utilisez d'abord les touches de direction Droite/Gauche pour sélectionner l'enregistrement désiré.
- 12.Appuyez sur le bouton OK pour accéder au menu des options d'écoute des enregistrements vocaux.
- 13.Appuyez sur la touche de direction Haut pour sélectionner l'option "Supprimer".
- 14.Utilisez la touche de direction Haut pour supprimer tous les enregistrements vocaux ou la touche Bas pour supprimer un seul enregistrement vocal.
- 15.Avant de supprimer un enregistrement vocal, un message de confirmation s'affiche. Sélectionnez "Oui" pour confirmer l'opération ou "Non" pour l'annuler.
- 16.Appuyez sur le bouton OK pour quitter.

# **Chapitre 5 Écoute de musique MP3**

## **Musique MP3**

MP3 est un format de fichier audio compressé. Vous pouvez télécharger la musique MP3 depuis certains sites Web MP3.

## **Transfert de musique MP3 sur l'appareil photo**

- 1. Installez le pilote de l'appareil photo sur votre ordinateur.
- 2. Branchez votre appareil photo sur le port USB de l'ordinateur.
- 3. Le voyant orange s'allume lorsque l'appareil photo est connecté à l'ordinateur et en mode de stockage de masse.
- 4. Transférez de la musique MP3 dans le dossier Poste de travail\Disque amovible\MP3.
- 5. Une fois toute la musique transférée, débranchez la câble USB de l'ordinateur.

# **Écoute de musique MP3**

 $\mathbf l$ 

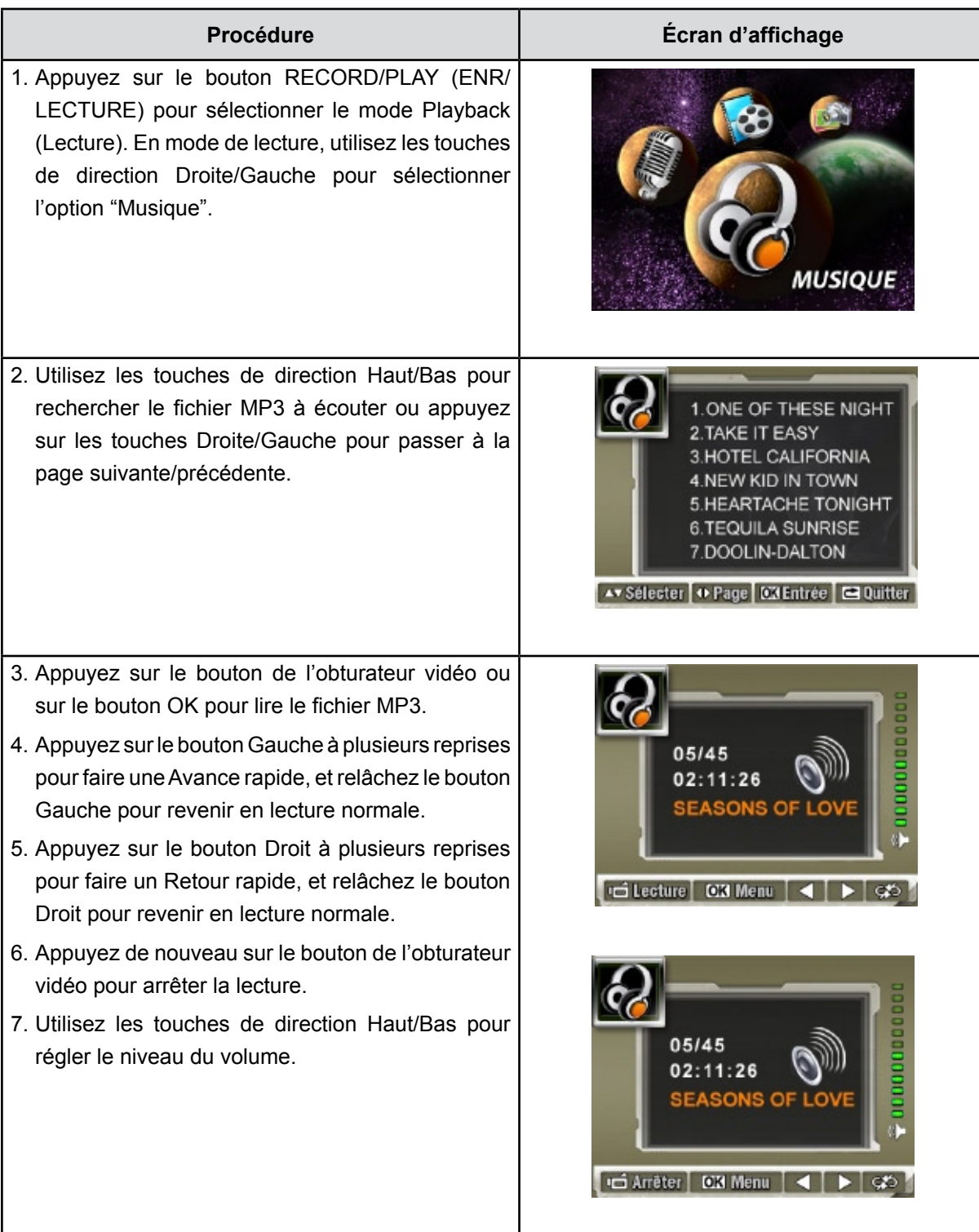

- 8. Appuyez sur le bouton OK pour accéder au menu de répétition.
- 9. Appuyez une fois sur la touche de direction Bas pour répéter le fichier MP3 actuel (  $\zeta$ <sup>1</sup>).
- 10. Appuyez deux fois sur la touche de direction Bas pour répéter tous les fichiers MP3 ( $\overset{\text{(A5)}}{)}$ ).
- 11.Appuyez sur le bouton OK pour quitter.
- 12.Pour supprimer un fichier MP3, utilisez les boutons Droit/Gauche pour sélectionner l'enregistrement vocal.
- 13.Appuyer sur le bouton OK pour aller au menu d'option de lecture MP3.
- 14.Appuyez sur le bouton Haut pour sélectionner l'option Delete (Supprimer).
- 15.Utilisez le bouton Haut pour supprimer tous les fichiers MP3 et sur le bouton Bas pour supprimer un seul fichier MP3.
- 16.Avant qu'un fichier MP3 ne soit supprimé, un écran de confirmation apparaîtra, choisissez "Oui" pour exécuter l'opération, "No" (Non) pour annuler l'opération.
- 17.Appuyez sur le bouton OK pour quitter.

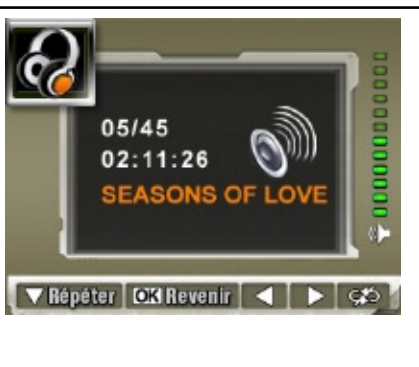

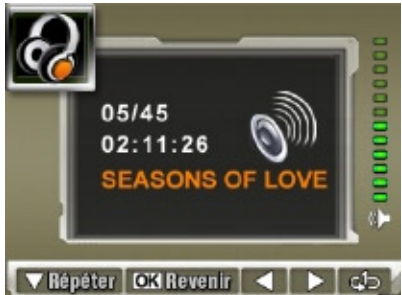

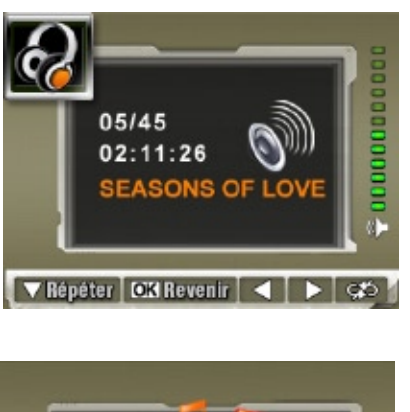

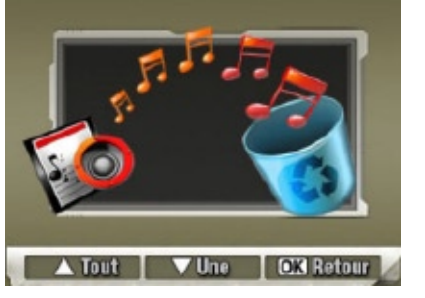

## **Écoute de musique MP3 avec des écouteurs**

Vous pouvez écouter la musique MP3 de l'appareil photo à travers le haut-parleur incorporé, des écouteurs ou un téléviseur.

Lorsque vous branchez le câble des écouteurs sur l'appareil photo, les icônes du casque et du téléviseur s'affichent sur l'écran LCD. Sélectionnez l'icône du casque ou du téléviseur et appuyez sur le bouton Entrée pour confirmer votre sélection.

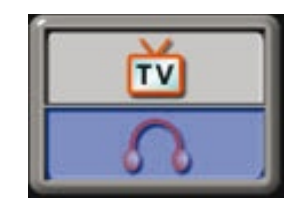

# **Chapitre 6 Visualiser des MP4 (MPEG4 AVC/H.264) films sur PC**

## **Visualiser des films sur PC**

Quand vous visualisez un film pour la première fois, le Codec Vidéo doit être installé sur le PC. Pour ce faire :

- 1. Insérez le CD-ROM dans le lecteur de CD-ROM de votre ordinateur. Cliquez sur "Install Device Driver" pour installer le codec vidéo et suivez les instructions en ligne pour terminer l'installation.
- 2. Démarrez le lecteur vidéo tel que Windows Media Player pour visualiser les Films.

### **Partage de vidéos**

Vous pouvez partager les films enregistrés, avec vos amis via Internet ou par CD. Vérifiez que le Codec Vidéo est installé sur le PC de vos amis. Le codec vidéo est disponible dans le CD fourni.

# **Chapitre 7 Affichage de photos et de vidéos sur un téléviseur**

## **Connecter à une TV haute définition**

- 1. Connectez le câble HDMI à une TV HD.
- 2. Positionnez la source d'entrée vidéo du téléviseur sur l'option "HDMI".
- 3. Les étapes pour visualiser les photos et les films enregistrés, sur une TV sont exactement les mêmes que pour les visualiser sur le moniteur LCD.

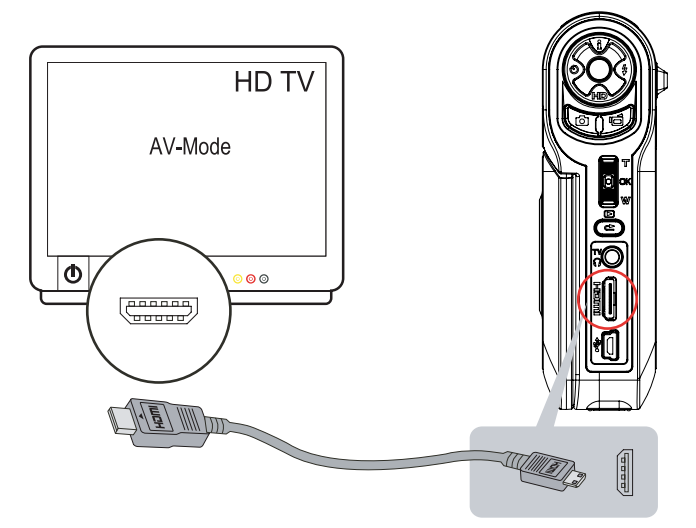

## **Connecter à une TV non haute définition 16:9 (Grand) ou 4:3**

1. Connectez une extrémité du câble AV au port de Sortie AV de votre Caméscope.

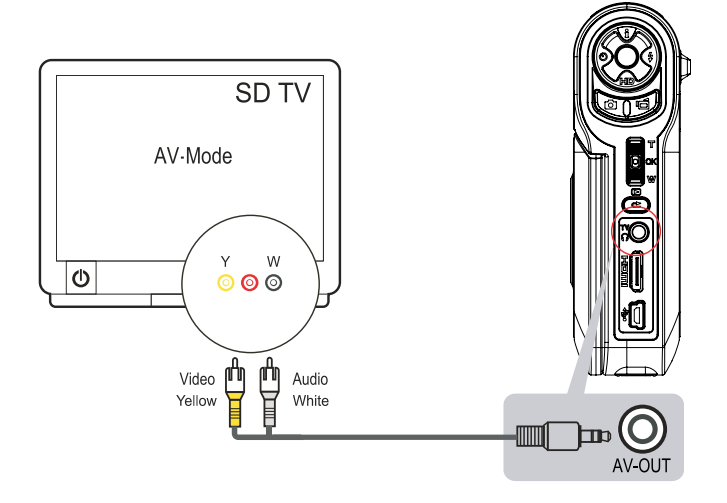

- 2. Connectez l'autre extrémité du câble à une télévision.
- 3. Le menu d'option Ecouteurs/TV apparaît à l'écran LCD.

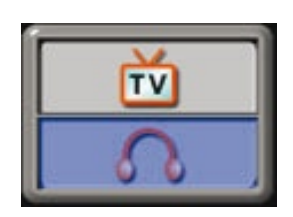

- 4. Choisissez l'option TV et appuyez sur le bouton Entrée pour valider le paramètre.
- 5. Les étapes pour visualiser les photos et les films enregistrés, sur une TV sont exactement les mêmes que pour les visualiser sur le moniteur LCD.

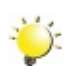

#### *Remarque*

*L'écran LCD est désactivé dès que l'appareil photo est connecté à un téléviseur.*

# **Chapitre 8 Convertisseur de fichiers vidéo**

Le CD de logiciels qui accompagne contient ArcSoft MediaConverter qui permet au convertisseur de fichier vidéo de convertir plusieurs formats vidéo en un format compatible avec votre Caméscope. Vous pouvez ainsi convertir divers formats de fichier vidéo afin de pouvoir visionner vos vidéos préférées sur l'appareil photo.

### **8.1 MediaConverter**

Pour convertir un fichier vidéo :

- 1. Installez le logiciel ArcSoft MediaConverter (voir la section 11).
- 2. Cliquez sur Démarrer  $\rightarrow$  Tous Programmes  $\rightarrow$  ArcSoft MediaConverter  $\rightarrow$  MediaConverter.
- 3. L'écran principal de MediaConverter s'affiche sur votre bureau.
- 4. Cliquez sur "Ajouter un fichier".

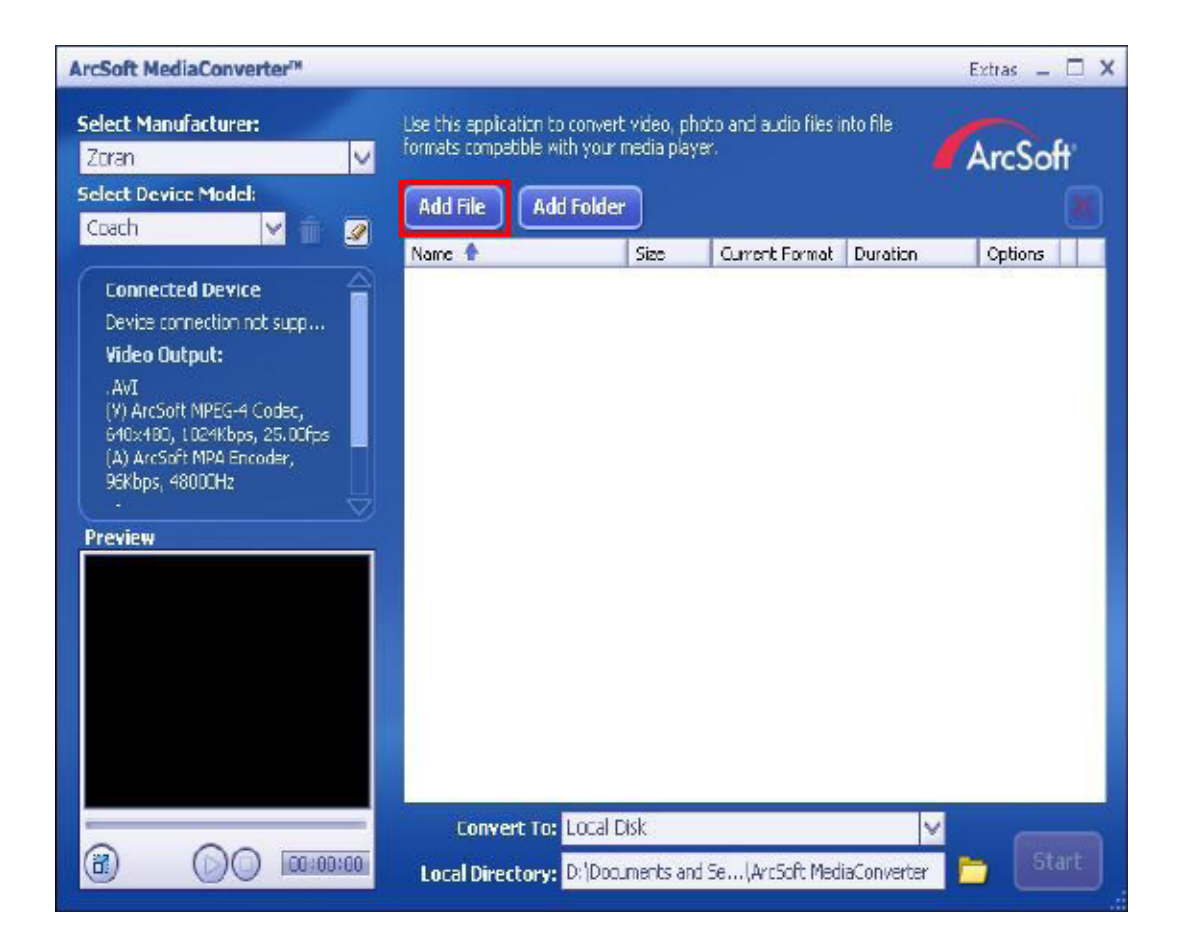

5. Sélectionnez le fichier vidéo à convertir.

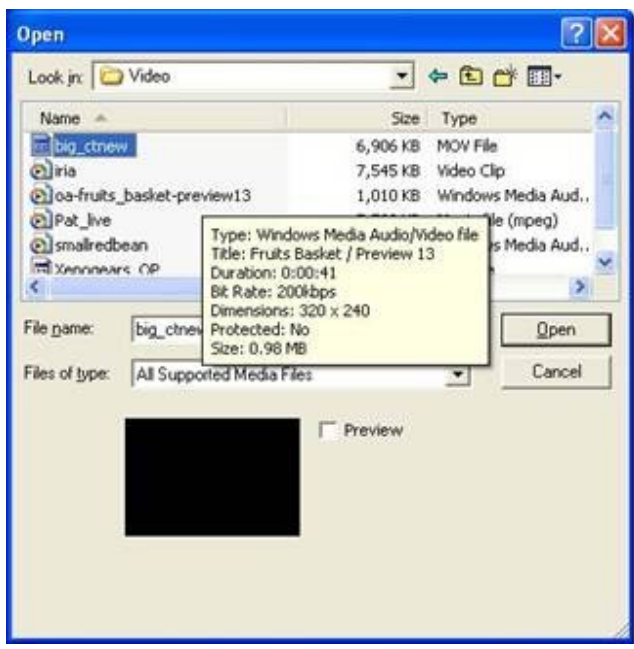

- 6. Vous pouvez afficher un aperçu de vos fichiers vidéo avant de les convertir. Pour ce faire, utilisez les commandes suivantes :
	- Cliquez sur pour démarrer l'aperçu. • Cliquez sur pour arrêter l'aperçu.

Assurez-vous que vos fichiers vidéo peuvent être affichés en aperçu avant de les convertir.

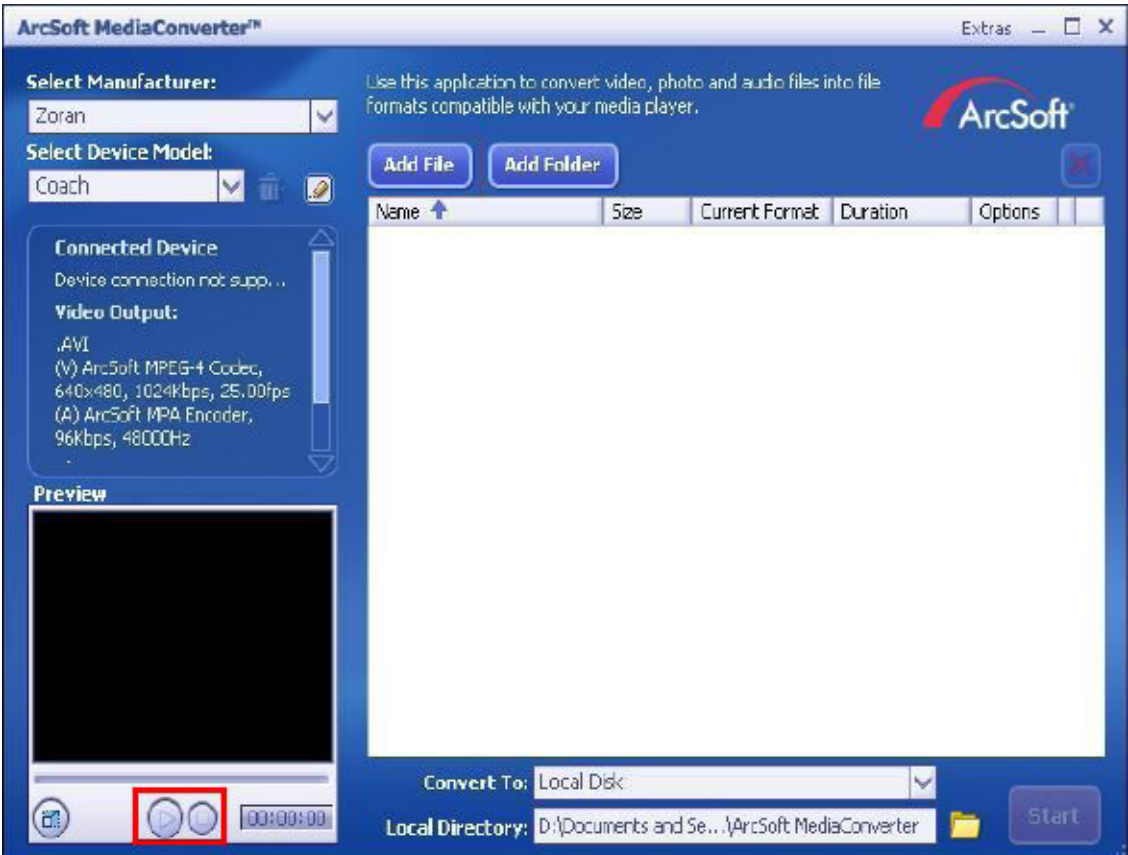

7. Cliquez sur "Démarrer" pour commencer à convertir les fichiers.

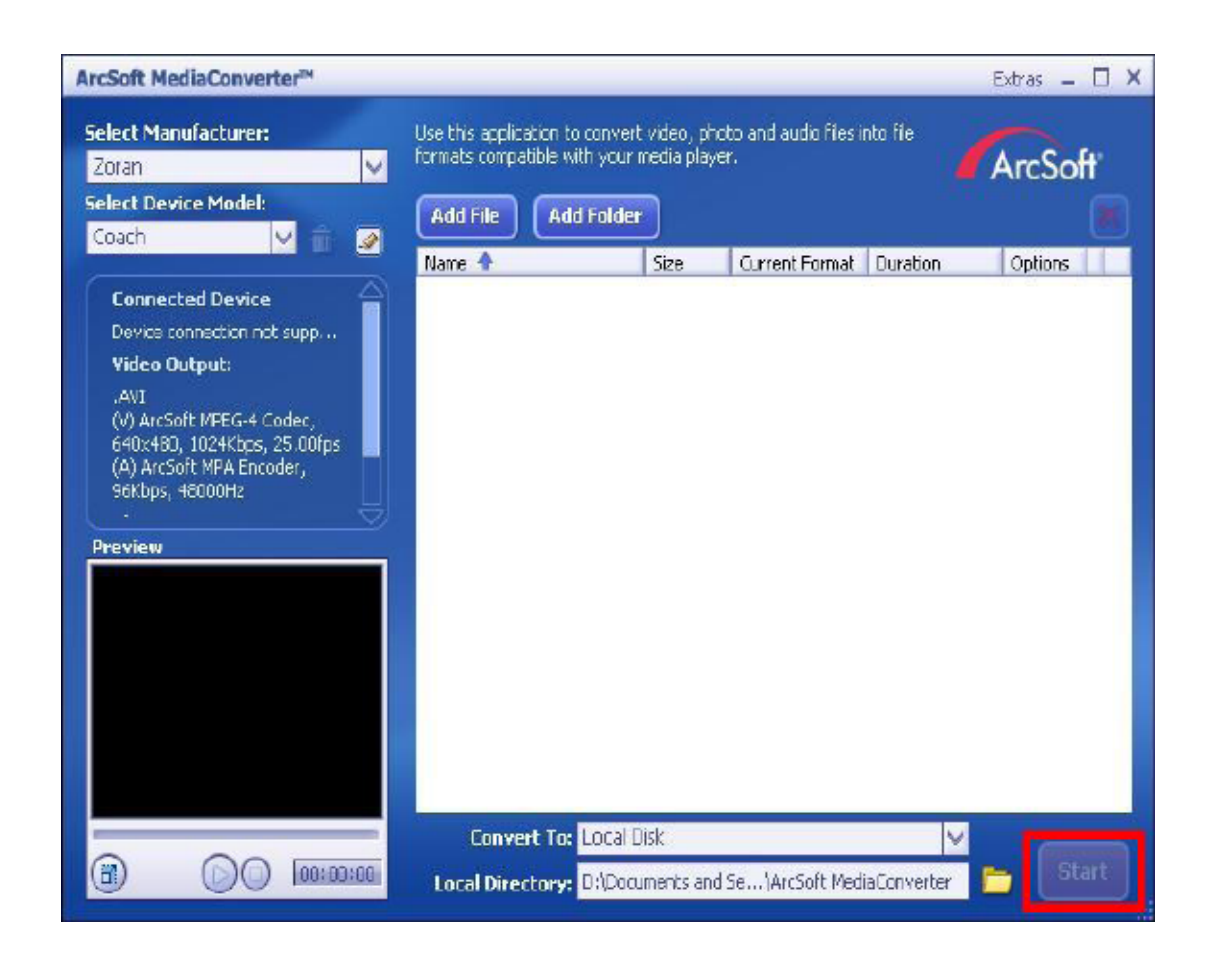

- 8. Un rapport sur la tâche s'affiche à la fin de la conversion.
- 9. Avant de transférer le fichier converti sur votre appareil photo, renommez-le en tant que "Clip0001. avi" (notez que si le fichier Clip0001.avi existe déjà sur l'appareil photo, le fichier converti doit être renommé en tant que "clip0002.avi").
- 10.Connectez l'appareil photo à l'ordinateur et transférez la vidéo convertie dans le dossier "Ordinateur\ DV\DCIM\200Movie" (Vista) / "Poste de travail\DV\DCIM\200Movie" (XP) de votre appareil photo (voir le chapitre 11, "Transfert de données sur un ordinateur").
- 11.Après le transfert de la vidéo convertie sur l'appareil photo, appuyez sur le bouton ENREGISTREMENT/ LECTURE pour visionner votre vidéo préférée.

# **Chapitre 9 Graver Le Clip Enregistré Sur DVD**

Le CD de logiciels qui accompagne contient ArcSoft MediaImpression permettant aussi de graver le clip film sur DVD. Vous pouvez conserver vos précieux films sur DVD pour les partager en famille et entre amis.

Pour créer un DVD:

- 1. Installer ArcSoft MediaImpression (Reportez-vous à la Section 11)
- 2. Cliquez sur [ Démarrer ]  $\rightarrow$  [ Tous Programmes ]  $\rightarrow$  [ ArcSoft MediaImpression ]
- 3. L'écran principal de ArcSoft MediaImpression apparaîtra sur votre bureau.
- 4. Cliquez sur [ Faire un film ] .

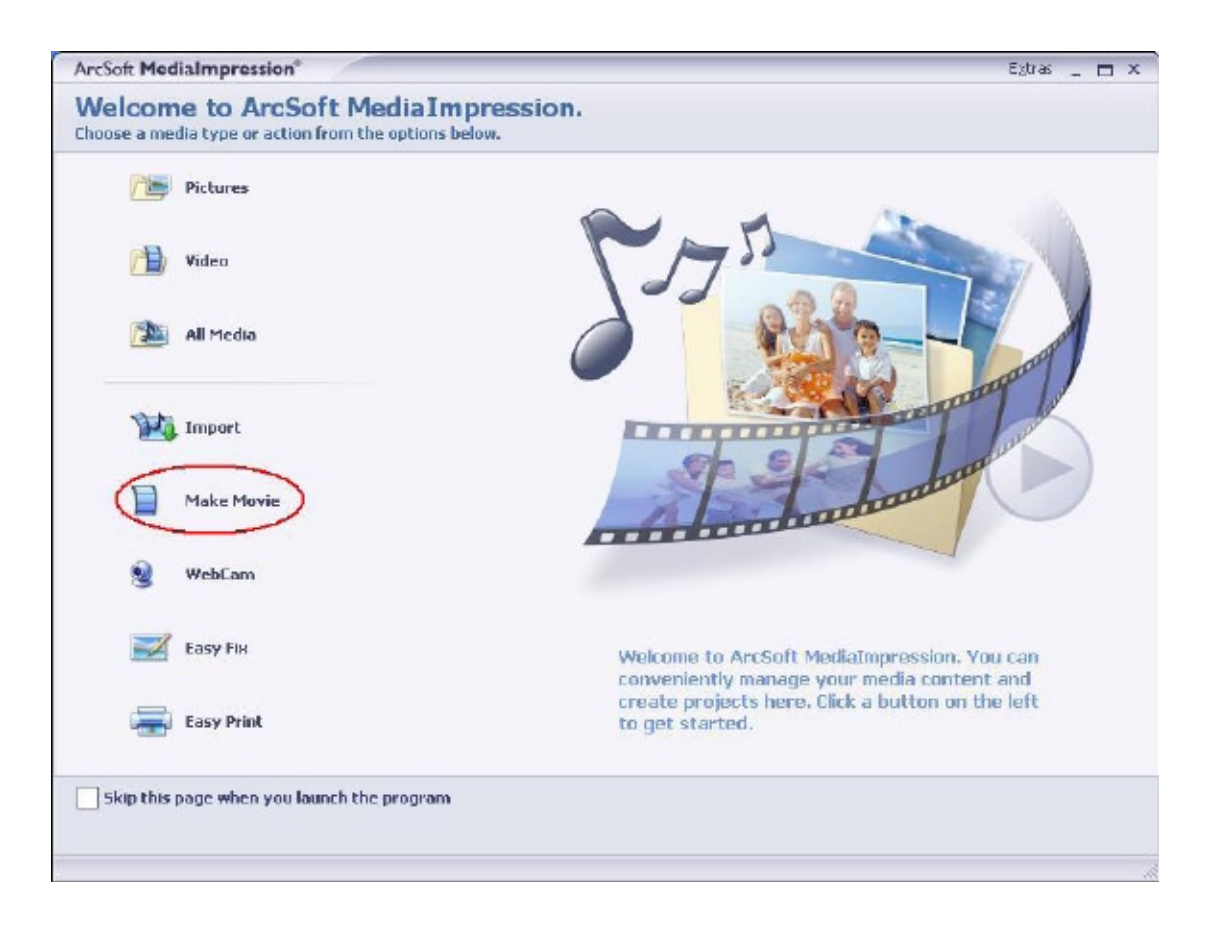

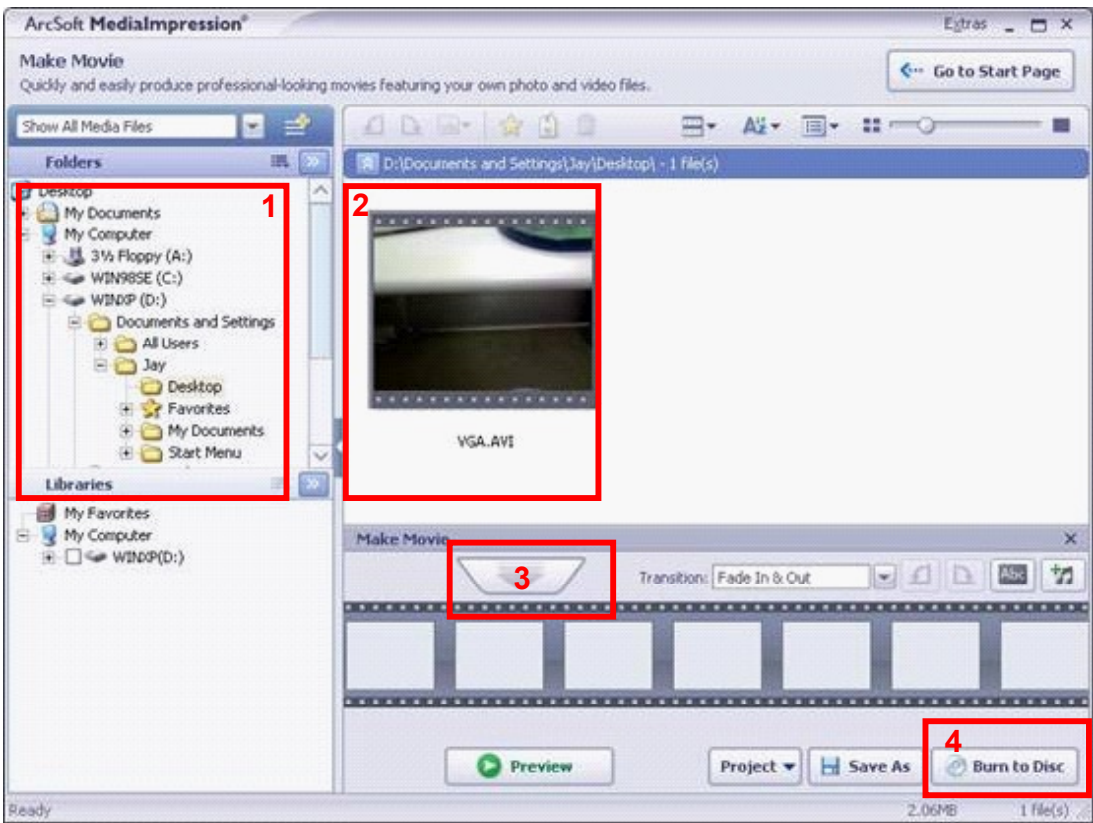

5. Cliquez sur [ Démarrer ] pour commencer à graver le DVD.

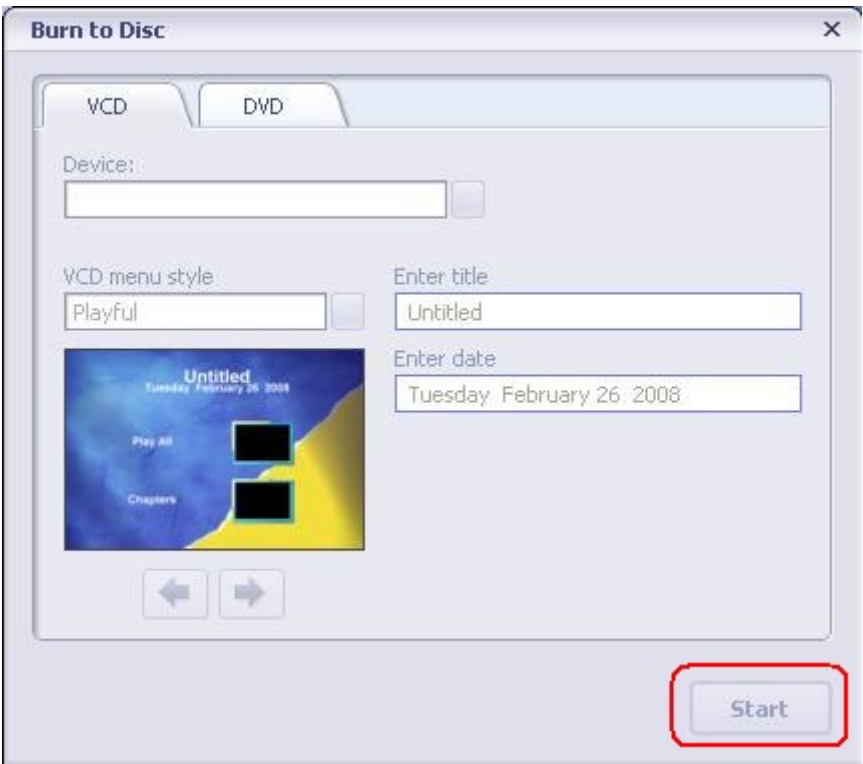

# **Chapitre 10 Télécharger des vidéos sur YouTube**

Le CD de logiciels qui accompagne contient ArcSoft MediaImpression permettant de télécharger les vidéos enregistrées sur YouTube. Il vous permettra de les partager avec votre famille et vos amis sur le site web de YouTube.

### **10.1 ArcSoft MediaImpression**

Pour télécharger des fichiers vidéo sur YouTube:

- 1. Installez ArcSoft MediaImpression (Reportez-vous à la Section 11).
- 2. Cliquez sur [ Démarrer ]  $\rightarrow$  [ Tous Programmes ]  $\rightarrow$  [ ArcSoft MediaImpression ]
- 3. L'écran principal de ArcSoft MediaImpression apparaîtra sur votre bureau.
- 4. Cliquez sur l'option [ Vidéo].

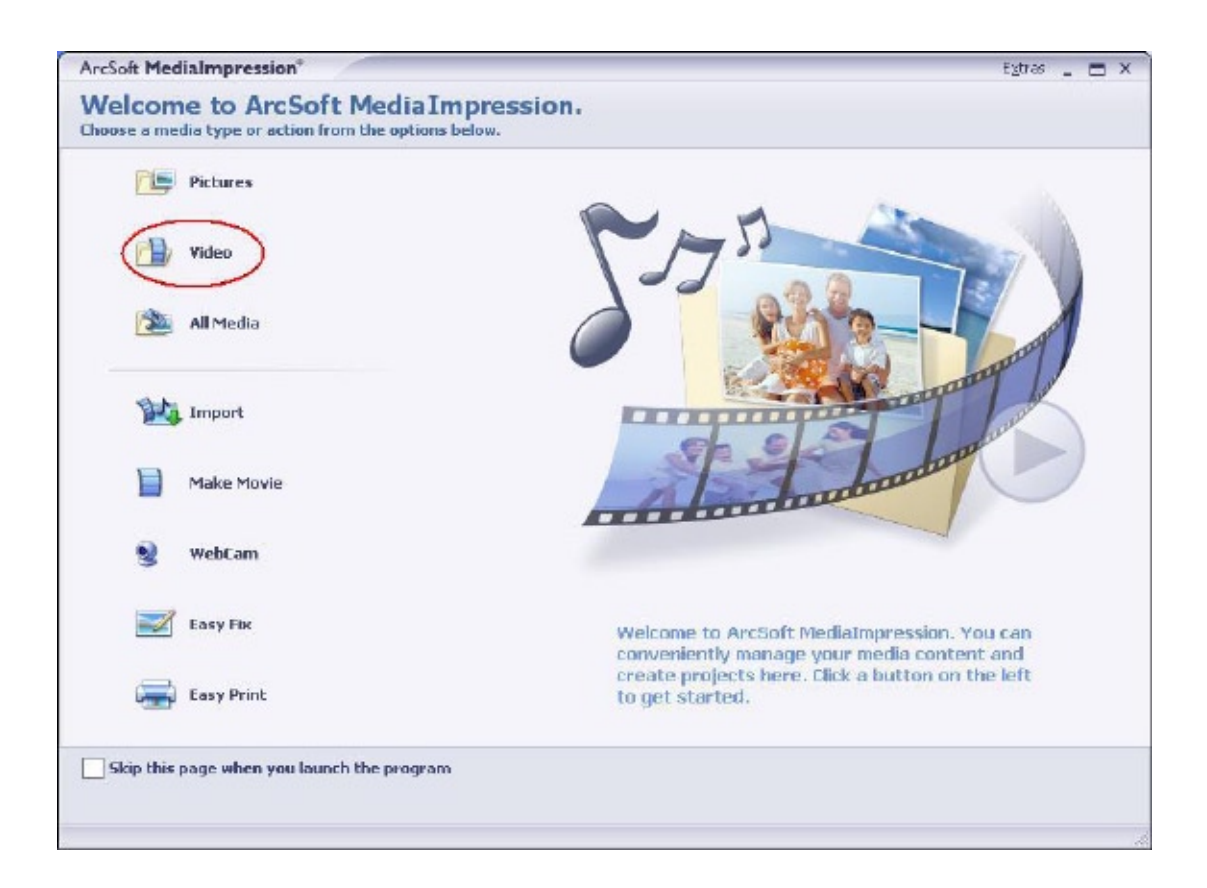

5. Sélectionnez le fichier vidéo que vous voulez télécharger et cliquez sur l'option [ Télécharger sur YouTube] sur le menu du bas.

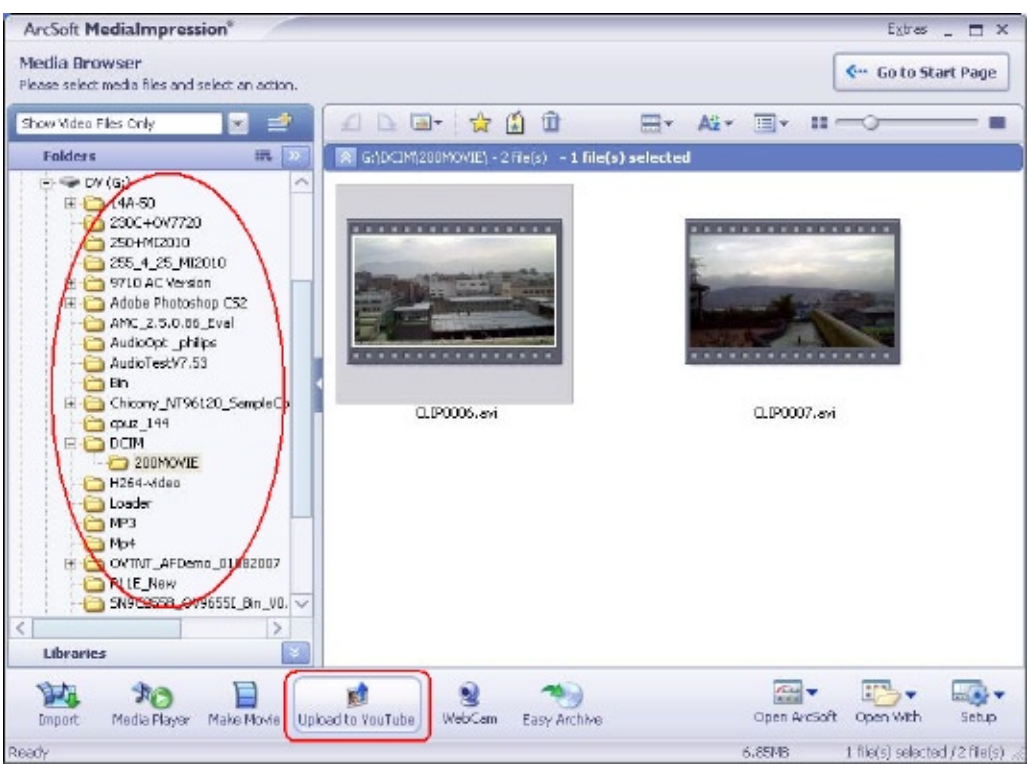

6. Si c'est la première fois que vous utilisez cette fonction, veuillez suivre les instructions sur le panneau de configuration de YouTube.

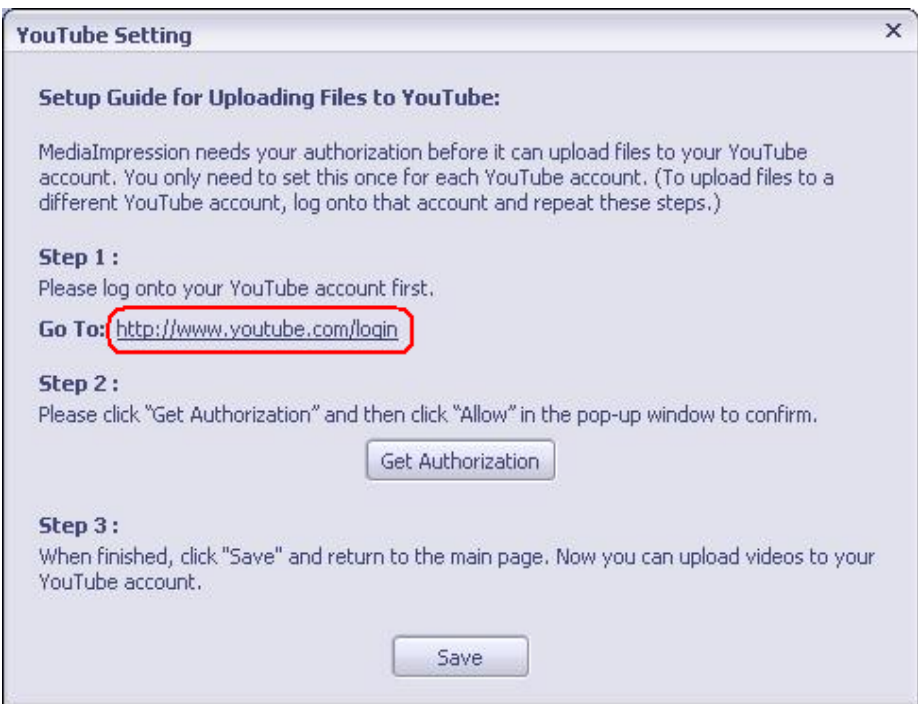

7. Allez à http://www.YouTube.com/login, puis connectez-vous à votre compte YouTube.

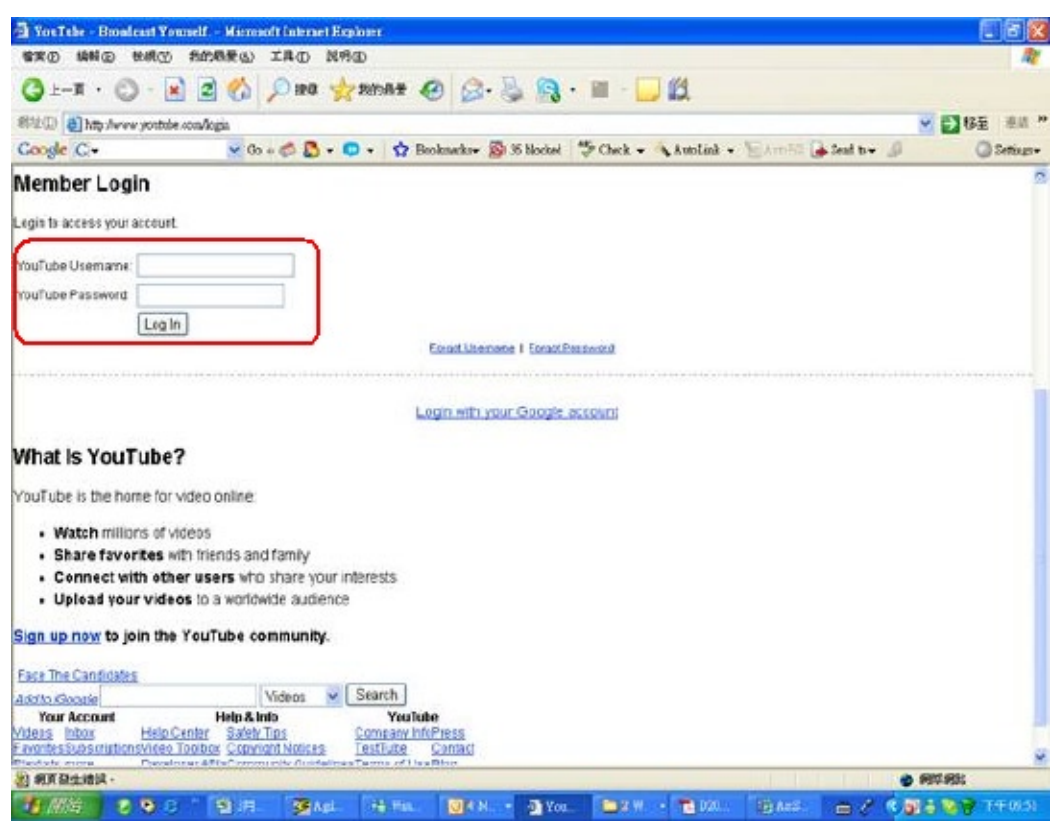

(Si vous n'avez pas de compte YouTube, inscrivez-vous d'abord ici.)

8. Après vous être connecté à votre compte YouTube, cliquez sur le bouton [ Get Authorization ] (Obtenir une autorisation) ci-dessous.

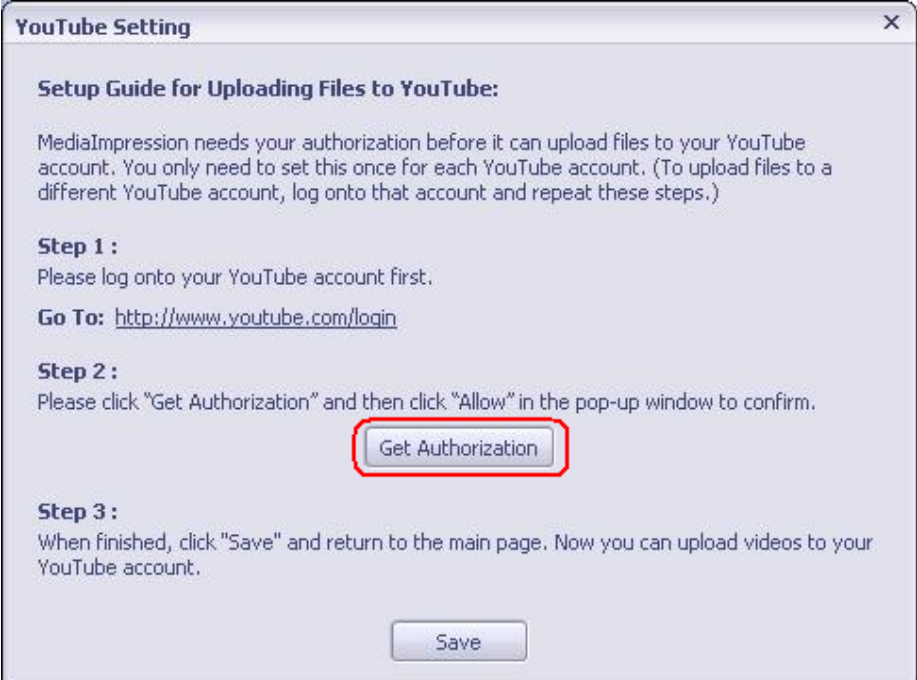

Puis, cliquez sur le bouton [Allow] (Autoriser) sur le site web de YouTube.

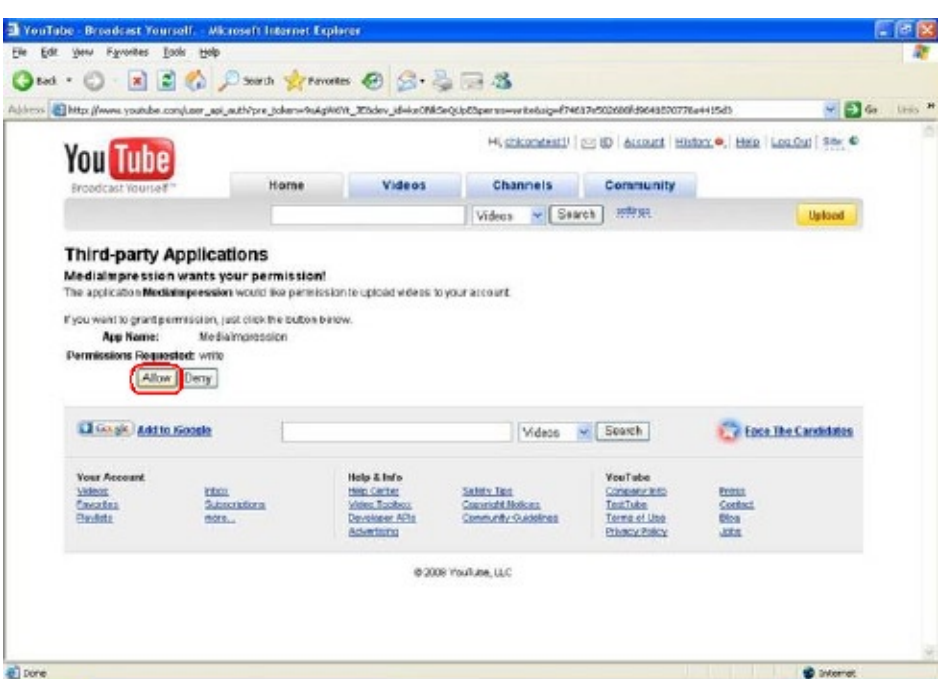

9. Cliquez sur le bouton [Save] (Enregistrer) pour télécharger la vidéo.

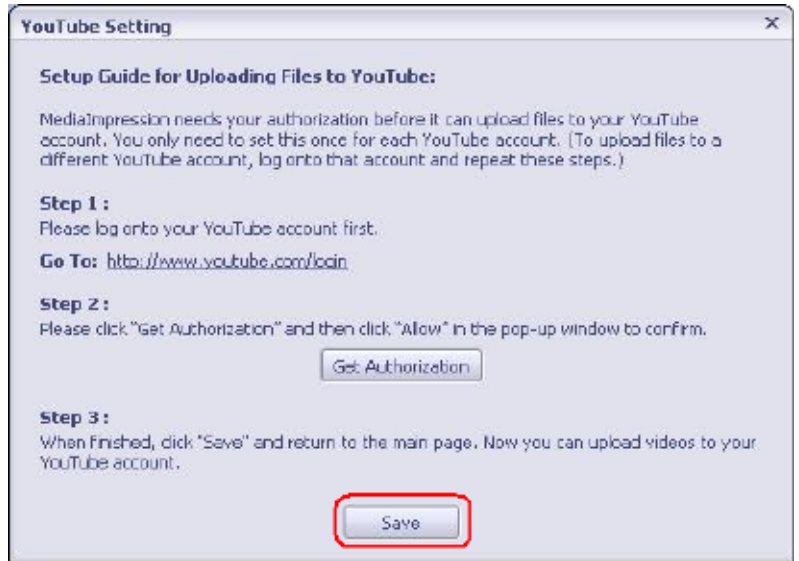

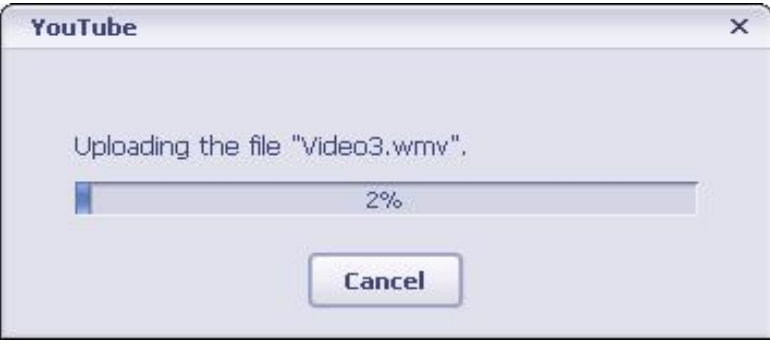

# **Chapitre 11 Transfert de données sur un ordinateur**

## **Installation du pilote de l'appareil photo numérique**

Avant de connecter cet appareil photo à un ordinateur pour la première fois, vous devez installer le pilote requis sur votre ordinateur. Le pilote se trouve sur le CD-ROM fourni avec l'appareil photo. Pour installer le pilote :

- 1. Insérez le CD-ROM dans le lecteur de CD-ROM de votre ordinateur. L'écran d'exécution automatique s'affiche.
- 2. Cliquez sur "Install Device Driver" (Installer un pilote de périphérique). Suivez les instructions qui s'affichent à l'écran pour terminer l'installation. En fonction de votre système d'exploitation, vous devrez peut-être redémarrer l'ordinateur après l'installation du pilote.

## **Connexion de l'appareil photo à un ordinateur**

Vous pouvez transférer sur un ordinateur des photos, vidéos ou enregistrements vocaux stockés sur votre appareil photo et les envoyer par courrier électronique à des amis ou les télécharger sur des sites Web. Pour ce faire :

- 1. Installez le pilote de l'appareil photo sur votre ordinateur.
- 2. Reliez l'ordinateur et l'appareil photo à l'aide du câble mini USB 2.0 fourni.
- 3. Lorsque l'appareil photo est connecté à l'ordinateur, le mode par défaut est le mode Périphérique de stockage de masse.
- 4. Transférez vos photos, vidéos, fichiers MP3 ou enregistrements vocaux.

### **Mode Périphérique de stockage de masse**

Le voyant orange s'allume lorsque l'appareil photo est connecté à l'ordinateur. Les vidéos, photos et enregistrements vocaux se trouvent dans le dossier " Ordinateur\DV\DCIM\" (Vista) / "Poste de travail\ DV\DCIM\" (XP) de votre ordinateur. Dans ce mode, vous pouvez lire, supprimer, déplacer ou copier les vidéos/photos/enregistrements vocaux désirés. Utilisez le logiciel ArcSoft fourni pour modifier vos photos ou vos vidéos.

### **Mode Appareil photo PC**

En mode Périphérique de stockage de masse, appuyez sur le bouton ENREGISTREMENT/LECTURE pour passer en mode Appareil photo PC. Le voyant s'allume alors en vert. Dans ce mode, vous pouvez réaliser des vidéoconférences en direct ou utiliser la messagerie électronique vidéo sur Internet.

## **Installation des logiciels fournis**

Le CD-ROM fourni avec cet appareil photo contient 4 logiciels :

- **ArcSoft MediaImpression :** est une application conviviale qui vous aide à gérer vos médias, et vous offre des manières amusantes et captivantes de créer et partager des projets intégrant vos fichiers photo, vidéo et musique. Supporte la fonctionnalité pour télécharger facilement des vidéos sur YouTube.
- **ArcSoft MediaConverter :** outil permettant de convertir divers formats vidéo au format compatible avec votre appareil photo.
- **Adobe Reader :** programme couramment utilisé et dont l'installation est requise pour pouvoir lire le manuel d'utilisation. Il est probable que ce logiciel soit déjà installé sur bon nombre d'ordinateurs.
- • **Le pilote du périphérique comprend :**
	- (1) Un codec vidéo permettant de visualiser correctement les films
	- (2) Pilote de webcam

Pour plus d'informations, consultez l'aide en ligne de tous les logiciels fournis.

Pour installer les logiciels fournis :

- 1. Insérez le CD-ROM dans le lecteur de CD-ROM de votre ordinateur. L'écran d'exécution automatique s'affiche.
- 2. Sélectionnez les logiciels à installer dans la liste qui s'affiche, puis cliquez sur Install **Application Software (Installer le logiciel)**. Suivez les instructions qui s'affichent à l'écran pour terminer l'installation.

# **Chapitre 12 Spécifications techniques**

## **Spécifications techniques**

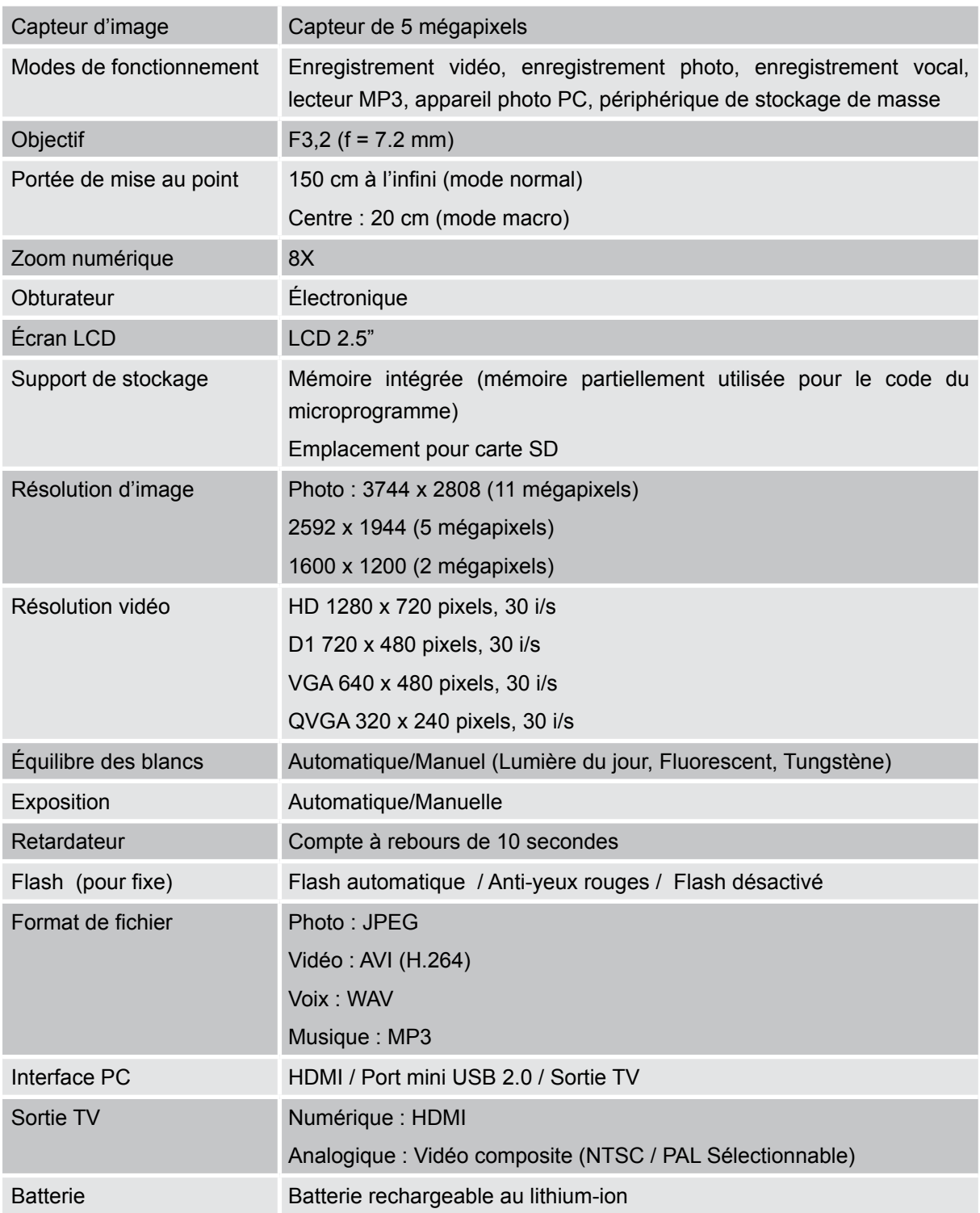

# **Chapitre 13 Simple dépannage**

### **Simple dépannage**

#### **1 Si l'image sur le LCD n'est pas nette lors de la prise de vue, comment régler la mise au point?**

Basculer l'anneau de "la mise au point" qui se trouve sur la circonférence de la lentille à une position correcte: Général /Figure /Macro

#### **2 Comment faire une prise de vue correctement?**

D'abord régler correctement la mise au point, puis après avoir appuyé le bouton du déclencheur, le LCD montre une marque d'"entonnoir" au centre de l'écran pour enregistrer l'image. Tenir fermement votre appareil avant que la marque de '"l'entonnoir" ne disparaisse, puis vous pourrez obtenir une image nette

#### **3 Le flash ne marcha pas?**

Quand l'appareil photo est en mode Macro, si la charge de la pile est faible, le flash ne marchera pas.

#### **4 Lors de l'enregistrement, le zoom ne fonctionne pas, le bouton "Zoom In/Out" est inactif?**

Si la fonction "Anti-secousse" est activée lors de l'enregistrement, le bouton "Zoom In/Out" pour le zoom numérique sera désactivé.

#### **5 Les fichiers dans la carte mémoire ne peuvent pas être lus sans à-coups quand sur le LCD apparaît le "!" ou la marque de "l'entonnoir"?**

Le '"!" signifie que le fichier n'est pas pris en charge et la marque de "l'entonnoir" indique que le fichier n'est pas lu sans à-coups. Supprimer ces fichiers et les autres peuvent alors être joués normalement. Il est recommandé que vous formatiez tout d'abord la carte mémoire avant de l'utiliser et éviter de placer des fichiers avec des formats différents dans chaque dossier de relecture.

#### **6.Pourquoi le flash de l'appareil photo n'est-il pas actif lors de la prise de photos ?**

Vérifiez que la molette de l'objectif N'EST PAS positionnée sur le mode Macro, car le flash est désactivé dans ce mode. Parcourez les modes de l'appareil photo et réglez Flash sur Auto, ou Fill in Flash (Flash contre-jour); remarquez que Flash OFF (Flash désactivé) est le mode préréglé par défaut pour les prises de vue normales. En mode Auto le flash de l'appareil photo se déclenche SEULEMENT lorsque c'est nécessaire (dans les lieux sombres par exemple).

#### **7.Pourquoi certaines de mes photos en intérieur semblent floues et sombres ?**

L'appareil photo étend le temps d'exposition des photos dans les lieux mal éclairés/ en intérieur. Gardez l'appareil photo (et le sujet photographié) immobile pendant quelques secondes lorsque vous prenez des photos et lorsque vous appuyez sur le déclencheur. L'obturateur émettra un son quand la photo sera prise. Remarquez aussi que votre appareil photo multifonctions est optimisé comme caméra vidéo/ films; l'appareil photo de poche / fin est seulement équipé d'un petit flash ayant une portée limitée.

#### **8.Comment charger la batterie?**

L'ordinateur ne chargera pas la batterie lorsqu'il est connecté. Vous devez utiliser SEULEMENT le chargeur CA fourni. L'appareil photo doit être éteint (écran fermé); la lumière clignotante confirme la charge, mais la lumière est fixe quand la charge est terminée.

# **Chapitre 14 L'autre information**

### **Assistance de TOSHIBA**

Besoin d'aide?

Pour les dernières mises à jour de pilotes et les derniers manuels de l'utilisateur consultez la page d'options et d'assistance de TOSHIBA : computers.toshiba.eu/options-support

Veuillez consulter *computers.toshiba.eu/options-warranty* pour les numéros d'assistance par téléphone de TOSHIBA.

### **Conditions de l'Environnement de Fonctionnement**

Température de fonctionnement: 5 à 35°C Humidité de fonctionnement : 20 à 80 % (aucune condensation n'est autorisée)

## **Informations règlementaires**

#### **Conformité CE**

Ce produit porte la marque CE conformément aux exigences des directives de l'Union européenne en vigueur. Le responsable du marquage CE est Toshiba Europe GmbH, Hammfelddamm 8, 41460 Neuss, Allemagne. Une copie de la déclaration officielle de conformité peut être obtenue sur le site web suivant : http://epps.toshiba-teg.com.

#### **Environnement de travail**

La conformité électromagnétique de ce produit (EMC) a été vérifiée de façon typique pour cette catégorie de produit pour un environnement dit Résidentiel, Commercial et d'Industrie légère. Aucun autre environnement de travail n'a été vérifié par Toshiba et l'utilisation de ce produit dans ces environnements de travail peut être interdite ou non recommandée. Les conséquences possibles de l'utilisation de ce produit dans des environnement de travail non vérifiés, peuvent être : Perturbations des autres produits ou de ce produit dans les environs avec dysfonctionnement temporaire ou perte/corruption de données. Exemple d'environnements de travail non vérifiés et conseils correspondants :

Environnement industriel (ex. environnements où une tension secteur de 380 V triphasée est principalement utilisée) : Danger de perturbation de ce produit du fait de forts champs électromagnétiques, spécialement à proximité de machines de grande taille ou d'unités d'alimentation.

Environnement médical : La conformité avec la directive sur les produits médicaux n'a pas été vérifiée par Toshiba, ce produit ne peut donc pas être utilisé comme produit médical sans vérifications supplémentaires. L'utilisation dans des environnements de bureaux habituels, par exemple dans des
votre mairie ou le magasin où vous avez acheté le produit.

# **Les informations suivantes sont uniquement destinées aux états membres de la communauté européenne :**

## **Elimination des piles et/ou des accumulateurs**

Le symbole de la poubelle à roulette barrée indique que les piles et/ou accumulateurs doivent être collectés et éliminés séparément des ordures ménagères.

Si la pile ou l'accumulateur contient des valeurs supérieures aux valeurs spécifiées de plomb (Pb), mercure (Hg), et/ou cadmium (Cd) définies dans la directive sur les piles (2006/66/EC), alors les symboles chimiques pour le plomb (Pb), mercure (Hg) et/ou cadmium (Cd) apparaîtront sous le symbole de la poubelle à roulette barrée.

En participant à la collecte séparée des piles, vous aiderez à assurer une élimination adéquate des piles et ainsi d'aider à empêcher des conséquences négatives potentielles pour l'environnement et la santé humaine.

Pour des informations plus détaillées sur les programmes de collecte et de recyclage disponibles dans

# hôpitaux, ne devrait pas présenter de problème s'il n'y a pas de restriction de la part de l'administration responsable.

Ce produit n'est pas certifié comme produit médical conformément à la directive concernant les produits médicaux 93/42 EEC.

Environnement automobile : Veuillez consulter les instructions du propriétaire du véhicule concerné pour les conseils concernant l'utilisation de ce produit (catégorie).

Environnement aéronautique : Veuillez vous conformer aux instructions du personnel navigant concernant les limitations d'utilisation.

## **Autres environnements non relatifs à EMC**

Utilisation en extérieur : En tant qu'équipement domestique/de bureau standard, ce produit ne présente pas de résistance spéciale contre l'entrée de l'humidité et ni contre les chocs violents.

Atmosphère explosive : L'utilisation de ce produit dans un environnement de travail aussi particulier (Ex) n'est pas autorisé.

# **Les informations suivantes sont uniquement destinées aux états membres de la communauté européenne :**

## **Elimination des produits**

Le symbole de la poubelle à roulette barrée indique que les produits doivent être collectés et éliminés séparément des ordures ménagères. Les piles et les accumulateurs intégrés peuvent être éliminés avec le produit. Ils seront séparés dans les centres de recyclage.

La barre noire indique que le produit a été mis sur le marché après le 13 août 2005.

En participant à la collecte séparée des produits et des piles, vous aiderez à assurer une élimination adéquate des produits et des piles et à empêcher des conséquences négatives potentielles pour l'environnement et la santé humaine.

Pour des informations plus détaillées sur les programmes de collecte et de recyclage disponibles dans votre pays, veuillez visiter notre site Internet (http://eu.computers.toshiba-europe.com) ou contactez

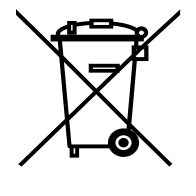

**Pb,Hg,Cd**

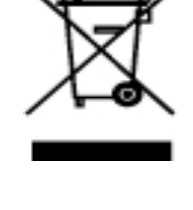

votre pays, veuillez visiter notre site Internet (http://eu.computers.toshiba-europe.com) ou contactez votre mairie ou le magasin où vous avez acheté le produit.

# **Informations supplémentaires**

© 2008 TOSHIBA Europe GmbH. Tous droits réservés.

TOSHIBA se réserve le droit d'apporter des modifications techniques. TOSHIBA n'endosse aucune responsabilité pour les dommages occasionnés directement ou indirectement suite à des erreurs, omissions ou contradiction entre ce produit et la documentation.

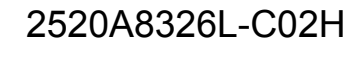

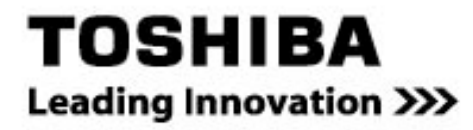

computers.toshiba-europe.com